<span id="page-0-0"></span>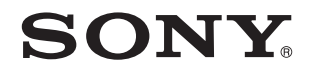

# Guida dell'utente

Personal computer Serie VPCY11

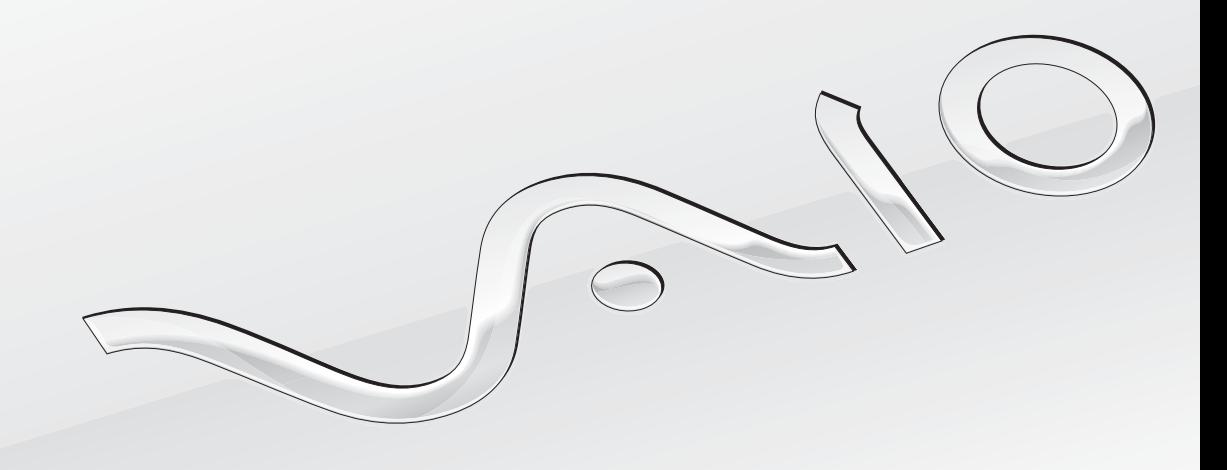

 $\blacktriangleright$ 

### <span id="page-1-0"></span>Indice

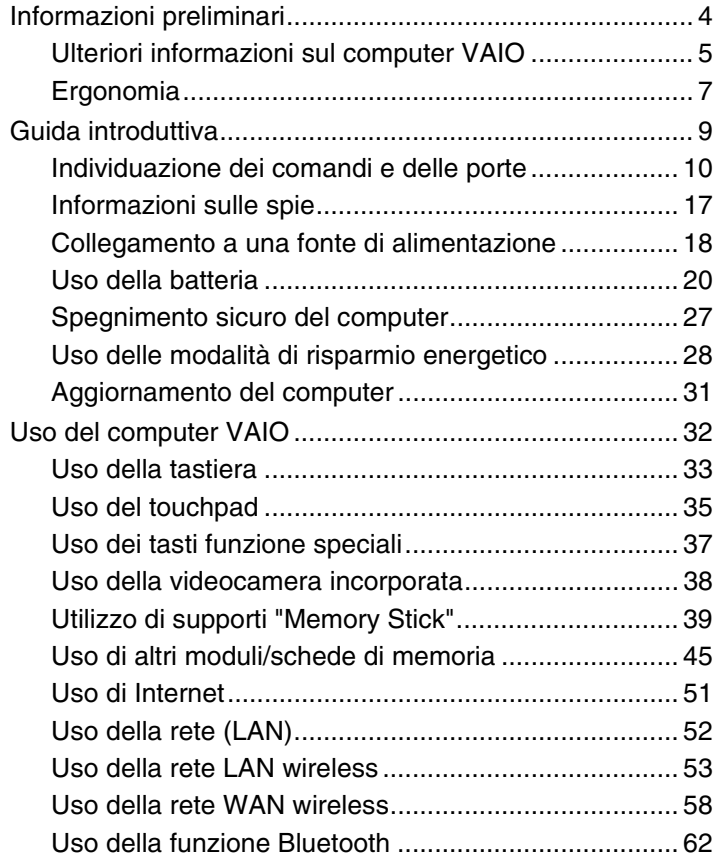

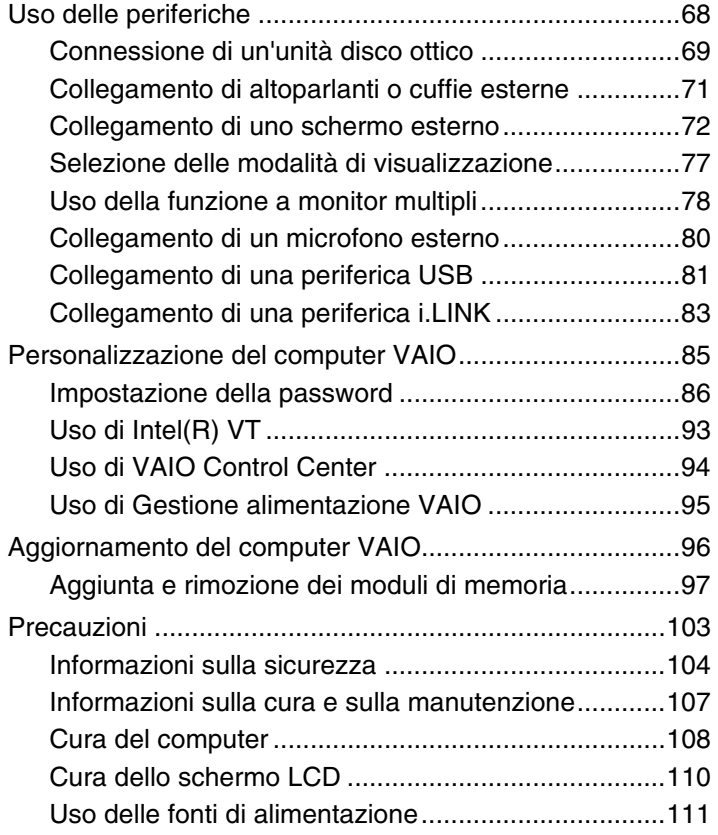

<span id="page-2-0"></span>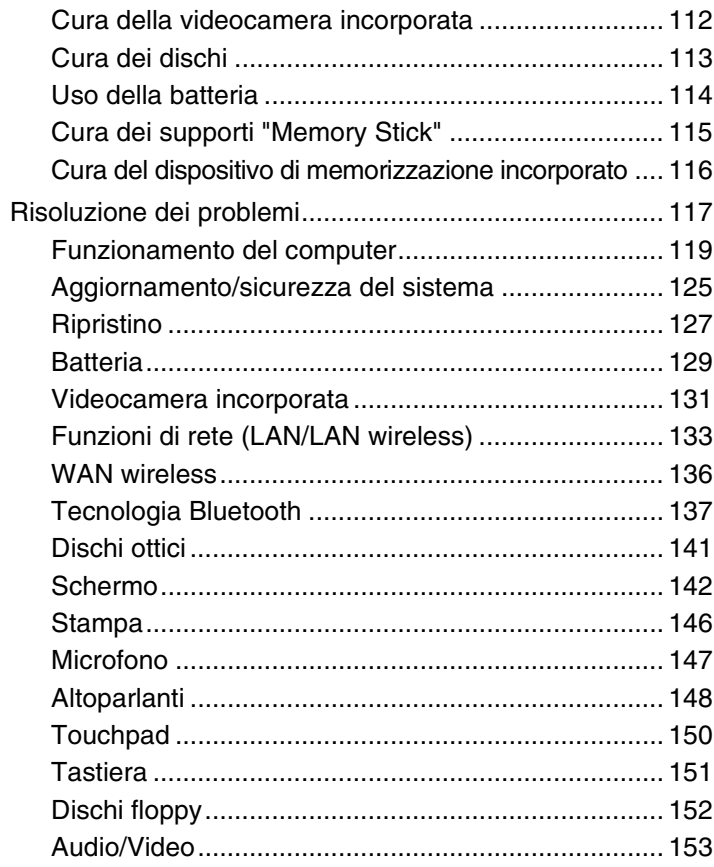

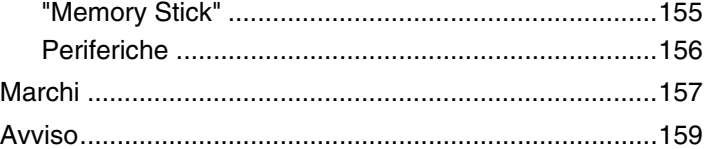

# <span id="page-3-1"></span><span id="page-3-0"></span>Informazioni preliminari

Congratulazioni per avere acquistato un computer Sony VAIO®. Leggere attentamente la **Guida dell'utente**. Sony ha unito le tecnologie più avanzate nei settori audio, video, informatico e delle comunicazioni per offrire alla propria clientela un personal computer tra i più sofisticati.

**!** Le immagini esterne in questo manuale potrebbero differire leggermente da quelle visualizzate sul computer.

# Acquisizione delle specifiche

Alcune funzioni, opzioni ed elementi forniti potrebbero non essere disponibili sul computer in uso.

Per informazioni sulla configurazione del computer, visitare il sito Web VAIO Link all'indirizzo<http://www.vaio-link.com>.

## <span id="page-4-1"></span><span id="page-4-0"></span>Ulteriori informazioni sul computer VAIO

In questa sezione vengono fornite informazioni di supporto relative al computer VAIO.

#### 1. Documentazione cartacea

- ❑ **Guida introduttiva**: offre una panoramica sul collegamento dei componenti, sulle informazioni di configurazione e così via.
- ❑ **Guida al ripristino e alla risoluzione dei problemi**
- ❑ **Norme, Garanzia e Servizio clienti**

#### 2. Documentazione visualizzata sullo schermo

- ❑ **Guida dell'utente** (la presente guida): funzioni del computer e le informazioni sulla risoluzione dei problemi più comuni. Per visualizzare la guida:
	- **1** Fare clic su Start  $\bigoplus$ , quindi su Tutti i programmi e selezionare VAIO Documentation.
	- **2** Aprire la cartella relativa alla lingua desiderata.
	- **3** Selezionare la guida che si desidera leggere.

✍ È possibile scorrere manualmente le guide dell'utente selezionando **Computer** > **VAIO (C:)** (l'unità C) > **Documentazione** (Documentation) > **Documentazione** (Documentation) e aprendo la cartella della propria lingua.

❑ **Guida e supporto tecnico di Windows**: fonte inesauribile di consigli pratici, esercitazioni e dimostrazioni che facilitano l'utilizzo del computer.

Per accedere alla **Guida e supporto tecnico di Windows**, fare clic su **Start**, quindi su **Guida e supporto tecnico** oppure, tenendo premuto il tasto Microsoft Windows, premere il tasto **F1**.

#### <span id="page-5-0"></span>3. Siti Web di supporto

Se si riscontrano problemi con il computer, visitare il sito Web VAIO-Link all'indirizzo<http://www.vaio-link.com>per la risoluzione dei problemi.

Per ulteriori informazioni, è possibile consultare anche le fonti di informazione riportate di seguito.

- ❑ La comunità Club VAIO, all'indirizzo<http://club-vaio.com>, consente di condividere domande e informazioni con altri utenti VAIO.
- ❑ Per informazioni sul prodotto, visitare il sito Web all'indirizzo <http://www.vaio.eu/>o il negozio in linea all'indirizzo [http://www.sonystyle-europe.com.](http://www.sonystyle-europe.com)

Quando si desidera contattare VAIO-Link, tenere a portata di mano il numero di serie del proprio computer VAIO. presente nella parte inferiore, nel pannello posteriore o all'interno del vano batteria del computer VAIO. Se non si riesce a individuare il numero di serie, è possibile ottenere indicazioni nel sito Web VAIO-Link.

# <span id="page-6-1"></span><span id="page-6-0"></span>Ergonomia

Il computer Sony è un computer portatile utilizzabile negli ambienti più diversi. Nei limiti del possibile, si consiglia di attenersi alle norme ergonomiche indicate di seguito sia quando si lavora su computer desktop, sia quando si lavora su computer portatili.

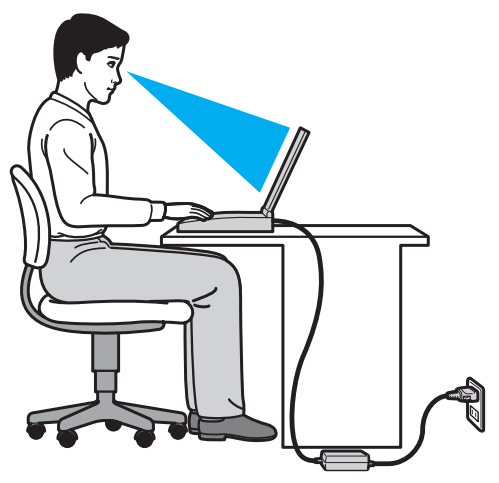

- ❑ **Posizione del computer**: il computer deve essere posizionato esattamente di fronte all'utente. Quando si utilizza la tastiera o il dispositivo di puntamento, tenere gli avambracci orizzontalmente e i polsi in posizione neutra e comoda. La parte superiore delle braccia deve scendere naturalmente lungo i fianchi. Fare pause frequenti durante l'utilizzo del computer. L'utilizzo eccessivo del computer può provocare tensione agli occhi, ai muscoli e ai tendini.
- ❑ **Attrezzatura e postura**: scegliere una sedia che abbia un buon sostegno per la schiena. Regolare l'altezza della sedia in modo da avere le piante dei piedi ben appoggiate sul pavimento. Per stare più comodi potrebbe essere utile anche un poggiapiedi. Quando si è seduti, mantenere una postura rilassata ed eretta ed evitare di curvarsi in avanti o di inclinarsi troppo all'indietro.
- <span id="page-7-0"></span>❑ **Angolazione dello schermo del computer**: inclinare lo schermo fino alla posizione ottimale. Se si riesce a regolare la posizione dello schermo sull'angolazione ideale, gli occhi e i muscoli si affaticano molto meno. Non dimenticare di regolare anche il livello di luminosità dello schermo.
- ❑ **Illuminazione**: posizionare il computer in modo che la luce artificiale e quella naturale non causino riflessi sullo schermo. Per evitare che appaiano macchie luminose sullo schermo, servirsi dell'illuminazione indiretta. Una corretta illuminazione migliora il comfort, ma anche la qualità del lavoro.
- ❑ **Posizione dello schermo esterno**: quando si utilizza uno schermo esterno, posizionarlo a una distanza che consenta una visione confortevole e assicurarsi che si trovi a livello degli occhi o leggermente più in basso.

# <span id="page-8-1"></span><span id="page-8-0"></span>Guida introduttiva

In questa sezione vengono fornite informazioni preliminari sull'utilizzo del computer VAIO.

- ❑ **[Individuazione dei comandi e delle porte \(pagina 10\)](#page-9-0)**
- ❑ **[Informazioni sulle spie \(pagina 17\)](#page-16-0)**
- ❑ **[Collegamento a una fonte di alimentazione \(pagina 18\)](#page-17-0)**
- ❑ **[Uso della batteria \(pagina 20\)](#page-19-0)**
- ❑ **[Spegnimento sicuro del computer \(pagina 27\)](#page-26-0)**
- ❑ **[Uso delle modalità di risparmio energetico \(pagina 28\)](#page-27-0)**
- ❑ **[Aggiornamento del computer \(pagina 31\)](#page-30-0)**

## <span id="page-9-1"></span><span id="page-9-0"></span>Individuazione dei comandi e delle porte

È opportuno dedicare qualche istante all'individuazione dei comandi e delle porte che saranno illustrati nelle pagine seguenti.

**!** L'aspetto del computer in uso può essere diverso rispetto alle illustrazioni di questo manuale a causa di variazioni nelle caratteristiche tecniche. Può variare anche in funzione del paese o dell'area geografica.

#### <span id="page-10-0"></span>Vista anteriore

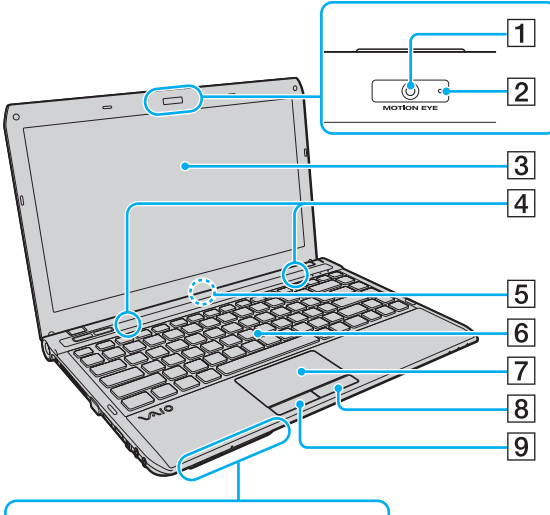

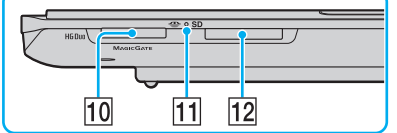

- A Videocamera **MOTION EYE** incorporata [\(pagina 38\)](#page-37-1)
- B Spia della videocamera **MOTION EYE** incorporata [\(pagina 17\)](#page-16-0)
- 3 Schermo LCD [\(pagina 110\)](#page-109-1)
- $\overline{4}$  Altoparlanti incorporati (stereo)
- E Microfono incorporato (mono)
- 6 Tastiera [\(pagina 33\)](#page-32-1)
- 7 Touchpad [\(pagina 35\)](#page-34-1)
- **8** Tasto destro [\(pagina 35\)](#page-34-1)
- **9** Tasto sinistro [\(pagina 35\)](#page-34-1)
- 10 Slot per "Memory Stick Duo" \* [\(pagina 39\)](#page-38-1)
- **11** Spia Accesso supporti [\(pagina 17\)](#page-16-0)
- 12 Slot per scheda di memoria **SD** [\(pagina 47\)](#page-46-0)
- Il computer supporta solo "Memory Stick" Duo.

<span id="page-11-0"></span>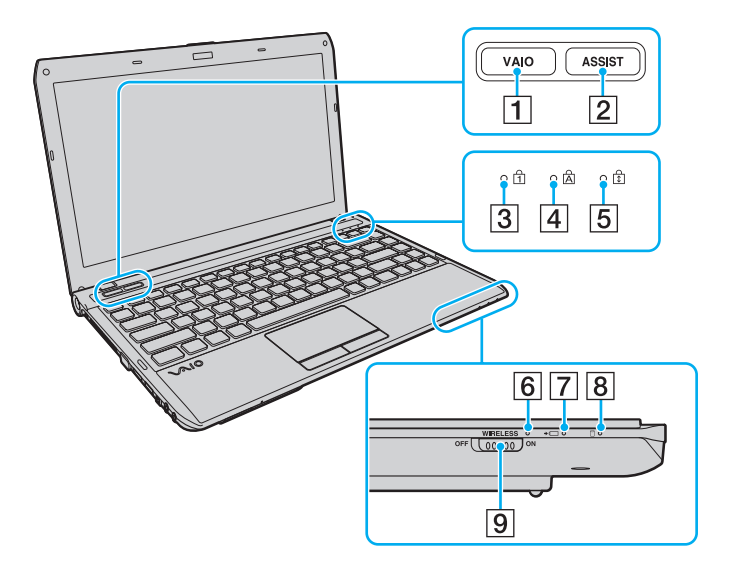

- A Pulsante **VAIO** [\(pagina 37\)](#page-36-1)
- **2** Pulsante **ASSIST** [\(pagina 37\)](#page-36-1)
- 3 Spia Num lock [\(pagina 17\)](#page-16-0)
- 4 Spia Caps lock [\(pagina 17\)](#page-16-0)
- **5** Spia Scroll lock [\(pagina 17\)](#page-16-0)
- **6** Spia WIRELESS [\(pagina 17\)](#page-16-0)
- 7 Spia di carica [\(pagina 17\)](#page-16-0)
- 8 Spia dell'unità disco [\(pagina 17\)](#page-16-0)
- **9** Interruttore WIRELESS [\(pagina 53\),](#page-52-1) [\(pagina 58\)](#page-57-1), [\(pagina 62\)](#page-61-1)

#### <span id="page-12-0"></span>Vista posteriore

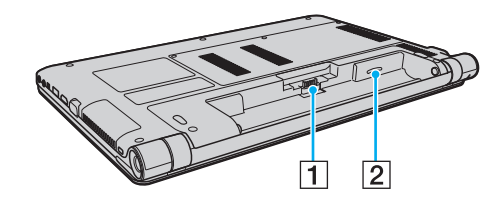

- 1 Connettore della batteria [\(pagina 20\)](#page-19-0)
- 2 Slot per scheda SIM<sup>\*</sup> [\(pagina 58\)](#page-57-1)
- \* Solo su alcuni modelli.

#### <span id="page-13-0"></span>Vista da destra

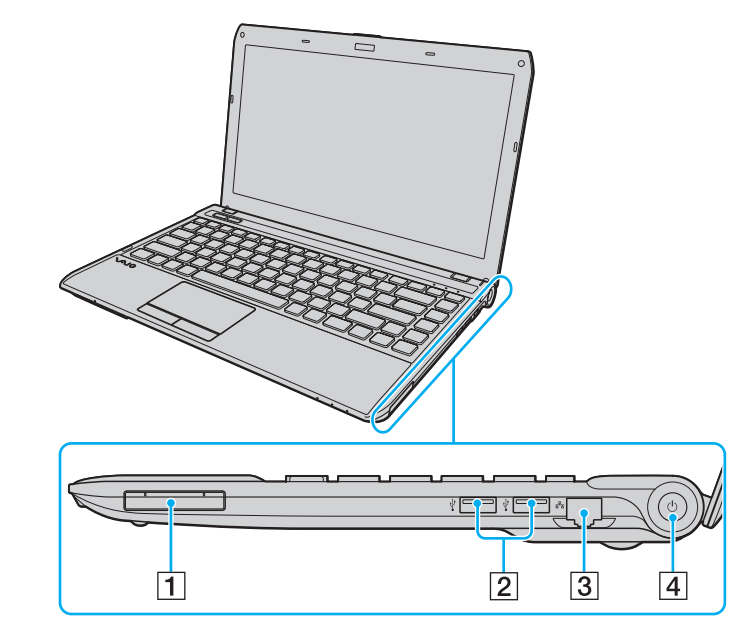

- 1 Slot per ExpressCard/34 [\(pagina 45\)](#page-44-1)
- 2 Porte USB<sup>\*</sup> [\(pagina 81\)](#page-80-1)
- 3 Porta di rete (LAN) [\(pagina 52\)](#page-51-1)
- $\boxed{4}$  Pulsante di alimentazione/spia di alimentazione [\(pagina 17\)](#page-16-0)
- Compatibile con lo standard USB 2.0 e dotate di supporto per velocità alta/ completa/bassa.

#### <span id="page-14-0"></span>Vista da sinistra

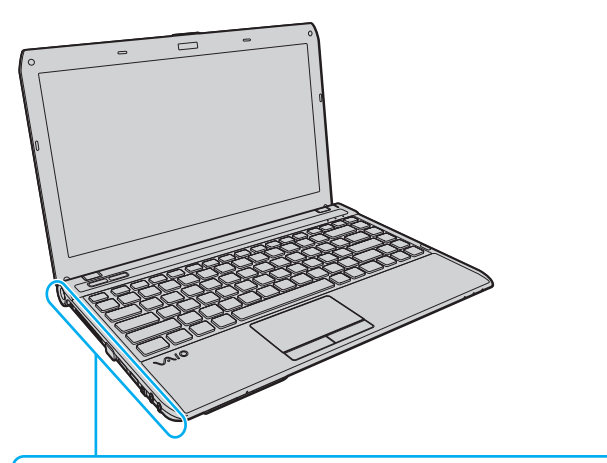

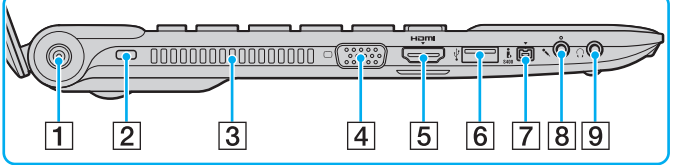

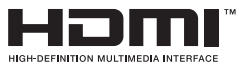

- **1** Porta DC IN [\(pagina 18\)](#page-17-0)
- 2 Slot di sicurezza
- 3 Fessura di ventilazione
- 4 Porta monitor [\(pagina 73\)](#page-72-0)
- E Porta di uscita **HDMI** [\(pagina 75\)](#page-74-0)
- 6 Porta USB<sup>\*</sup> [\(pagina 81\)](#page-80-1)
- G Porta i.LINK a quattro piedini (S400) [\(pagina 83\)](#page-82-1)
- 8 Presa del microfono [\(pagina 80\)](#page-79-1)
- **9** Presa per le cuffie [\(pagina 71\)](#page-70-1)
- Compatibile con lo standard USB 2.0 e dotata di supporto per velocità alta/ completa/bassa.

#### <span id="page-15-0"></span>Vista inferiore

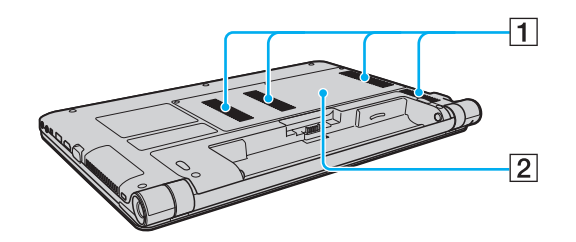

1 Uscite per l'aria

B Sportello dell'alloggiamento dei moduli di memoria [\(pagina 97\)](#page-96-1)

# <span id="page-16-1"></span><span id="page-16-0"></span>Informazioni sulle spie

Sul computer sono presenti le seguenti spie:

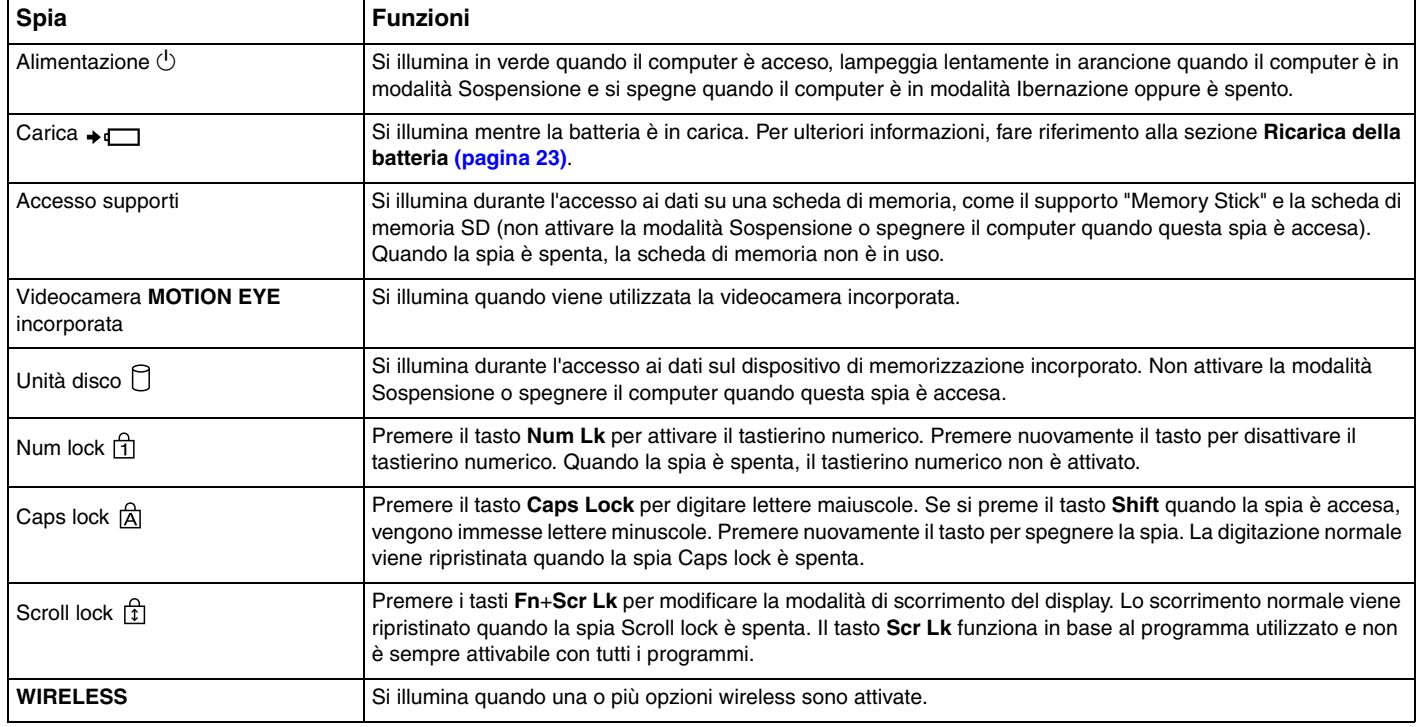

## <span id="page-17-1"></span><span id="page-17-0"></span>Collegamento a una fonte di alimentazione

Come fonte di alimentazione del computer è possibile utilizzare sia un adattatore CA che una batteria ricaricabile.

#### Uso dell'adattatore CA

Quando il computer è collegato direttamente alla fonte di alimentazione CA e la batteria è inserita al suo interno, viene alimentato tramite la presa CA.

✍ Utilizzare solo l'adattatore CA fornito insieme al computer.

#### Per utilizzare l'adattatore CA

- **1** Inserire un'estremità del cavo di alimentazione (1) nell'adattatore CA (3).
- **2** Inserire l'altra estremità del cavo di alimentazione in una presa CA (2).
- **3** Inserire il cavo dell'adattatore CA (3) nella porta DC IN (4) del computer.

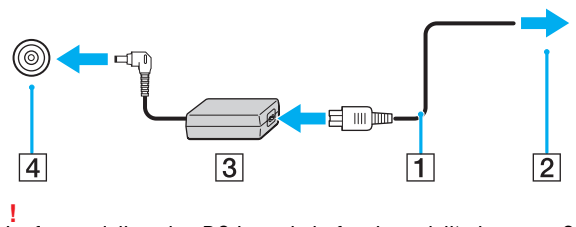

La forma della spina DC In varia in funzione dell'adattatore CA.

<span id="page-18-0"></span>✍ Per scollegare completamente il computer dall'alimentazione CA, staccare l'adattatore CA dalla relativa presa.

Assicurarsi che la presa CA sia facilmente accessibile.

Se non si intende utilizzare il computer per un lungo periodo di tempo, attivare la modalità Ibernazione. Fare riferimento alla sezione **[Uso della modalità](#page-29-0)  [Ibernazione \(pagina 30\)](#page-29-0)**.

# <span id="page-19-1"></span><span id="page-19-0"></span>Uso della batteria

Al momento della consegna la batteria fornita con il computer non è completamente carica.

#### Installazione/Rimozione della batteria

Per installare la batteria

- **1** Spegnere il computer e chiudere il coperchio dello schermo LCD.
- **2** Far scorrere l'interruttore **LOCK** della batteria (1) verso l'interno.

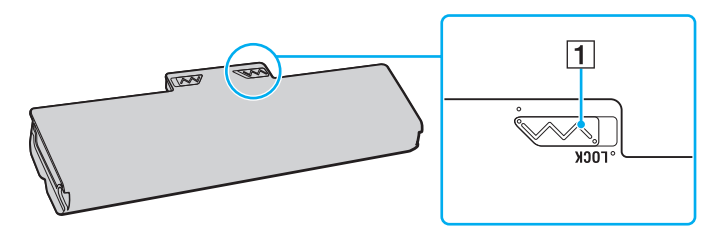

<span id="page-20-0"></span>**3** Far scorrere la batteria diagonalmente nell'apposito alloggiamento finché le guide (2) ai lati dell'alloggiamento non si inseriscono nelle fenditure a forma di U (3) ai lati della batteria stessa.

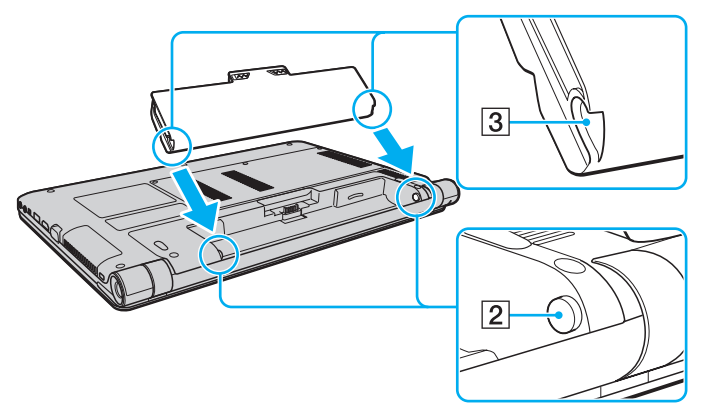

**4** Spingere la batteria nell'alloggiamento finché non scatta in posizione.

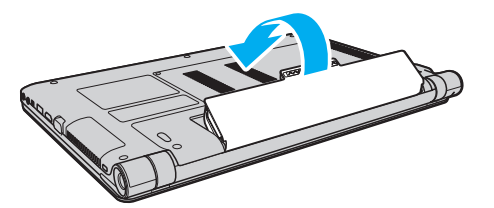

**5** Far scorrere l'interruttore **LOCK** della batteria verso l'esterno per fissare la batteria al computer.

#### <span id="page-21-0"></span>Per rimuovere la batteria

**!** Se la batteria viene rimossa quando il computer è acceso e non collegato all'adattatore CA o è attivata la modalità Sospensione, alcuni dati potrebbero andare persi.

- **1** Spegnere il computer e chiudere il coperchio dello schermo LCD.
- **2** Far scorrere l'interruttore **LOCK** della batteria (1) verso l'interno.
- **3** Far scorrere verso l'interno e tenere premuto il fermo **RELEASE** della batteria (2), infilare la punta delle dita sotto la linguetta (3) della batteria, sollevare la batteria nella direzione della freccia e quindi rimuoverla dal computer.

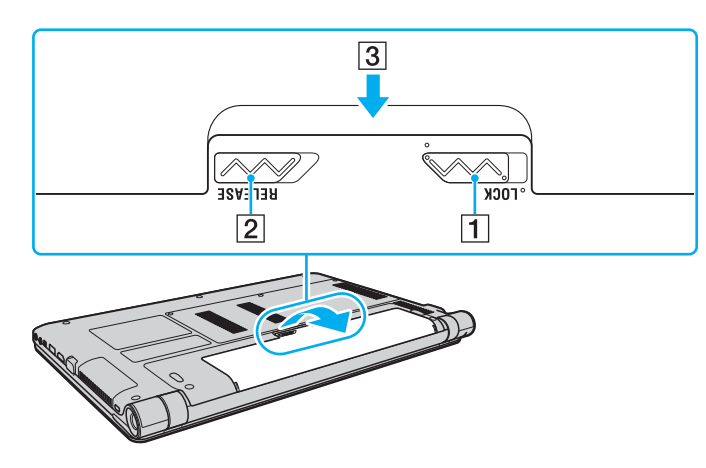

**!** Alcune batterie ricaricabili non sono conformi agli standard di qualità e di sicurezza di Sony. Per ragioni di sicurezza questo computer funziona esclusivamente con batterie Sony originali progettate per il modello specifico. Se viene inserita una batteria di un tipo non consentito, la batteria non verrà caricata e il computer non funzionerà.

### <span id="page-22-1"></span><span id="page-22-0"></span>Ricarica della batteria

Al momento della consegna la batteria fornita con il computer non è completamente carica.

Per caricare la batteria

- **1** Inserire la batteria.
- **2** Collegare il computer a una fonte di alimentazione utilizzando l'adattatore CA.

La spia di carica si accende mentre la batteria è in carica. Quando la carica della batteria si avvicina al livello di carica massimo selezionato, la spia di carica si spegne.

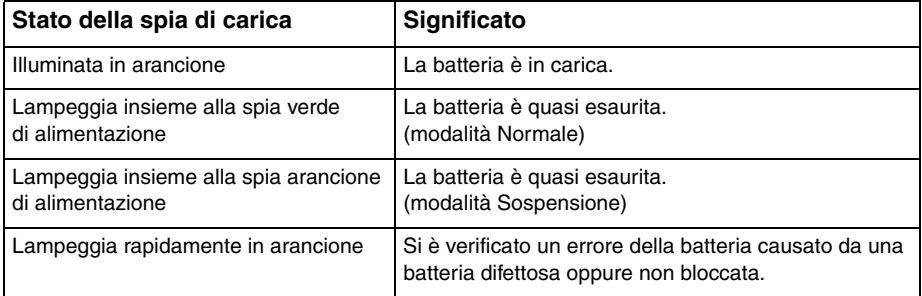

**!** Caricare la batteria come descritto nel presente manuale, a partire dalla prima carica.

#### <span id="page-23-0"></span>✍

Quando il computer è collegato direttamente a una fonte di alimentazione CA, lasciare la batteria inserita al suo interno. La batteria continua a caricarsi anche durante l'utilizzo del computer.

Se la batteria è quasi scarica ed entrambe le spie di carica e di alimentazione lampeggiano, collegare l'adattatore CA per ricaricarla o spegnere il computer e inserire una batteria completamente carica.

Il computer è dotato di una batteria agli ioni di litio che può essere ricaricata in qualsiasi momento. Ricaricare una batteria parzialmente esaurita non influisce sulla durata della batteria stessa.

Quando si utilizzano alcune applicazioni software o periferiche, è possibile che la modalità Ibernazione del computer non venga attivata anche se la batteria è quasi esaurita. Per non rischiare di perdere dati quando il computer utilizza la batteria, è opportuno salvare spesso i documenti e attivare manualmente una modalità di risparmio energetico, ad esempio la modalità Sospensione o Ibernazione.

Se la batteria si esaurisce quando il computer è in modalità Sospensione, tutti i dati non salvati andranno persi e non sarà possibile ripristinare lo stato precedente del sistema. Per evitare la perdita di dati, eseguire salvataggi frequenti.

#### <span id="page-24-0"></span>Verifica della capacità di carica della batteria

La capacità di carica della batteria si riduce gradualmente man mano che aumenta il numero di ricariche della batteria o se ne protrae l'utilizzo. Per ottenere dalla batteria prestazioni ottimali, verificare la capacità di carica della batteria e modificarne le impostazioni.

Per verificare la capacità di carica della batteria

- **1** Selezionare **Start**, quindi **Tutti i programmi** e scegliere **VAIO Control Center**.
- **2** Fare clic su **Risparmio energia** (Power Management) e su **Batteria** (Battery).

✍

Per estendere la durata della batteria è inoltre possibile attivare la funzione Ricarica batteria.

#### <span id="page-25-0"></span>Prolungamento della durata della batteria

Quando il computer utilizza l'alimentazione a batteria, è possibile aumentarne la durata utilizzando i metodi seguenti.

- ❑ Ridurre la luminosità dello schermo del computer.
- ❑ Utilizzare la modalità di risparmio energetico. Per ulteriori informazioni, fare riferimento alla sezione **[Uso delle modalità](#page-27-0)  [di risparmio energetico \(pagina 28\)](#page-27-0)**.
- ❑ Modificare le impostazioni di risparmio energetico nelle **Opzioni risparmio energia**. Per ulteriori informazioni, fare riferimento alla sezione **[Uso di Gestione alimentazione VAIO \(pagina 95\)](#page-94-1)**.
- ❑ Impostare lo sfondo nell'**Impostazione sfondo durata batteria** (Long Battery Life Wallpaper Setting) come sfondo del desktop con **VAIO Control Center**.

## <span id="page-26-1"></span><span id="page-26-0"></span>Spegnimento sicuro del computer

Per evitare di perdere i dati non salvati, arrestare il sistema in modo corretto, come descritto di seguito.

#### Per spegnere il computer

- **1** Spegnere eventuali periferiche collegate al computer.
- **2** Fare clic su **Start** e sul pulsante **Arresta il sistema**.
- **3** Rispondere alle eventuali richieste relative al salvataggio dei documenti e alla condivisione con altri utenti e attendere lo spegnimento automatico del computer.

La spia di alimentazione si spegne.

## <span id="page-27-2"></span><span id="page-27-1"></span><span id="page-27-0"></span>Uso delle modalità di risparmio energetico

Per limitare il consumo della batteria può essere utile attivare una modalità di risparmio energetico. Oltre alla modalità di funzionamento normale, il computer dispone di due modalità di risparmio energetico: Sospensione e Ibernazione.

**!**

Se non si intende utilizzare il computer per molto tempo mentre è scollegato dalla fonte di alimentazione CA, attivare la modalità Ibernazione o spegnere il computer.

Se la batteria si esaurisce quando il computer è in modalità Sospensione, tutti i dati non salvati andranno persi e non sarà possibile ripristinare lo stato precedente del sistema. Per evitare la perdita di dati, eseguire salvataggi frequenti.

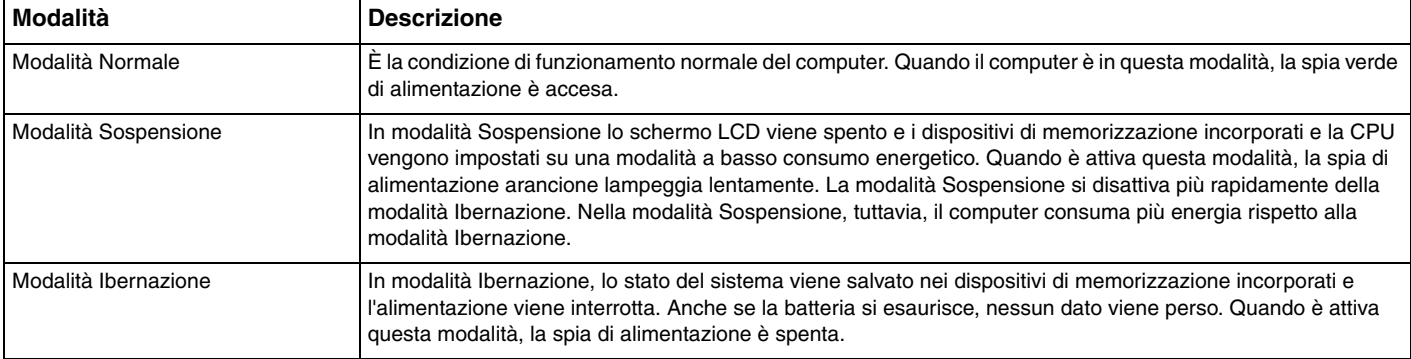

#### <span id="page-28-0"></span>Uso della modalità Sospensione

Per attivare la modalità Sospensione

Fare clic su Start, sulla freccia **de accanto al pulsante Arresta il sistema**, quindi su Sospendi.

Per tornare alla modalità Normale

- ❑ Premere un tasto qualsiasi.
- ❑ Premere il pulsante di alimentazione del computer.

**!** Se si tiene premuto il pulsante di alimentazione per più di quattro secondi, il computer si spegne automaticamente. Tutti i dati non salvati andranno persi.

#### <span id="page-29-1"></span><span id="page-29-0"></span>Uso della modalità Ibernazione

Per attivare la modalità Ibernazione

Premere i tasti **Fn**+**F12**.

In alternativa, fare clic su **Start**, sulla freccia accanto al pulsante **Arresta il sistema**, quindi su **Metti in stato di ibernazione**.

**!** Non spostare il computer prima dello spegnimento della spia di alimentazione.

Per tornare alla modalità Normale

Premere il pulsante di alimentazione.

**!** Se si tiene premuto il pulsante di alimentazione per più di quattro secondi, il computer si spegne automaticamente.

# <span id="page-30-1"></span><span id="page-30-0"></span>Aggiornamento del computer

Aggiornare il computer VAIO con le seguenti applicazioni software per utilizzarlo in modo più efficiente e sicuro.

**VAIO Update** fornisce automaticamente notifiche relative ai nuovi aggiornamenti disponibili via Internet per migliorare le prestazioni del computer e consente di scaricare e installare gli aggiornamenti nel computer.

#### ❑ **Windows Update**

Fare clic su **Start**, **Tutti i programmi** e selezionare **Windows Update**, quindi seguire le istruzioni visualizzate.

#### ❑ **VAIO Update 5**

Fare clic su **Start**, **Tutti i programmi** e selezionare **VAIO Update 5**, quindi seguire le istruzioni visualizzate.

**!**

Il computer deve essere connesso a Internet per scaricare gli aggiornamenti.

# <span id="page-31-1"></span><span id="page-31-0"></span>Uso del computer VAIO

In questa sezione viene descritto come ottenere prestazioni ottimali dal computer VAIO.

- ❑ **[Uso della tastiera \(pagina 33\)](#page-32-0)**
- ❑ **[Uso del touchpad \(pagina 35\)](#page-34-0)**
- ❑ **[Uso dei tasti funzione speciali \(pagina 37\)](#page-36-0)**
- ❑ **[Uso della videocamera incorporata \(pagina 38\)](#page-37-0)**
- ❑ **[Utilizzo di supporti "Memory Stick" \(pagina 39\)](#page-38-0)**
- ❑ **[Uso di altri moduli/schede di memoria \(pagina 45\)](#page-44-0)**
- ❑ **[Uso di Internet \(pagina 51\)](#page-50-0)**
- ❑ **[Uso della rete \(LAN\) \(pagina 52\)](#page-51-0)**
- ❑ **[Uso della rete LAN wireless \(pagina 53\)](#page-52-0)**
- ❑ **[Uso della rete WAN wireless \(pagina 58\)](#page-57-0)**
- ❑ **[Uso della funzione Bluetooth \(pagina 62\)](#page-61-0)**

## <span id="page-32-2"></span><span id="page-32-1"></span><span id="page-32-0"></span>Uso della tastiera

La tastiera in dotazione dispone di tasti aggiuntivi per eseguire attività specifiche per ogni modello.

### Combinazioni e funzioni del tasto Fn

✍ È possibile utilizzare alcune funzioni della tastiera solo dopo aver avviato il sistema operativo.

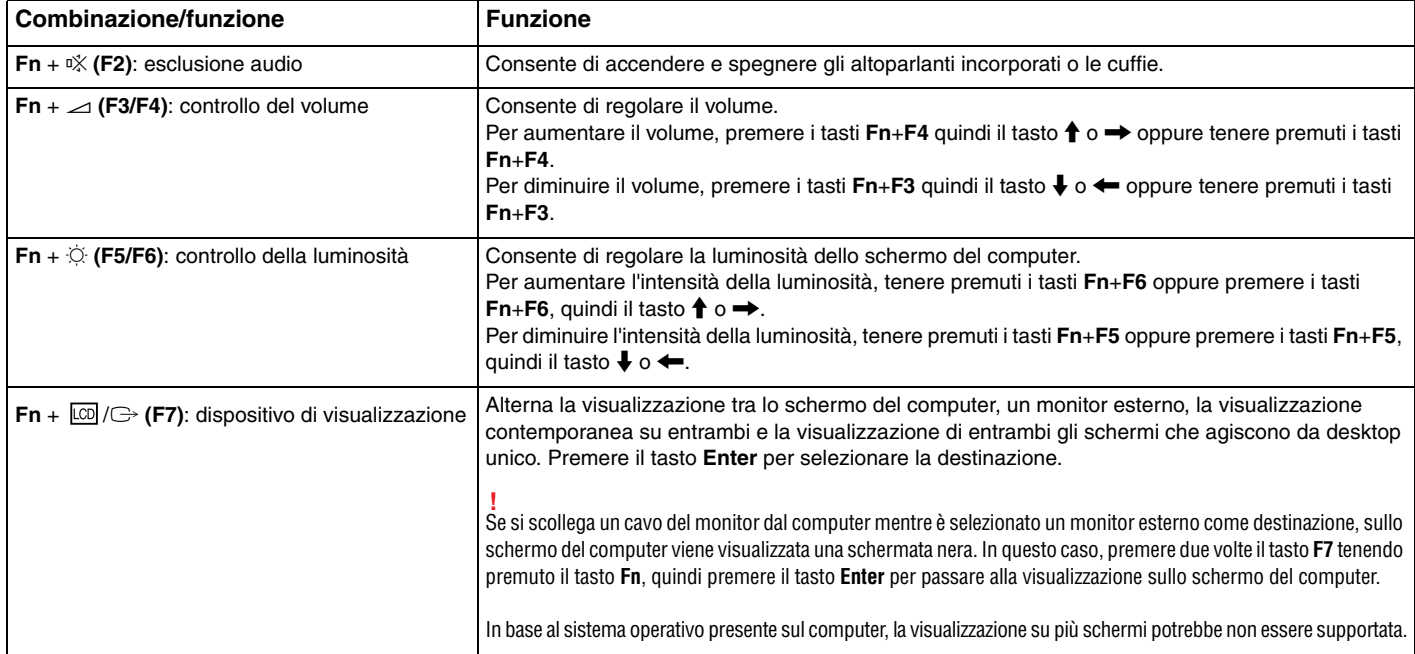

<span id="page-33-0"></span>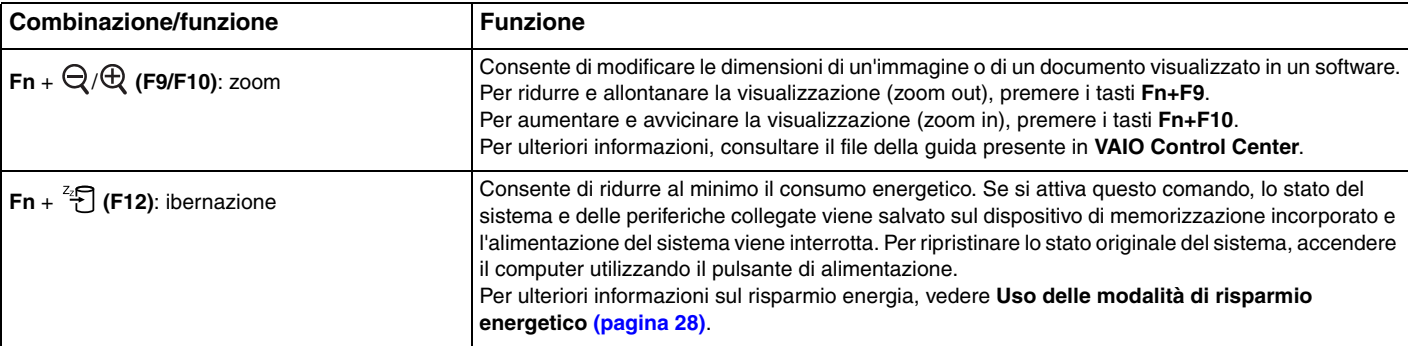

# <span id="page-34-2"></span><span id="page-34-1"></span><span id="page-34-0"></span>Uso del touchpad

Il touchpad consente di puntare, selezionare, trascinare e scorrere gli oggetti sullo schermo.

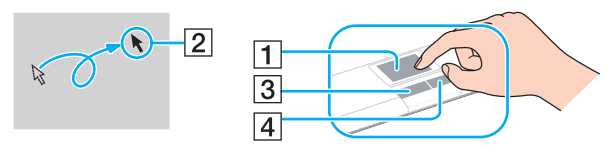

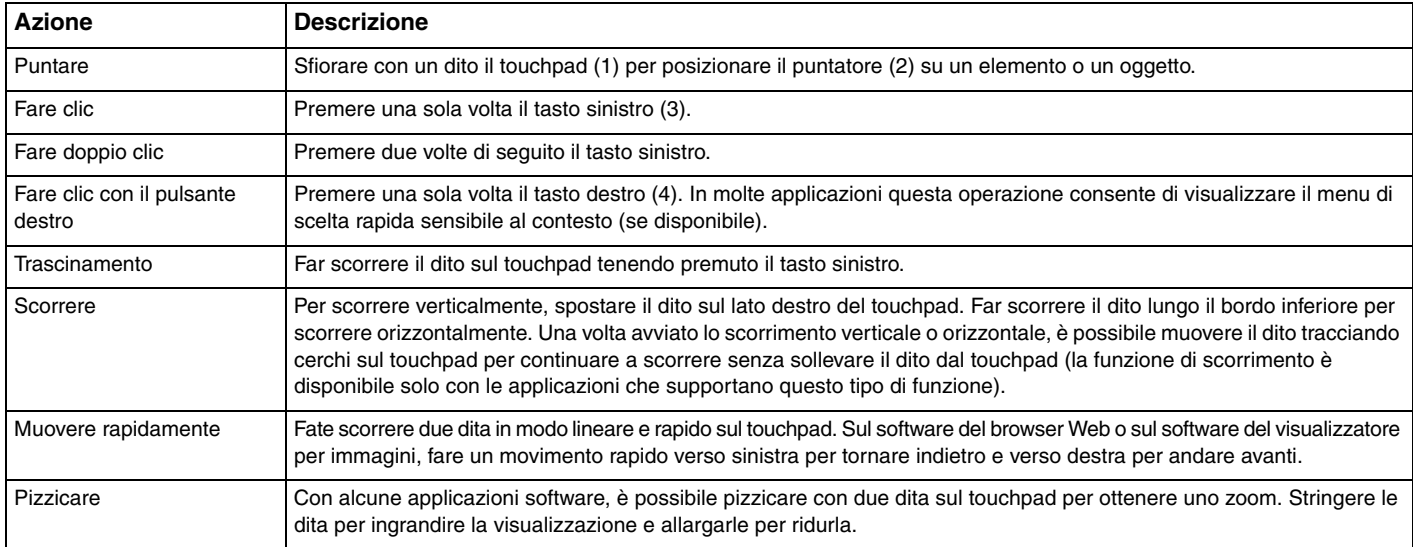

<span id="page-35-0"></span>✍ È possibile disattivare o attivare il touchpad mentre un altro mouse è collegato al computer. Per modificare le impostazioni del touchpad, utilizzare **VAIO Control Center**.

**!**

Collegare un mouse prima di disattivare il touchpad. Se si disattiva il touchpad prima di aver collegato un mouse, sarà possibile utilizzare solo la tastiera per le operazioni del puntatore.
# <span id="page-36-0"></span>Uso dei tasti funzione speciali

Il computer è dotato di tasti speciali che facilitano l'utilizzo di funzioni specifiche del computer.

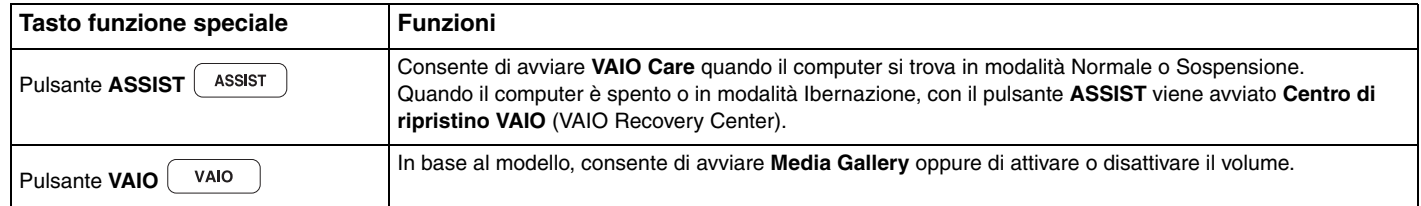

# <span id="page-37-0"></span>Uso della videocamera incorporata

Il computer è dotato di una videocamera **MOTION EYE** incorporata.

È possibile utilizzare il software di acquisizione di immagini preinstallato per le operazioni indicate di seguito.

- ❑ Acquisizione di immagini e filmati
- ❑ Rilevamento e acquisizione dei movimenti degli oggetti per scopi di monitoraggio
- ❑ Modifica dei dati acquisiti

#### ✍

L'accensione del computer attiva la videocamera incorporata.

Tramite il software appropriato, è possibile utilizzare la funzionalità di videoconferenza.

#### **!**

L'avvio o la chiusura del software di messaggeria istantanea o di editing video non attiva o disattiva la videocamera incorporata.

Non attivare la modalità Sospensione o Ibernazione durante l'utilizzo della videocamera incorporata.

Per utilizzare il software di acquisizione delle immagini preinstallato

- **1** Fare clic su **Start**, **Tutti i programmi**, **ArcSoft WebCam Companion 3** e **WebCam Companion 3**.
- **2** Fare clic sull'icona desiderata nella finestra principale. Per informazioni dettagliate sull'utilizzo del programma, consultare il file della guida presente nel software.

#### ✍

Se si acquisisce un'immagine o un filmato in un luogo con poca luce, dalla finestra principale fare clic sull'icona **Cattura** (Capture), quindi sull'icona **Impostazioni WebCam** (WebCam Settings) e selezionare l'opzione per la compensazione della luminosità ridotta nella finestra delle proprietà.

# <span id="page-38-0"></span>Utilizzo di supporti "Memory Stick"

Il supporto "Memory Stick" è un supporto di registrazione IC compatto, portatile e versatile, progettato specificatamente per lo scambio e la condivisione di dati digitali tra prodotti compatibili, quali fotocamere digitali, telefoni cellulari e altri dispositivi. Poiché è rimovibile, è possibile utilizzarlo per la memorizzazione esterna di dati.

# Prima di utilizzare i supporti "Memory Stick"

Lo slot per supporti "Memory Stick Duo" del computer è compatibile con supporti dei seguenti tipi e dimensioni:

- ❑ "Memory Stick Duo"
- ❑ "Memory Stick PRO Duo"
- ❑ "Memory Stick PRO-HG Duo"

**!** Il computer supporta solo supporti "Memory Stick" di formato Duo; non supporta supporti "Memory Stick" di formato standard.

Per le informazioni più recenti sul supporto "Memory Stick" visitare il sito Web [memorystick.com] all'indirizzo <http://www.memorystick.com/en/>.

### <span id="page-39-0"></span>Inserimento e rimozione di un supporto "Memory Stick"

Per inserire un supporto "Memory Stick"

- **1** Individuare lo slot per supporti "Memory Stick Duo".
- **2** Tenere il supporto "Memory Stick" con la freccia rivolta verso l'alto e verso lo slot.
- **3** Far scorrere delicatamente il supporto "Memory Stick" nello slot, finché non scatta in posizione. Non forzare il supporto nello slot.

#### $\mathbb{Z}_p$

Se "Memory Stick" non si inserisce facilmente nello slot, rimuoverlo con cautela e verificare che la direzione di inserimento sia corretta.

Il supporto "Memory Stick" viene rilevato automaticamente dal sistema e ne viene visualizzato il relativo contenuto. Se sul desktop non viene visualizzata alcuna finestra, selezionare **Start**, **Computer** e fare doppio clic sull'icona del supporto "Memory Stick".

Tale icona verrà visualizzata nella finestra **Computer** dopo avere inserito il supporto "Memory Stick" nello slot.

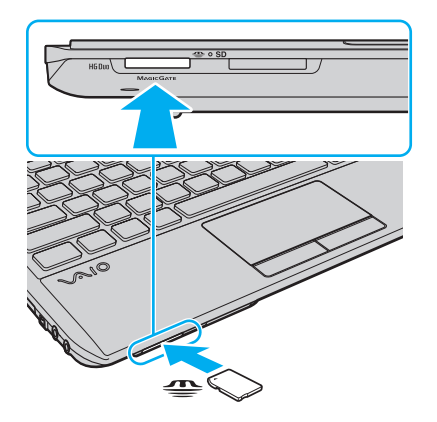

 $\leftarrow$  41

<span id="page-40-0"></span>**!** Prima di utilizzare un supporto "Memory Stick Micro" ("M2"), accertarsi di inserirlo in un adattatore di formato "M2" Duo. Se si inserisce il supporto direttamente nello slot per "Memory Stick Duo" senza l'adattatore, potrebbe non essere possibile rimuoverlo dallo slot.

Per rimuovere un supporto "Memory Stick"

**!** Non rimuovere il supporto "Memory Stick" mentre la spia Accesso supporti è accesa. In caso contrario, i dati potrebbero andare persi. Il caricamento di grandi quantità di dati può richiedere molto tempo, verificare quindi che la spia sia spenta prima di rimuovere il supporto "Memory Stick".

- **1** Individuare lo slot per supporti "Memory Stick Duo".
- **2** Verificare che la spia Accesso supporti sia spenta.
- **3** Spingere il supporto "Memory Stick" all'interno del computer e rilasciare. Il supporto "Memory Stick" viene espulso.
- **4** Estrarre il supporto "Memory Stick" dallo slot.

**!** Accertarsi di rimuovere delicatamente il supporto "Memory Stick", altrimenti potrebbe essere espulso dallo slot in modo imprevisto.

# $\sim$  42

### <span id="page-41-0"></span>Formattazione del supporto "Memory Stick"

### Per formattare un supporto "Memory Stick"

Per impostazione predefinita, il supporto "Memory Stick" è già formattato e pronto per l'uso.

Se si desidera riformattare il supporto con il proprio computer, procedere come segue.

**!** Accertarsi di utilizzare un dispositivo progettato per la formattazione del supporto e che questo supporti la formattazione dei supporti "Memory Stick". Se si formatta il supporto "Memory Stick", tutti i dati memorizzati al suo interno vengono cancellati. Prima di formattare il supporto, accertarsi che non contenga dati importanti.

Non rimuovere il supporto "Memory Stick" dallo slot durante la formattazione dello stesso, poiché potrebbe non funzionare correttamente.

- **1** Individuare lo slot per supporti "Memory Stick Duo".
- **2** Far scorrere delicatamente il supporto "Memory Stick" nello slot, finché non scatta in posizione.
- **3** Fare clic su **Start**, quindi su **Computer**.
- **4** Fare clic con il pulsante destro del mouse sull'icona del supporto "Memory Stick" e selezionare **Formatta**.
- **5** Fare clic su **Ripristina predefinite dispositivo**.

**!** Le dimensioni dell'unità di allocazione e del file system potrebbero cambiare.

Non selezionare **NTFS** dall'elenco a discesa **File system** in quanto il computer potrebbe non funzionare correttamente.

#### $\n *A*$

La procedura di formattazione verrà completata più rapidamente se si seleziona **Formattazione veloce** in **Opzioni di formattazione**.

- <span id="page-42-0"></span>**6** Fare clic su **Avvia**.
- **7** Seguire le istruzioni visualizzate sullo schermo.

**!** In base al supporto, la formattazione del supporto "Memory Stick" potrebbe richiedere del tempo.

# <span id="page-43-0"></span>Note sull'uso di supporti "Memory Stick"

- ❑ Le prove a cui è stato sottoposto il computer hanno dimostrato che è compatibile con "Memory Stick" di Sony con capacità fino a 32 GB disponibili a settembre 2009. Non viene tuttavia garantita la compatibilità di tutti i "Memory Stick".
- ❑ Quando si inserisce il supporto "Memory Stick" nello slot, mantenere la freccia puntata nella direzione corretta. Per evitare di danneggiare il computer o il supporto "Memory Stick", non forzare quest'ultimo se l'inserimento nello slot risultasse difficile.
- ❑ Prestare molta attenzione quando si inserisce o si rimuove il supporto "Memory Stick" dallo slot. Non forzarne l'inserimento o la rimozione.
- ❑ Non è garantita la compatibilità con supporti "Memory Stick" inseriti con adattatori di conversione multipli.
- ❑ "MagicGate" è la denominazione generica della tecnologia di protezione del copyright sviluppata da Sony. Utilizzare un supporto "Memory Stick" con il logo "MagicGate" per usufruire di questa tecnologia.
- ❑ Salvo nel caso di uso personale, qualsiasi utilizzo dei dati audio e/o video registrati senza previo consenso dei rispettivi titolari di copyright può violare la legge sul copyright. Di conseguenza, i supporti per "Memory Stick" con dati protetti da copyright possono essere utilizzati esclusivamente nell'ambito di tale legge.
- ❑ Non inserire più di un supporto "Memory Stick" nell'apposito slot. L'inserimento non corretto del supporto può danneggiare sia il computer che il supporto.

#### $\blacksquare$  45

# <span id="page-44-0"></span>Uso di altri moduli/schede di memoria

### Uso di moduli ExpressCard

Il computer è equipaggiato con uno slot ExpressCard/34<sup>\*</sup> per il trasferimento di dati da fotocamere digitali, videocamere, riproduttori musicali e altre periferiche audio/video. Questo slot supporta solo un modulo ExpressCard/34 (di 34 mm di larghezza)\* .

\* In questo manuale sono chiamati slot per ExpressCard e modulo ExpressCard.

#### Per inserire un modulo ExpressCard

- **1** Individuare lo slot per ExpressCard.
- **2** Far scorrere delicatamente il modulo ExpressCard nello slot, finché non scatta in posizione. Non forzare il supporto nello slot.

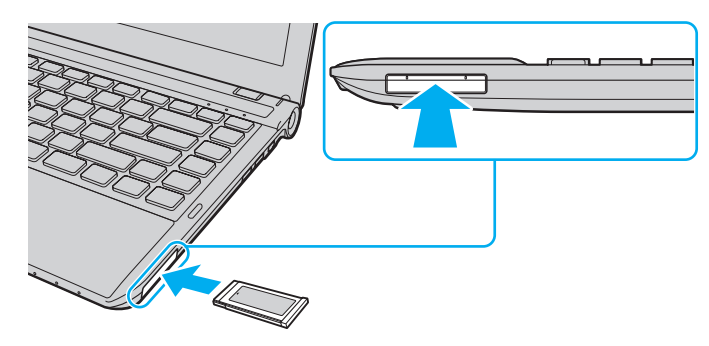

✍ Se il modulo non si inserisce facilmente nello slot, rimuoverlo con cautela e verificare che lo si stia inserendo nella direzione corretta. Accertarsi che la versione del driver fornita dal produttore del modulo ExpressCard sia la più recente.

[n](#page-44-0) [N](#page-46-0)*46*

#### <span id="page-45-0"></span>Per rimuovere un modulo ExpressCard

#### ✍

- È possibile ignorare i passaggi da 1 a 4 se:
- il computer è spento.
- l'icona **Rimozione sicura dell'hardware** non è visualizzata nella barra delle applicazioni.
- l'hardware che si desidera scollegare non è visualizzato nella finestra **Rimozione sicura dell'hardware**.
- **1** Individuare lo slot per ExpressCard.
- **2** Fare clic sull'icona **Rimozione sicura dell'hardware ed espulsione supporti** nella barra delle applicazioni.
- **3** Selezionare l'hardware da scollegare.
- **4** Per rimuovere il modulo ExpressCard, seguire le istruzioni visualizzate.
- **5** Spingere il modulo ExpressCard verso il computer per farlo fuoriuscire.
- **6** Afferrare delicatamente il modulo ExpressCard ed estrarlo dallo slot.

# <span id="page-46-0"></span>Uso della scheda di memoria SD

Il computer è dotato di uno slot per le schede di memoria **SD**. È possibile utilizzare questo slot per trasferire dati fra fotocamere digitali, videocamere, riproduttori musicali e altre periferiche audio/video.

Prima di utilizzare la scheda di memoria SD

Lo slot per schede di memoria **SD** del computer supporta le schede indicate di seguito.

- ❑ Scheda di memoria SD
- ❑ Scheda di memoria SDHC

Per informazioni più aggiornate sulle schede di memoria compatibili, fare riferimento alla sezione **[Ulteriori informazioni sul](#page-4-0)  [computer VAIO \(pagina 5\)](#page-4-0)** e accedere al sito Web dell'assistenza adeguato.

<span id="page-47-0"></span>Per inserire una scheda di memoria SD

- **1** Individuare lo slot per scheda di memoria **SD**.
- **2** Tenere la scheda di memoria SD con la freccia rivolta verso l'alto e verso lo slot.
- **3** Far scorrere delicatamente la scheda di memoria SD nello slot, finché non scatta in posizione. Non forzare la scheda nello slot.

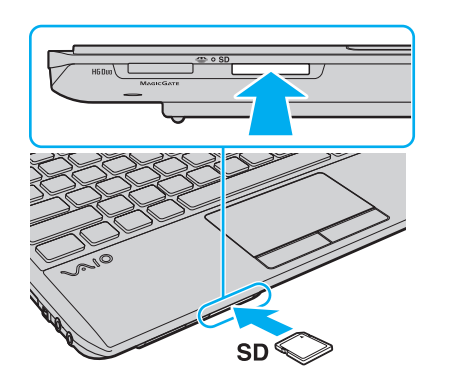

✍ L'icona della scheda di memoria SD verrà visualizzata nella finestra **Computer** dopo avere inserito la scheda nello slot. <span id="page-48-0"></span>Per rimuovere una scheda di memoria SD

- **1** Individuare lo slot per scheda di memoria **SD**.
- **2** Verificare che la spia Accesso supporti sia spenta.
- **3** Spingere la scheda di memoria SD nel computer e rilasciarla. La scheda di memoria SD viene espulsa.
- **4** Estrarre la scheda di memoria SD dallo slot.

### <span id="page-49-0"></span>Note sull'uso delle schede di memoria

#### Note generali sull'uso delle schede di memoria

- ❑ Accertarsi di utilizzare schede di memoria conformi agli standard supportati dal computer in uso.
- ❑ Quando si inserisce la scheda di memoria nello slot, mantenere la freccia puntata nella direzione corretta. Per evitare di danneggiare il computer o la scheda di memoria, non forzare quest'ultima se l'inserimento nello slot risultasse difficile.
- ❑ Prestare molta attenzione quando si inserisce o si rimuove la scheda di memoria dallo slot. Non forzarne l'inserimento o la rimozione.
- ❑ Non rimuovere la scheda di memoria mentre la spia Accesso supporti è accesa. In caso contrario, i dati potrebbero andare persi.
- ❑ Non cercare di inserire una scheda di memoria o un adattatore per schede di memoria differente nell'apposito slot. La rimozione di una scheda di memoria o di un adattatore per schede di memoria non compatibile dallo slot può risultare difficile e danneggiare il computer.

#### Note sull'uso della scheda di memoria SD

- ❑ Le prove a cui è stato sottoposto il computer hanno dimostrato che è compatibile solamente con le principali schede di memoria disponibili a partire da settembre 2009. Non viene tuttavia garantita la compatibilità con tutte le schede di memoria.
- ❑ Le prove a cui sono state sottoposte le schede di memoria SD con capacità fino a 2 GB e le schede di memoria SDHC con capacità fino a 32 GB hanno dimostrato che sono compatibili con il computer.
- ❑ Lo slot per schede di memoria SD del computer non supporta la funzione di trasferimento dei dati ad alta velocità della scheda di memoria SD né la scheda di memoria SDHC.

# <span id="page-50-0"></span>Uso di Internet

Prima di potere utilizzare Internet, è necessario accedere a un provider di servizi Internet e impostare le periferiche necessarie per la connessione del computer ad Internet.

Il provider di servizi Internet può mettere a disposizione i seguenti servizi di connessione a Internet:

- FTTH (Fiber to the Home)
- ❑ DSL (Digital Subscriber Line)
- ❑ Modem via cavo
- ❑ Satellite
- ❑ Connessione remota (Dial-up)

Per le informazioni dettagliate sulle periferiche necessarie per l'accesso a Internet e su come connettere il computer a Internet, rivolgersi al provider di servizi Internet.

#### ✍

Per connettere il computer ad Internet tramite la funzione LAN wireless, è necessario configurare la rete LAN wireless. Per ulteriori informazioni, fare riferimento alla sezione **[Uso della rete LAN wireless \(pagina 53\)](#page-52-0)**.

#### **!**

Quando si connette il computer ad Internet, accertarsi che il computer disponga delle misure di protezione appropriate contro le minacce in linea.

In base al contratto di servizi con il provider, potrebbe essere necessario collegare al computer un dispositivo modem esterno, ad esempio un modem telefonico USB, un modem DSL o un modem via cavo. Per istruzioni dettagliate sull'impostazione della connessione e la configurazione del modem, consultare il manuale fornito insieme al modem.

#### $\blacksquare$  52  $\blacksquare$

# <span id="page-51-0"></span>Uso della rete (LAN)

È possibile collegare il computer a reti di tipo 1000BASE-T/100BASE-TX/10BASE-T con un cavo LAN. Collegare un'estremità di un cavo LAN (non in dotazione) alla porta di rete (LAN) del computer e l'altra estremità alla rete. Per ulteriori informazioni sulle impostazioni e sulle periferiche richieste per l'accesso LAN, rivolgersi al proprio amministratore di rete.

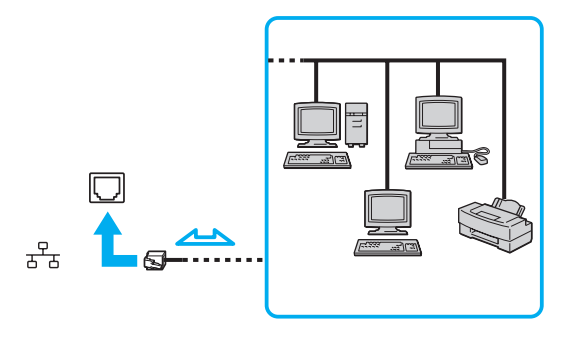

### ✍

Il computer può essere collegato a qualsiasi rete senza dover modificare le impostazioni predefinite.

#### **!**

Non inserire il cavo telefonico nella porta di rete (LAN) del computer.

Se la porta della rete (LAN) viene collegata ad una delle linee telefoniche citate in seguito, l'elevata corrente sulla porta potrebbe provocare guasti, surriscaldamento o incendio.

- Linee telefoniche domestiche (interfono) o ad uso aziendale (telefono aziendale a più linee)
- Linea telefonica pubblica per abbonati
- Centralino privato per telefoni in derivazione (PBX, Private Branch Exchange)

# <span id="page-52-1"></span><span id="page-52-0"></span>Uso della rete LAN wireless

La LAN wireless (WLAN) consente la connessione wireless del computer alla rete.

#### $\boxed{\mathsf{Q}}$

La WLAN è conforme allo standard IEEE 802.11a/b/g/n, che stabilisce la tecnologia utilizzata. Fare riferimento alle specifiche per individuare la configurazione del proprio computer.

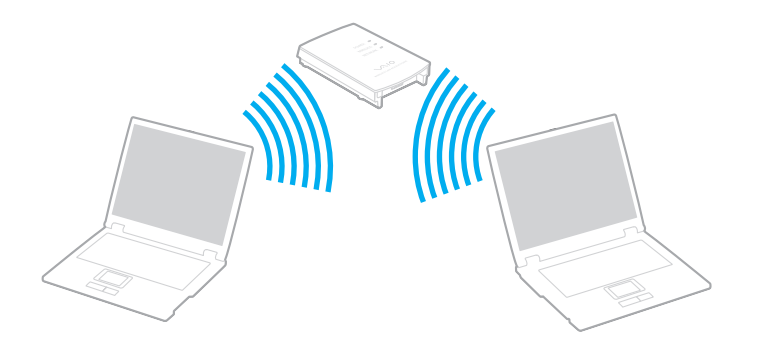

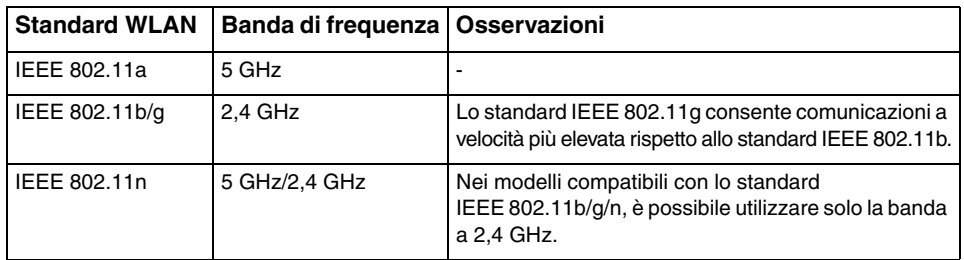

### <span id="page-53-0"></span>Note sull'uso della funzionalità LAN wireless

#### Note generali sull'uso della funzionalità LAN wireless

- ❑ In base al paese o alla zona in cui viene utilizzata, l'utilizzo della funzionalità WLAN può essere soggetto a limitazioni, ad esempio restrizioni del numero di canali. Prima di attivare la funzionalità WLAN, leggere attentamente la guida alle norme per LAN wireless.
- ❑ Gli standard IEEE 802.11a e IEEE 802.11n non sono disponibili per le reti ad-hoc.
- ❑ La banda a 2,4 GHz utilizzata dalle periferiche compatibili con LAN wireless è utilizzata anche da altre periferiche. Sebbene sulle periferiche compatibili con LAN wireless vengano impiegate tecnologie per ridurre al minimo l'interferenza causata da altre periferiche che utilizzano la stessa banda, tale interferenza potrebbe ridurre la velocità di comunicazione, limitare il campo di comunicazione o interrompere le connessioni wireless.
- ❑ La velocità e la distanza della comunicazione possono variare in base alle seguenti condizioni:
	- ❑ Distanza tra le periferiche in comunicazione
	- ❑ Esistenza di ostacoli tra le periferiche
	- ❑ Configurazione della periferica
	- ❑ Condizioni radio
	- ❑ Ambiente fisico dato dalle pareti e da ostacoli costituiti da materiali simili
	- ❑ Software in uso
- ❑ Le comunicazioni potrebbero essere interrotte a causa delle condizioni radio.
- ❑ La velocità di comunicazione effettiva potrebbe non essere quella visualizzata sul computer.
- ❑ L'utilizzo di prodotti WLAN compatibili con standard diversi che si servono della stessa banda o della stessa rete wireless può ridurre la velocità di comunicazione a causa delle interferenze radio. Tenendo presente questo fattore, i prodotti WLAN sono ideati per ridurre la velocità di comunicazione allo scopo di garantire la comunicazione con un altro prodotto WLAN compatibile con uno standard diverso che utilizza la stessa banda. Quando la velocità di comunicazione non soddisfa le aspettative, cambiando il canale wireless sul punto di accesso è possibile aumentare la velocità di comunicazione.

#### <span id="page-54-0"></span>Nota sulla crittografia dei dati

Lo standard WLAN include i seguenti metodi crittografici: Wired Equivalent Privacy (WEP), un protocollo di protezione, Wi-Fi Protected Access 2 (WPA2) e Wi-Fi Protected Access (WPA). Proposti congiuntamente da IEEE e Wi-Fi Alliance, WPA2 e WPA sono protocolli basati su standard, che consentono di migliorare la sicurezza interoperabile e di aumentare il livello di protezione dei dati e il controllo di accesso alle reti Wi-Fi esistenti. WPA è perfettamente compatibile con le specifiche IEEE 802.11i e utilizza il sistema avanzato di crittografia dei dati TKIP (Temporal Key Integrity Protocol), oltre all'autenticazione dell'utente mediante 802.1X e EAP (Extensible Authentication Protocol). La crittografia dei dati consente di proteggere il collegamento wireless nel punto di vulnerabilità, ovvero tra il client e i punti di accesso. Inoltre, sono disponibili altri meccanismi di protezione LAN tradizionali che consentono di salvaguardare le informazioni riservate: la protezione della password, la crittografia end-to-end, le reti VPN e l'autenticazione. WPA2, la seconda generazione di WPA, garantisce una migliore protezione dei dati e un maggiore controllo di accesso alle reti ed è anche compatibile con tutte le versioni delle periferiche 802.11, compresi gli standard 802.11b, 802.11a, 802.11g e 802.11n, multiband e multimode. Inoltre, sulla base dello standard ratificato IEEE 802.11i, WPA2 garantisce un livello di sicurezza di tipo governativo grazie all'implementazione dell'algoritmo di crittografia AES conforme FIPS 140-2 sviluppato dal National Institute of Standards and Technology (NIST) e dell'autenticazione basata su 802.1X. WPA2 è compatibile con le versioni precedenti di WPA.

### <span id="page-55-0"></span>Avvio delle comunicazioni LAN wireless

È innanzitutto necessario stabilire una comunicazione LAN wireless tra il computer e un punto di accesso (non in dotazione). Per maggiori informazioni, vedere **Guida e supporto tecnico di Windows**.

**!** Per i dettagli sulla selezione del canale che verrà utilizzato dal punto di accesso, consultare il manuale fornito con il punto di accesso.

#### Per avviare le comunicazioni LAN wireless

- **1** Accertarsi che il punto di accesso sia configurato. Per ulteriori informazioni, fare riferimento al manuale fornito con il punto di accesso.
- **2** Attivare l'interruttore **WIRELESS**.
- **3** Fare clic sull'icona di **VAIO Smart Network** nella barra delle applicazioni.
- **4** Fare clic sull'interruttore accanto alle opzioni wireless desiderate per impostarlo su **Attivata** (On) nella finestra **VAIO Smart Network**.

Assicurarsi che la spia **WIRELESS** sia illuminata.

- **5** Fare clic sum o **R** nella barra delle applicazioni.
- **6** Selezionare il punto di accesso desiderato, quindi fare clic su **Connetti**.

#### ✍

Per l'autenticazione WPA-PSK o WPA2-PSK, è necessario immettere una passphrase. La passphrase rileva la differenza tra maiuscole e minuscole e deve essere una stringa di testo costituita da 8 a 63 caratteri o una stringa esadecimale costituita da 64 caratteri.

**!**

### <span id="page-56-0"></span>Arresto delle comunicazioni LAN wireless

Per arrestare le comunicazioni LAN wireless

Fare clic sull'interruttore accanto a **LAN wireless** (Wireless LAN) per impostare l'opzione su **Disattivata** (Off) nella finestra **VAIO Smart Network**.

La disattivazione della funzionalità LAN wireless durante l'accesso a documenti, file o risorse remoti potrebbe causare la perdita di dati.

# <span id="page-57-0"></span>Uso della rete WAN wireless

L'utilizzo della rete WAN wireless (WWAN) consente al computer di effettuare la connessione a Internet tramite la rete wireless ovunque sia presente la copertura per telefoni cellulari.

La rete WWAN potrebbe non essere disponibile in alcuni paesi o aree. Per informazioni sui paesi o le aree in cui la rete WWAN è disponibile, fare riferimento alla **Guida alle norme per WAN wireless** nella sezione **Norme, Garanzia e Servizio clienti**.

#### $\Omega$

Alcune funzionalità e opzioni di questa sezione potrebbero non essere disponibili sul computer in uso. Fare riferimento alle specifiche per individuare la configurazione del proprio computer.

### <span id="page-58-0"></span>Inserimento di una scheda SIM

Per utilizzare la funzione WAN wireless, è necessario prima inserire una scheda SIM nell'apposito slot sul computer. La scheda SIM è contenuta in una tessera delle dimensioni di una carta di credito.

#### ✍

In base al paese e al modello, è possibile ricevere un'offerta dall'operatore di telecomunicazioni selezionato VAIO. In tal caso, la scheda SIM si trova nel pacchetto SIM dell'operatore nella confezione di cartone o è già inserita nello slot per scheda SIM. Se la scheda SIM non viene fornita con il computer, è possibile acquistarne una dall'operatore di telecomunicazioni preferito.

#### Per inserire una scheda SIM

- **1** Spegnere il computer.
- **2** Rimuovere la batteria dal computer.

#### $\n *A*$

Per ulteriori informazioni, fare riferimento alla sezione **[Per rimuovere la batteria \(pagina 22\)](#page-21-0)**.

**3** Rimuovere la scheda SIM (1) estraendola dalla tessera di base.

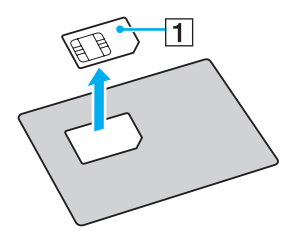

<span id="page-59-0"></span>**4** Inserire la scheda SIM nell'apposito slot con il circuito stampato rivolto verso l'alto.

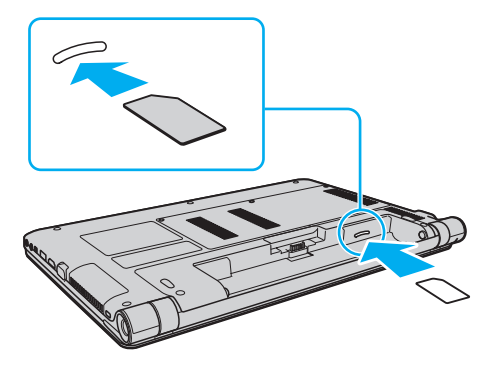

#### **!**

Non toccare il circuito stampato sulla scheda SIM. Accertarsi di sostenere saldamente il computer prima di inserire o di rimuovere la scheda. Non danneggiare la scheda SIM in alcun modo, né piegandola, né esercitando pressione su di essa.

**5** Inserire nuovamente la batteria.

#### **!**

Accertarsi che la batteria sia installata correttamente.

### <span id="page-60-0"></span>Avvio delle comunicazioni WAN wireless

Per avviare le comunicazioni WAN wireless

- **1** Attivare l'interruttore **WIRELESS**.
- **2** Fare clic sull'icona di **VAIO Smart Network** nella barra delle applicazioni.
- **3** Fare clic sul pulsante accanto a **WAN wireless** (Wireless WAN) per impostarlo su **Attivata** (On) nella finestra **VAIO Smart Network**.
- **4** Immettere il codice PIN quando richiesto.
- **5** Ove richiesto, inserire le informazioni APN dell'operatore di telefonia.

Per ulteriori informazioni sull'uso della funzione WAN wireless, consultare il file della guida del software **VAIO Smart Network** o la documentazione dell'operatore di telecomunicazioni.

# <span id="page-61-0"></span>Uso della funzione Bluetooth

È possibile stabilire una comunicazione wireless tra il computer in uso e altre periferiche Bluetooth<sup>®</sup>, quale un altro computer o un cellulare. È possibile trasferire dati tra queste periferiche a una distanza massima di 10 metri in uno spazio aperto senza utilizzare cavi.

### Sicurezza Bluetooth

La tecnologia wireless Bluetooth dispone di una funzione di autenticazione che consente di determinare con chi avviene la comunicazione e di impedire a periferiche Bluetooth anonime di accedere al proprio computer.

La prima volta che due periferiche Bluetooth comunicano, deve essere definita una password comune (necessaria per l'autenticazione) affinché le due periferiche siano registrate. Quando una periferica è registrata, non è più necessario reimmettere la password.

#### ✍

La password può essere ogni volta diversa, ma deve essere la stessa ai due estremi del collegamento.

Per alcune periferiche, ad esempio un mouse, non è possibile immettere una password.

### <span id="page-62-0"></span>Comunicazione con un'altra periferica Bluetooth

È possibile collegare il computer a una periferica Bluetooth, ad esempio un altro computer, un telefono cellulare, un PDA, una cuffia auricolare, un mouse o una fotocamera digitale, senza utilizzare alcun cavo.

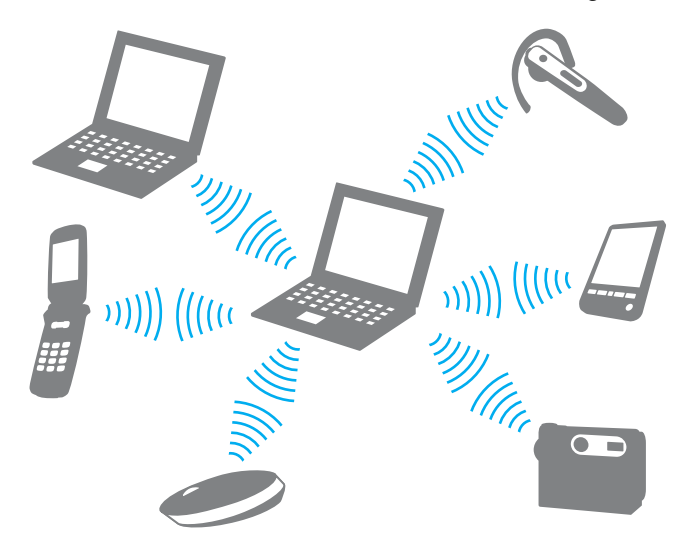

<span id="page-63-0"></span>Per comunicare con un'altra periferica Bluetooth

Per comunicare con un'altra periferica Bluetooth, è innanzitutto necessario impostare la funzione Bluetooth. Per impostare e utilizzare la funzione Bluetooth, cercare informazioni su Bluetooth mediante la **Guida e supporto tecnico di Windows**.

- **1** Attivare l'interruttore **WIRELESS**.
- **2** Fare clic sull'icona di **VAIO Smart Network** nella barra delle applicazioni.
- **3** Fare clic sull'interruttore accanto a **Bluetooth** per impostarlo su **Attivata** (On) nella finestra **VAIO Smart Network**. Assicurarsi che la spia **WIRELESS** sia illuminata.

### <span id="page-64-0"></span>Arresto delle comunicazioni Bluetooth

Per arrestare le comunicazioni Bluetooth

- **1** Spegnere la periferica Bluetooth in comunicazione con il computer.
- **2** Fare clic sull'interruttore accanto a **Bluetooth** per impostarlo su **Disattivata** (Off) nella finestra **VAIO Smart Network**.

### <span id="page-65-0"></span>Note sull'uso della funzione Bluetooth

- ❑ La velocità di trasferimento dei dati varia in funzione delle seguenti condizioni:
	- ❑ Ostacoli, quali pareti, che si trovano tra le periferiche
	- ❑ Distanza tra le periferiche
	- ❑ Materiali delle pareti
	- ❑ Vicinanza a microonde e telefoni cellulari
	- ❑ Interferenze in radiofrequenza e altre condizioni ambientali
	- ❑ Configurazione della periferica
	- ❑ Tipo di applicazione software
	- ❑ Tipo di sistema operativo
	- ❑ Uso contemporaneo sul computer delle funzionalità LAN wireless e Bluetooth
	- ❑ Dimensione del file trasferito
- ❑ A causa delle limitazioni imposte dallo standard Bluetooth e dell'interferenza elettromagnetica presente nell'ambiente, talvolta, i file di grandi dimensioni potrebbero danneggiarsi durante il trasferimento continuo.
- ❑ Tutte le periferiche Bluetooth devono essere certificate, al fine di garantire la conformità ai requisiti degli standard applicabili. Anche se le periferiche sono conformi allo standard, le prestazioni delle singole periferiche, le specifiche e le procedure per l'utilizzo possono variare. Potrebbe non essere possibile trasferire dati in tutte le condizioni.
- ❑ La riproduzione sul computer di filmati il cui segnale audio proviene da una periferica Bluetooth collegata può provocare lo sfasamento del segnale video e audio. Questa situazione si verifica spesso con la tecnologia Bluetooth, tuttavia non si tratta di un guasto.

<span id="page-66-0"></span>❑ La banda di 2,4 GHz utilizzata dalle periferiche Bluetooth o LAN wireless è utilizzata da molte altre periferiche. Per le periferiche Bluetooth viene utilizzata una tecnologia che consente di ridurre al minimo l'interferenza da altre periferiche che utilizzano la stessa lunghezza d'onda. L'utilizzo simultaneo della funzionalità Bluetooth e delle periferiche di comunicazione wireless può tuttavia causare interferenze radio e ridurre le prestazioni di comunicazione in termini di velocità e distanza rispetto ai valori standard.

#### ✍

Prima di utilizzare la funzionalità Bluetooth, leggere la Guida alle norme Bluetooth.

- ❑ La tecnologia Bluetooth potrebbe non funzionare con altre periferiche, a seconda del produttore o della versione di software utilizzata dal produttore.
- ❑ Il collegamento di più periferiche Bluetooth al computer può comportare la congestione del canale e, pertanto, la riduzione delle prestazioni dei dispositivi. Questa situazione si verifica spesso con la tecnologia Bluetooth, tuttavia non si tratta di un guasto.

# <span id="page-67-0"></span>Uso delle periferiche

È possibile aggiungere funzionalità al computer VAIO utilizzando le varie porte in dotazione.

- ❑ **[Connessione di un'unità disco ottico \(pagina 69\)](#page-68-1)**
- ❑ **[Collegamento di altoparlanti o cuffie esterne \(pagina 71\)](#page-70-0)**
- ❑ **[Collegamento di uno schermo esterno \(pagina 72\)](#page-71-0)**
- ❑ **[Selezione delle modalità di visualizzazione \(pagina 77\)](#page-76-0)**
- ❑ **[Uso della funzione a monitor multipli \(pagina 78\)](#page-77-0)**
- ❑ **[Collegamento di un microfono esterno \(pagina 80\)](#page-79-0)**
- ❑ **[Collegamento di una periferica USB \(pagina 81\)](#page-80-0)**
- ❑ **[Collegamento di una periferica i.LINK \(pagina 83\)](#page-82-0)**

# <span id="page-68-1"></span><span id="page-68-0"></span>Connessione di un'unità disco ottico

Per utilizzare dischi ottici con il computer, connettere al computer un'unità disco ottico esterna (non in dotazione).

### Connessione di un'unità disco ottico

**!** Prima di avviare eventuali programmi preinstallati che utilizzino un disco ottico, connettere l'unità disco ottico esterna.

Per utilizzare l'unità, assicurarsi che sia connessa a una fonte di alimentazione CA. Il computer supporta solo unità disco ottico in grado di funzionare con l'alimentazione fornita direttamente da una fonte di alimentazione CA.

<span id="page-69-0"></span>Per collegare un'unità disco ottico

- **1** Collegare l'unità disco ottico esterna a una presa CA (1).
- **2** Scegliere la porta USB (2)  $\sqrt{\frac{1}{2}}$  che si preferisce utilizzare.
- **3** Collegare l'estremità di un cavo USB (3) alla porta USB e l'altra estremità all'unità disco ottico esterna.

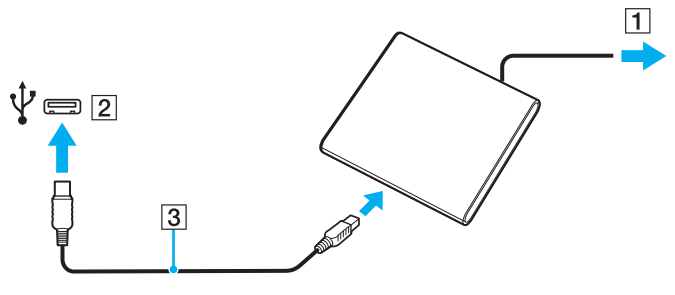

#### ✍

Per istruzioni dettagliate su come collegare il cavo USB all'unità, consultare il manuale fornito in dotazione insieme all'unità disco ottico esterna.

La disconnessione dell'unità mentre il computer si trova in modalità di risparmio energetico (Sospensione o Ibernazione) può causare un errato funzionamento del computer.

# <span id="page-70-1"></span><span id="page-70-0"></span>Collegamento di altoparlanti o cuffie esterne

Al computer è possibile collegare dispositivi di uscita dell'audio esterni (non in dotazione), ad esempio altoparlanti o cuffie.

Per collegare altoparlanti esterni

#### ✍

Verificare che gli altoparlanti possano essere collegati a un computer.

**!** Ridurre il volume degli altoparlanti prima di accenderli.

Collegare gli altoparlanti esterni (1) alla presa per le cuffie (2)  $\Omega$  con un cavo dell'altoparlante (3) (non in dotazione).

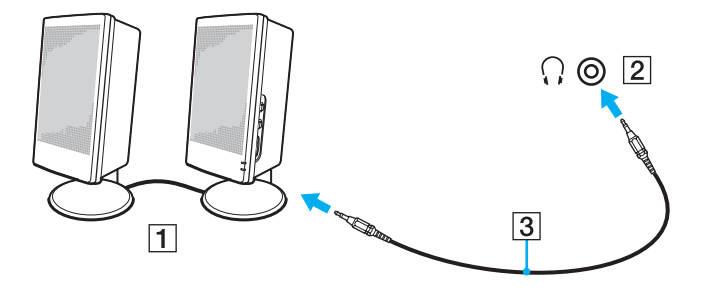

# <span id="page-71-1"></span><span id="page-71-0"></span>Collegamento di uno schermo esterno

 $\boxed{\mathbf{Q}}$ 

Alcune funzionalità e opzioni di questa sezione potrebbero non essere disponibili sul computer in uso.
## <span id="page-72-0"></span>Collegamento di uno schermo o di un proiettore

È possibile collegare al computer uno schermo esterno, ad esempio un monitor per computer o un proiettore.

Per collegare uno schermo o un proiettore

- **1** Inserire il cavo di alimentazione (1) del monitor esterno o del proiettore nella presa CA.
- **2** Collegare il monitor esterno o il proiettore alla porta del monitor (2) del computer con un cavo del monitor (3).

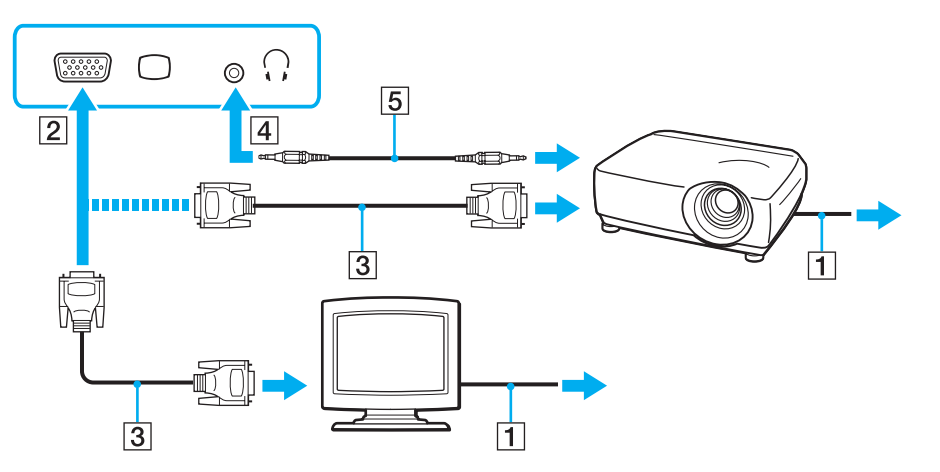

#### $\mathbb{Z}_p$

Se necessario, collegare la presa per le cuffie sul proiettore e la presa per le cuffie (4)  $\Omega$  sul computer con un cavo per altoparlanti (5).

 $\sim$  74

<span id="page-73-0"></span>**!** Il computer è compatibile con lo standard HDCP ed è in grado di crittografare il canale di trasmissione dei segnali video digitali a protezione del copyright, il che consente di riprodurre e visualizzare un'ampia gamma di contenuti di alta qualità protetti da copyright. Per visualizzare i contenuti protetti da copyright, collegare un monitor compatibile con HDCP alla porta di uscita **HDMI** del computer. Se al computer è collegato un monitor non compatibile, non sarà possibile riprodurre o visualizzare contenuti protetti da copyright.

#### ✍

Se il monitor esterno del computer è provvisto di una porta di ingresso HDMI, inserire un'estremità di un cavo HDMI alla porta di uscita **HDMI** sul computer e l'altra estremità alla porta di ingresso HDMI sul monitor del computer.

Se il computer è dotato delle porta di uscita **HDMI**, per collegare un monitor TFT/DVI utilizzare un adattatore da HDMI a DVI-D.

Il cavo HDMI trasporta sia segnali video che audio.

## <span id="page-74-0"></span>Collegamento di un apparecchio TV con una porta di ingresso HDMI

È possibile collegare al computer un apparecchio TV tramite la porta di ingresso HDMI.

Per collegare un apparecchio TV al computer

**!** Per sentire il suono dalla periferica collegata alla porta di uscita **HDMI**, è necessario cambiare il dispositivo di uscita dell'audio. Per ulteriori informazioni, vedere **[Come posso cambiare la periferica di uscita audio? \(pagina 153\)](#page-152-0)**.

- **1** Inserire il cavo di alimentazione dell'apparecchio TV (1) nella presa CA.
- **2** Inserire un'estremità di un cavo HDMI (2) nella porta di uscita **HDMI** (3) del computer e l'altra estremità nell'apparecchio TV.
- **3** Commutare il canale di entrata dell'apparecchio TV sull'entrata esterna.
- **4** Impostare il sistema di configurazione dell'apparecchio TV.

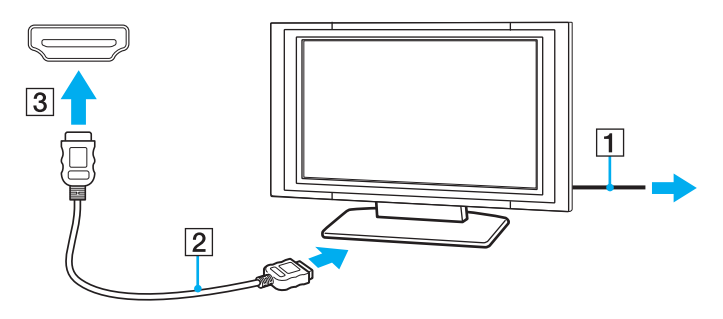

**!** Se viene utilizzato un driver di periferica non Sony, è possibile che si verifichino problemi nella visualizzazione delle immagini e nell'ascolto audio. Utilizzare sempre i driver di periferica Sony per gli aggiornamenti.

#### <span id="page-75-0"></span>✍

Per ulteriori informazioni sull'installazione e sull'utilizzo della periferica, consultare il manuale fornito con l'apparecchio TV.

Il cavo HDMI trasporta sia segnali video che audio.

#### Per collegare un dispositivo audio digitale ad alta qualità tra il computer e l'apparecchio TV

È possibile collegare un ricevitore home theater ad alta qualità o altri dispositivi di decodifica audio surround tra il computer e la TV tramite la connessione HDMI.

**!** Prima di collegare il dispositivo al computer, accertarsi di aver già impostato la connessione HDMI tra l'apparecchio TV e il ricevitore home theater o il dispositivo di decodifica audio surround.

Per sentire il suono dalla periferica collegata alla porta di uscita **HDMI**, è necessario cambiare il dispositivo di uscita dell'audio. Per ulteriori informazioni, vedere **[Come posso cambiare la periferica di uscita audio? \(pagina 153\)](#page-152-0)**.

- **1** Accendere l'apparecchio TV e impostare l'ingresso su HDMI.
- **2** Accendere il ricevitore home theater o il dispositivo di decodifica audio surround ed impostare l'ingresso su HDMI.
- **3** Inserire un'estremità di un cavo HDMI nella porta di ingresso HDMI del ricevitore home theater o del dispositivo di decodifica audio surround e l'altra estremità nella porta di uscita **HDMI** del computer.

#### $\n *A*$

Tramite il computer è possibile regolare la risoluzione dello schermo dell'apparecchio TV connesso. Per ulteriori informazioni, vedere **[Perché lo](#page-143-0)  [schermo non visualizza un video? \(pagina 144\)](#page-143-0)**

Tramite la connessione HDMI, è possibile regolare il volume solo sul dispositivo audio connesso. Non è possibile controllare dal computer il volume di uscita dei dispositivi connessi.

## <span id="page-76-0"></span>Selezione delle modalità di visualizzazione

Se è collegato uno schermo esterno, è possibile scegliere come monitor principale lo schermo del computer oppure quello collegato esternamente.

#### $\n *A*$

A seconda del tipo di monitor esterno o proiettore utilizzato, potrebbe non essere possibile riprodurre contemporaneamente lo stesso contenuto sullo schermo del computer e sul monitor esterno o sul proiettore.

Accendere lo schermo esterno prima del computer.

#### Per selezionare una modalità di visualizzazione con i tasti Fn+F7

La modalità di visualizzazione può essere selezionata mediante i tasti **Fn**+**F7**. Per ulteriori informazioni, fare riferimento alla sezione **[Combinazioni e funzioni del tasto Fn \(pagina 33\)](#page-32-0)**.

Per selezionare una modalità di visualizzazione dalle impostazioni di visualizzazione

- **1** Fare clic con il pulsante destro del mouse sul desktop e scegliere **Risoluzione dello schermo**.
- **2** Fare clic sull'elenco a discesa accanto a **Più schermi**, selezionare l'impostazione desiderata e fare clic su **OK**.

## <span id="page-77-0"></span>Uso della funzione a monitor multipli

La funzione a monitor multipli consente di distribuire parti del desktop su schermi separati. Se, ad esempio, la porta del monitor è collegata a uno schermo esterno, lo schermo del computer e lo schermo esterno possono funzionare come un unico desktop.

È possibile muovere il cursore da uno schermo all'altro. Ciò consente di trascinare oggetti, come la finestra di un'applicazione aperta o una barra degli strumenti, da uno schermo all'altro.

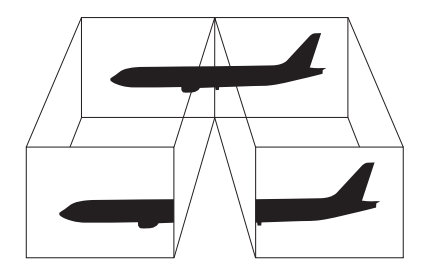

#### <span id="page-78-0"></span>Per utilizzare la funzione a monitor multipli

#### ✍

Lo schermo esterno potrebbe non supportare la funzione a monitor multipli.

Alcune applicazioni software potrebbero non essere compatibili con le impostazioni a monitor multipli.

Accertarsi che il computer non passi alla modalità Sospensione o Ibernazione durante l'utilizzo della funzione a monitor multipli, altrimenti il computer potrebbe non essere in grado di tornare alla modalità Normale.

Se l'impostazione dei colori è diversa per ciascuno schermo, non suddividere un'unica finestra su due schermi, altrimenti il software potrebbe non funzionare in modo corretto.

- **1** Fare clic con il pulsante destro del mouse sul desktop e scegliere **Risoluzione dello schermo**.
- **2** Fare clic sull'elenco a discesa accanto a **Più schermi**, selezionare **Estendi questi schermi** e fare clic su **OK**.

#### ✍

È possibile impostare i colori e la risoluzione di ciascuno schermo e personalizzare la funzione a monitor multipli.

Impostare un numero di colori o una risoluzione inferiori per ciascuno schermo.

## <span id="page-79-0"></span>Collegamento di un microfono esterno

È possibile collegare al computer un microfono esterno (non in dotazione).

Per collegare un microfono esterno

Inserire il cavo del microfono (1) nell'apposita presa (2)  $\blacklozenge$ .

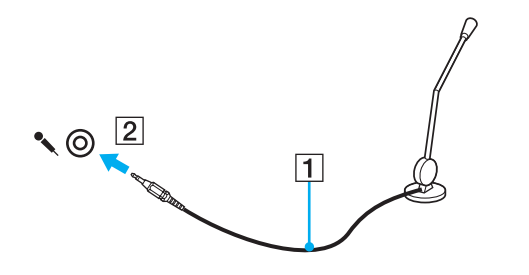

✍ Verificare che il microfono sia predisposto per il collegamento a un computer.

## <span id="page-80-0"></span>Collegamento di una periferica USB

È possibile collegare una periferica USB (Universal Serial Bus) al computer, ad esempio un mouse, un'unità disco floppy, un altoparlante o una stampante.

#### Per collegare una periferica USB

- **1** Scegliere la porta USB (1) che si preferisce utilizzare.
- **2** Inserire il cavo della periferica USB (2) nella porta USB.

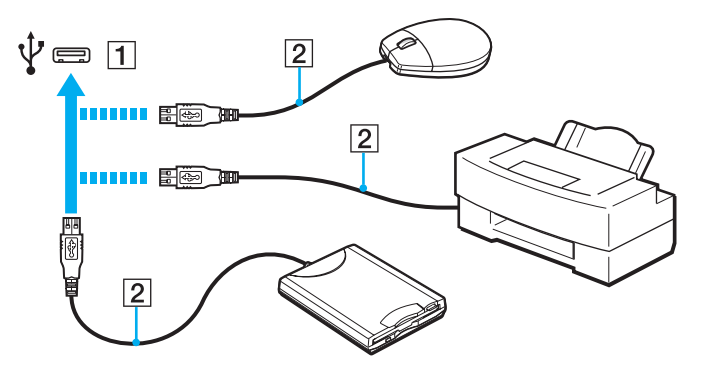

### <span id="page-81-0"></span>Note sul collegamento di una periferica USB

- ❑ Prima dell'utilizzo, può essere necessario installare il driver fornito insieme alla periferica USB. Per ulteriori informazioni, fare riferimento al manuale fornito con la periferica USB.
- ❑ Per la stampa dei documenti, accertarsi di utilizzare una stampante USB compatibile con la versione di Windows in uso.
- ❑ Per informazioni sulla rimozione di una periferica USB, fare riferimento al manuale fornito con la periferica.
- ❑ Per evitare che il computer e/o le periferiche USB vengano danneggiate, osservare le seguenti precauzioni:
	- ❑ Quando si sposta il computer con le periferiche USB collegate, evitare di urtare o forzare le porte USB.
	- ❑ Non mettere il computer in una borsa o una custodia da trasporto quando le periferiche USB sono collegate.

## <span id="page-82-0"></span>Collegamento di una periferica i.LINK

Il computer è dotato di una porta i.LINK che può essere utilizzata per il collegamento a un apparecchio i.LINK, come una videocamera digitale.

#### $\n *A*$

i.LINK è un marchio di Sony Corporation utilizzato per indicare prodotti dotati di connessione IEEE 1394. La procedura per stabilire una connessione i.LINK può variare in base all'applicazione software, al sistema operativo e alla periferica compatibile con i.LINK. Non tutti i prodotti che dispongono di connessione i.LINK riescono a comunicare fra loro. Per ulteriori informazioni sulle condizioni operative e su come eseguire una connessione corretta, fare riferimento al manuale fornito con la periferica compatibile con i.LINK. Prima di collegare al sistema periferiche compatibili con i.LINK, ad esempio unità CD-RW o unità disco rigido, verificare la compatibilità con il sistema operativo e le condizioni operative necessarie.

### Note sul collegamento di periferiche i.LINK

- ❑ La porta i.LINK del computer in uso non alimenta le periferiche esterne. Se le periferiche necessitano di alimentazione esterna, accertarsi che siano collegate a una fonte di alimentazione.
- ❑ La porta i.LINK supporta velocità di trasferimento fino a 400 Mb/s. Tuttavia, la velocità di trasferimento effettiva dipende dalla velocità di trasferimento della periferica esterna.
- ❑ I cavi i.LINK opzionali potrebbero non essere disponibili in alcuni paesi o regioni.
- ❑ Una connessione i.LINK con altre periferiche compatibili non è completamente garantita.
- ❑ La disponibilità della connessione i.LINK varia in base alle applicazioni, al sistema operativo e alle periferiche in uso compatibili con i.LINK. Per ulteriori informazioni, fare riferimento al manuale fornito con il software.
- ❑ Prima di collegare al computer periferiche compatibili con i.LINK (ad esempio, un'unità disco rigido, un'unità CD-RW e così via), verificarne le condizioni di funzionamento e la compatibilità con il sistema operativo.

## <span id="page-83-0"></span>Collegamento di una videocamera digitale

#### Per collegare una videocamera digitale

Inserire un'estremità di un cavo i.LINK (1) (non in dotazione) nella porta i.LINK (2) del computer e l'altra estremità nella porta DV In/Out (3) della videocamera digitale.

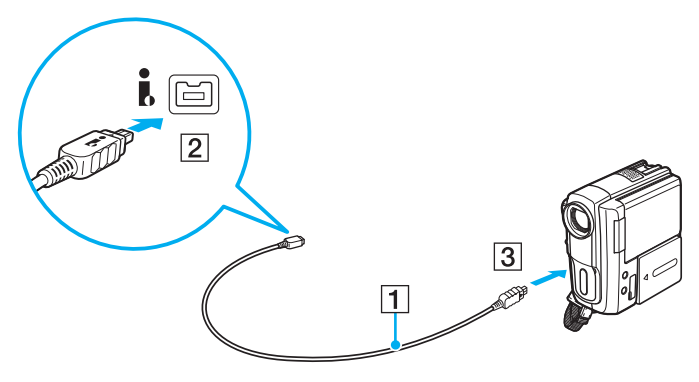

#### $\mathbb{Z}_n$

La procedura di collegamento varia in base alla periferica i.LINK compatibile. Per ulteriori informazioni, fare riferimento al manuale fornito con la periferica.

Non è possibile accedere ai contenuti di un supporto "Memory Stick" presente nella videocamera digitale tramite un collegamento i.LINK.

# <span id="page-84-0"></span>Personalizzazione del computer VAIO

Nella seguente sezione viene descritto brevemente come modificare le impostazioni principali del computer VAIO. Viene inoltre spiegato come utilizzare e personalizzare l'aspetto del software e delle utility Sony.

- ❑ **[Impostazione della password \(pagina 86\)](#page-85-1)**
- ❑ **[Uso di Intel\(R\) VT \(pagina 93\)](#page-92-0)**
- ❑ **[Uso di VAIO Control Center \(pagina 94\)](#page-93-0)**
- ❑ **[Uso di Gestione alimentazione VAIO \(pagina 95\)](#page-94-0)**

## <span id="page-85-1"></span><span id="page-85-0"></span>Impostazione della password

L'impostazione della password consente di proteggere il computer da accessi non autorizzati richiedendo all'utente l'inserimento della password quando il computer viene acceso o quando passa dalla modalità Sospensione o Ibernazione a quella normale.

#### **!**

Non dimenticare la password. Scrivere la password e conservarla in un luogo sicuro.

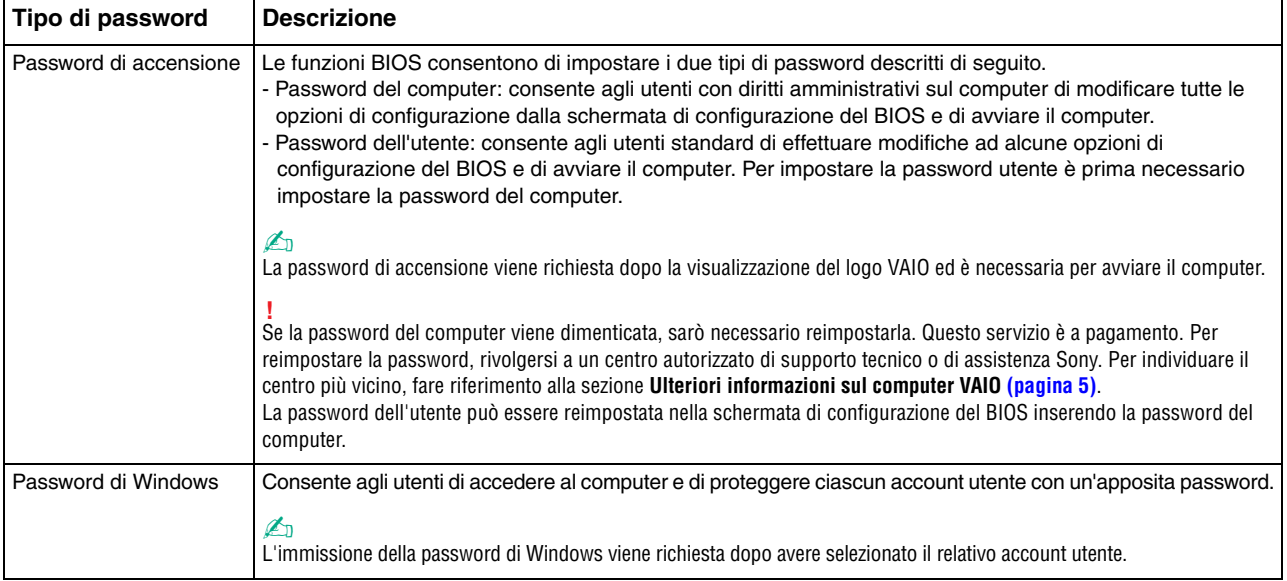

### <span id="page-86-0"></span>Impostazione della password di accensione

Per aggiungere la password di accensione (password del computer)

- **1** Accendere il computer.
- **2** Premere il tasto **F2** quando viene visualizzato il logo VAIO. Viene visualizzata la schermata di configurazione del BIOS. Se la schermata non compare, riavviare il computer e premere diverse volte il tasto **F2** quando viene visualizzato il logo VAIO.
- **3** Premere il tasto  $\rightarrow$  o  $\rightarrow$  per selezionare **Security** e visualizzare la scheda **Security**, selezionare **Set Machine Password** e quindi premere il tasto **Enter**.
- **4** Immettere due volte la password nell'apposita schermata e premere **Enter**. La password può contenere un massimo di 32 caratteri alfanumerici (inclusi gli spazi).
- **5** Selezionare **Password when Power On** in **Security** e premere il tasto **Enter**.
- **6** Cambiare l'impostazione da **Disabled** a **Enabled**.
- **7** Premere il tasto ← o → per selezionare **Exit**, quindi selezionare **Exit Setup** e premere il tasto **Enter**. Alla richiesta di conferma, premere il tasto **Enter**.

<span id="page-87-0"></span>Per aggiungere la password di accensione (password dell'utente)

#### **!**

Accertarsi di avere impostato la password del computer prima di impostare quella dell'utente.

- **1** Accendere il computer.
- **2** Premere il tasto **F2** quando viene visualizzato il logo VAIO. Viene visualizzata la schermata di configurazione del BIOS. Se la schermata non compare, riavviare il computer e premere diverse volte il tasto **F2** quando viene visualizzato il logo VAIO.
- **3** Immettere la password del computer, quindi premere il tasto **Enter**.
- **4** Premere il tasto ← o → per selezionare Security e visualizzare la scheda Security, selezionare Set User Password, quindi premere il tasto **Enter**.
- **5** Immettere due volte la password nell'apposita schermata e premere **Enter**. La password può contenere un massimo di 32 caratteri alfanumerici (inclusi gli spazi).
- **6** Premere il tasto ← o → per selezionare **Exit**, quindi selezionare **Exit Setup** e premere il tasto **Enter**. Alla richiesta di conferma, premere il tasto **Enter**.

<span id="page-88-0"></span>Per modificare o rimuovere la password di accensione (password del computer)

- **1** Accendere il computer.
- **2** Premere il tasto **F2** quando viene visualizzato il logo VAIO. Viene visualizzata la schermata di configurazione del BIOS. Se la schermata non compare, riavviare il computer e premere diverse volte il tasto **F2** quando viene visualizzato il logo VAIO.
- **3** Immettere la password del computer, quindi premere il tasto **Enter**.
- **4** Premere il tasto ← o → per selezionare Security e visualizzare la scheda Security, selezionare Set Machine **Password** e quindi premere il tasto **Enter**.
- **5** Nell'apposita schermata, immettere una volta la password corrente e due volte la nuova password, quindi premere **Enter**. Per rimuovere la password, non immettere alcun valore in **Enter New Password** e in **Confirm New Password**, quindi premere il tasto **Enter**.
- **6** Premere il tasto ← o → per selezionare **Exit**, quindi selezionare **Exit Setup** e premere il tasto **Enter**. Alla richiesta di conferma, premere il tasto **Enter**.

<span id="page-89-0"></span>Per modificare o rimuovere la password di accensione (password dell'utente)

- **1** Accendere il computer.
- **2** Premere il tasto **F2** quando viene visualizzato il logo VAIO. Viene visualizzata la schermata di configurazione del BIOS. Se la schermata non compare, riavviare il computer e premere diverse volte il tasto **F2** quando viene visualizzato il logo VAIO.
- **3** Immettere la password utente, quindi premere il tasto **Enter**.
- **4** Premere il tasto ← o → per selezionare Security e visualizzare la scheda Security, selezionare Set User Password, quindi premere il tasto **Enter**.
- **5** Nell'apposita schermata, immettere una volta la password corrente e due volte la nuova password, quindi premere **Enter**. Per rimuovere la password, non immettere alcun valore in **Enter New Password** e in **Confirm New Password**, quindi premere il tasto **Enter**.
- **6** Premere il tasto ← o → per selezionare **Exit**, quindi selezionare **Exit Setup** e premere il tasto **Enter**. Alla richiesta di conferma, premere il tasto **Enter**.

### <span id="page-90-0"></span>Impostazione della password di Windows

#### Per aggiungere la password di Windows

- Fare clic su **Start**, quindi su **Pannello di controllo**.
- Fare clic su **Account utente e protezione famiglia** o su **Account utente**.
- Fare clic su **Account utente**.
- Fare clic su **Crea una password per l'account** in **Modifica dell'account utente**.
- Nei campi **Nuova password** e **Conferma nuova password**, immettere la password del proprio account.
- Fare clic su **Crea password**.

#### $\n *A*$

Per ulteriori informazioni sulla password di Windows, consultare la **Guida e supporto tecnico di Windows**.

#### Per modificare la password di Windows

- Fare clic su **Start**, quindi su **Pannello di controllo**.
- Fare clic su **Account utente e protezione famiglia** o su **Account utente**.
- Fare clic su **Account utente**.
- Fare clic su **Modifica password**.
- Nel campo **Password corrente**, immettere la password corrente.
- Nei campi **Nuova password** e **Conferma nuova password**, immettere la nuova password.
- Fare clic su **Cambia password**.

<span id="page-91-0"></span>Per rimuovere la password di Windows

- Fare clic su **Start**, quindi su **Pannello di controllo**.
- Fare clic su **Account utente e protezione famiglia** o su **Account utente**.
- Fare clic su **Account utente**.
- Fare clic su **Rimuovi password**.
- Nel campo **Password corrente**, immettere la password corrente da rimuovere.
- Fare clic su **Rimozione password**.

# <span id="page-92-1"></span><span id="page-92-0"></span>Uso di Intel(R) VT

Intel(R) Virtualization Technology (VT) consente di utilizzare il software di virtualizzazione hardware per migliorare le prestazioni del computer.

**!**

A seconda della CPU installata nel computer, Intel VT potrebbe non essere disponibile.

Per informazioni sulla virtualizzazione e su come utilizzare il software per la virtualizzazione dell'hardware, contattare l'autore del programma.

Per attivare Intel VT

- **1** Accendere il computer.
- **2** Premere il tasto **F2** quando viene visualizzato il logo VAIO. Viene visualizzata la schermata di configurazione del BIOS. Se la schermata non compare, riavviare il computer e premere diverse volte il tasto **F2** quando viene visualizzato il logo VAIO.
- **3** Premere il tasto  $\rightarrow$  o  $\rightarrow$  per selezionare **Advanced**.
- **4** Premere il tasto  $\uparrow \phi$  o  $\downarrow$  per selezionare **Intel(R) Virtualization Technology** o **Intel(R) VT**, premere il tasto **Enter**, selezionare **Enabled** e premere il tasto **Enter**.

**!**

Se nella finestra di configurazione del BIOS non compare la scheda **Advanced** oppure non è possibile selezionare **Intel(R) Virtualization Technology**, significa che Intel VT non è disponibile sul computer.

**5** Premere il tasto ← o → per selezionare **Exit**, quindi selezionare **Exit Setup** e premere il tasto **Enter**. Alla richiesta di conferma, premere il tasto **Enter**.

# <span id="page-93-1"></span><span id="page-93-0"></span>Uso di VAIO Control Center

L'utility **VAIO Control Center** consente di accedere alle informazioni sul sistema e specificare le preferenze per il funzionamento del sistema.

### Per utilizzare VAIO Control Center

- **1** Fare clic su **Start**, quindi su **Tutti i programmi** e selezionare **VAIO Control Center**.
- **2** Selezionare la funzione di controllo desiderata e modificare le impostazioni.
- **3** Al termine, fare clic su **OK**. L'impostazione della funzione selezionata verrà modificata.

#### $\n *A*$

Per ulteriori informazioni su ciascuna opzione, consultare il file della Guida in **VAIO Control Center**.

Alcune delle funzioni di controllo non saranno visibili se **VAIO Control Center** viene aperto da un utente standard.

## <span id="page-94-1"></span><span id="page-94-0"></span>Uso di Gestione alimentazione VAIO

La gestione dell'alimentazione consente di configurare le combinazioni di risparmio energetico, sia con alimentazione CA che a batteria, regolando il consumo di energia in base alle proprie esigenze.

La funzione **Gestione alimentazione VAIO (VAIO Power Management)** viene aggiunta alle **Opzioni risparmio energia** di Windows. Questa applicazione consente di migliorare le funzioni di gestione di risparmio energetico di Windows, in modo da ottimizzare le prestazioni del computer e garantire una maggiore durata della batteria.

### Scelta di una combinazione di alimentazione

Quando si avvia il computer, sulla barra delle applicazioni viene visualizzata un'icona relativa allo stato di alimentazione. Questa icona indica il tipo di alimentazione utilizzato. Fare clic su questa icona per visualizzare la finestra che indica lo stato dell'alimentazione.

Per selezionare una combinazione di alimentazione

- **1** Fare clic con il pulsante destro del mouse sull'icona relativa allo stato di alimentazione sulla barra delle applicazioni e scegliere **Opzioni risparmio energia**.
- **2** Selezionare la combinazione di alimentazione desiderata.

#### Per modificare le impostazioni della combinazione di alimentazione

**1** Fare clic su **Modifica impostazioni combinazione** a destra della combinazione di alimentazione desiderata nella finestra **Opzioni risparmio energia**.

Modificare le impostazioni relative alla modalità Sospensione e alla visualizzazione in base alle specifiche necessità.

- **2** Se si desidera modificare le impostazioni avanzate, fare clic su **Cambia impostazioni avanzate risparmio energia** e procedere con il passaggio 3. In caso contrario, fare clic su **Salva cambiamenti**.
- **3** Fare clic sulla scheda **Gestione alimentazione VAIO (VAIO Power Management)**. Modificare le impostazioni per ciascuna voce.
- **4** Fare clic su **OK**.

#### ✍

È possibile controllare le impostazioni di combinazione correnti con il **Visualizzatore di gestione alimentazione VAIO** (VAIO Power Management Viewer) in **VAIO Control Center**.

# <span id="page-95-0"></span>Aggiornamento del computer VAIO

Il computer VAIO e i moduli di memoria sono dotati di componenti ad alta precisione e di connettori elettronici tecnologicamente avanzati. Per evitare il decadimento della garanzia durante il periodo di copertura, attenersi alle indicazioni riportate di seguito.

- ❑ Per l'installazione di un nuovo modulo di memoria, contattare il proprio rivenditore.
- ❑ Se non si è mai eseguito l'aggiornamento della memoria sul computer, richiedere l'assistenza di un esperto.
- ❑ Non toccare i connettori né aprire lo sportello dell'alloggiamento dei moduli di memoria.

Per richiedere assistenza rivolgersi a VAIO-Link.

#### $\overline{\mathsf{Q}}$

Il tipo di modulo e la quantità di memoria presenti sul computer possono variare in base al modello acquistato. Fare riferimento alle specifiche per individuare la configurazione del proprio computer.

## <span id="page-96-0"></span>Aggiunta e rimozione dei moduli di memoria

Se si desidera espandere la funzionalità del computer, è possibile aumentare la memoria installando moduli di memoria opzionali. Prima di aggiornare la memoria del computer, leggere le note e le procedure nelle pagine successive.

## Note sull'aggiunta/rimozione di moduli di memoria

- ❑ Prima di aggiungere o rimuovere i moduli di memoria, accertarsi di avere posizionato il computer su una superficie piana.
- ❑ La procedura di sostituzione della memoria richiede estrema attenzione. L'installazione non corretta di moduli di memoria può danneggiare il sistema. I danni potrebbero invalidare la garanzia del produttore.
- ❑ Utilizzare solo moduli di memoria compatibili con il proprio computer. Se un modulo di memoria non viene rilevato dal computer oppure il funzionamento del sistema operativo Windows diventa instabile, contattare il rivenditore di zona oppure il produttore del modulo di memoria.
- ❑ Le scariche elettrostatiche (ESD) possono danneggiare i componenti elettronici. Prima di toccare un modulo di memoria, adottare le precauzioni riportate di seguito.
	- ❑ Per eseguire le procedure descritte in questo documento, si presuppone che l'utente sia a conoscenza della terminologia generale relativa ai personal computer, nonché delle norme di sicurezza e dei requisiti di conformità relativi all'utilizzo e alla modifica di apparecchiature elettroniche.
	- ❑ Prima di rimuovere qualsiasi coperchio o pannello del computer, spegnerlo e scollegarlo dalla fonte di alimentazione, ovvero dalla batteria e dall'adattatore CA e da qualsiasi mezzo di telecomunicazione, rete o modem. In caso contrario, possono verificarsi lesioni personali o danni all'apparecchiatura.
- <span id="page-97-0"></span>❑ Le scariche ESD possono danneggiare i moduli di memoria e altri componenti. Installare il modulo di memoria esclusivamente in una postazione di lavoro ESD. Se tale postazione di lavoro non è disponibile, non lavorare in aree con pavimento rivestito di moquette e non utilizzare materiali che producono o trattengono elettricità statica, ad esempio involucri di cellophane. Quando si esegue la procedura, assicurarsi che l'elettricità venga scaricata a terra, mantenendo il contatto con una parte metallica non verniciata del telaio.
- ❑ Aprire la confezione del modulo di memoria solo poco prima di eseguire la sostituzione. La confezione protegge il modulo dalle scariche ESD.
- ❑ Utilizzare il sacchetto speciale in dotazione con il modulo di memoria oppure avvolgere quest'ultimo con un foglio d'alluminio per proteggerlo dalle ESD.
- ❑ Se si introducono liquidi, sostanze oppure oggetti estranei negli slot dei moduli di memoria o in altri componenti interni del computer, il computer verrà danneggiato ed eventuali riparazioni necessarie non saranno coperte da garanzia.
- ❑ Non posizionare il modulo di memoria in prossimità di:
	- ❑ Fonti di calore, quali termosifoni o condotti di aerazione
	- ❑ Luce diretta del sole
	- ❑ Polvere eccessiva
	- ❑ Vibrazioni meccaniche o urti
	- ❑ Magneti potenti o altoparlanti privi di schermatura magnetica
	- ❑ Temperature superiori a 35°C o inferiori a 5°C
	- ❑ Umidità elevata
- ❑ Maneggiare con cura il modulo di memoria. Per evitare lesioni alle mani o alle dita, non toccare i bordi dei componenti e delle schede di circuito all'interno del computer.

### <span id="page-98-0"></span>Rimozione e installazione di un modulo di memoria

Per sostituire o aggiungere un modulo di memoria

- **1** Arrestare il sistema e scollegare tutte le periferiche.
- **2** Scollegare il computer e rimuovere la batteria.
- **3** Lasciare raffreddare il computer per circa un'ora.
- **4** Svitare le viti (indicate dalle frecce di seguito) sul fondo del computer e rimuovere lo sportello dell'alloggiamento dei moduli di memoria.

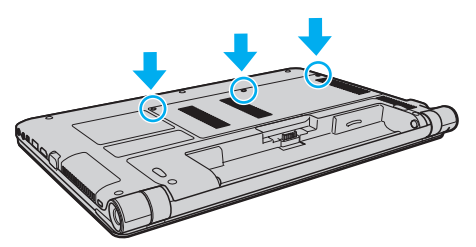

**5** Toccare un oggetto metallico per scaricare l'elettricità statica.

- <span id="page-99-0"></span>**6** Rimuovere il modulo di memoria correntemente installato attenendosi alla procedura riportata di seguito.
	- ❑ Tirare i fermi nella direzione indicata dalle frecce (1). Il modulo di memoria si sblocca.
	- ❑ Controllare che il modulo di memoria si inclini verso l'alto, quindi estrarlo nella direzione indicata dalla freccia (2).

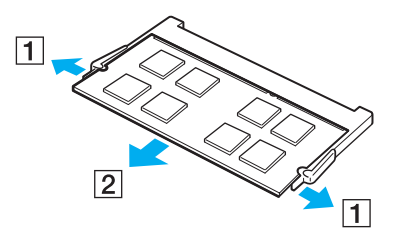

**7** Estrarre il nuovo modulo di memoria dalla confezione.

<span id="page-100-0"></span>**8** Fare scorrere il modulo di memoria nell'apposito slot e spingerlo all'interno finché non scatta in posizione.

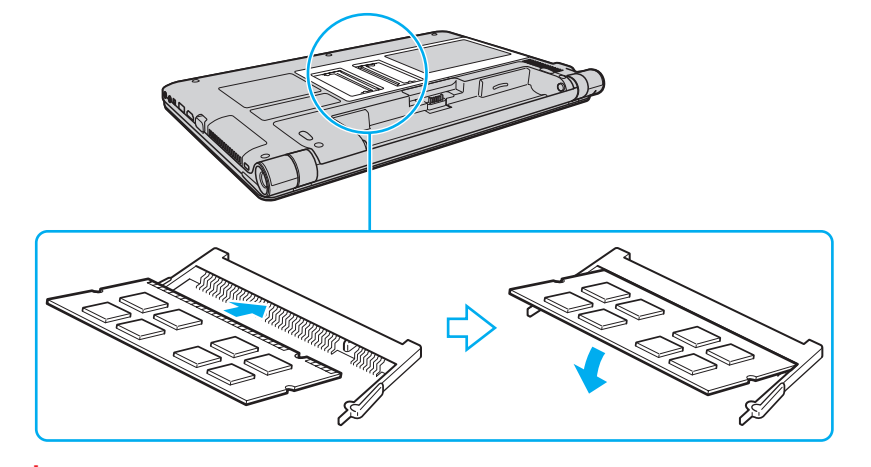

**!** Non toccare altri componenti sulla scheda madre oltre al modulo di memoria.

Accertarsi di inserire il bordo del connettore del modulo di memoria nello slot allineando la tacca presente sul modulo con la piccola sporgenza dello slot aperto. Non forzare il modulo di memoria nello slot nella direzione sbagliata, poiché potrebbe danneggiare lo slot e il modulo.

- **9** Rimontare lo sportello dell'alloggiamento dei moduli di memoria.
- **10** Serrare le viti sulla base del computer.
- **11** Reinserire la batteria e accendere il computer.

## <span id="page-101-0"></span>Verifica della quantità di memoria disponibile

Per verificare la quantità di memoria disponibile

- **1** Accendere il computer.
- **2** Fare clic su **Start**, quindi su **Tutti i programmi** e selezionare **VAIO Control Center**.
- **3** Fare clic su **Informazioni di sistema** (System Information), quindi su **Informazioni di sistema** (System Information). La dimensione della memoria di sistema viene visualizzata nel riquadro destro. Se la memoria supplementare non viene visualizzata, ripetere l'intera procedura di installazione e riavviare il computer.

# <span id="page-102-0"></span>Precauzioni

In questa sezione viene descritto come ottenere assistenza in caso di problemi con il computer VAIO.

- ❑ **[Informazioni sulla sicurezza \(pagina 104\)](#page-103-1)**
- ❑ **[Informazioni sulla cura e sulla manutenzione \(pagina 107\)](#page-106-0)**
- ❑ **[Cura del computer \(pagina 108\)](#page-107-0)**
- ❑ **[Cura dello schermo LCD \(pagina 110\)](#page-109-0)**
- ❑ **[Uso delle fonti di alimentazione \(pagina 111\)](#page-110-0)**
- ❑ **[Cura della videocamera incorporata \(pagina 112\)](#page-111-0)**
- ❑ **[Cura dei dischi \(pagina 113\)](#page-112-0)**
- ❑ **[Uso della batteria \(pagina 114\)](#page-113-0)**
- ❑ **[Cura dei supporti "Memory Stick" \(pagina 115\)](#page-114-0)**
- ❑ **[Cura del dispositivo di memorizzazione incorporato \(pagina 116\)](#page-115-0)**

## <span id="page-103-1"></span><span id="page-103-0"></span>Informazioni sulla sicurezza

## **Computer**

- ❑ Utilizzare il computer su una superficie solida e stabile.
- ❑ Si consiglia di non utilizzare il computer direttamente sulle gambe. La temperatura della parte inferiore dell'unità potrebbe aumentare durante il funzionamento normale e, dopo un certo periodo di tempo, potrebbe causare disagi o scottature.
- ❑ Per evitare surriscaldamenti interni, garantire un'adeguata ventilazione. Non collocare il computer su superfici porose come tappeti, coperte, divani o letti o in prossimità di tendaggi che potrebbero ostruire le fessure di ventilazione.
- ❑ Utilizzare esclusivamente le periferiche e i cavi di interfaccia indicati.

## Fonte di alimentazione

- ❑ Evitare il contatto tra l'adattatore CA e la pelle. Se l'adattatore CA si scalda e si percepisce un disagio, allontanarlo dal corpo.
- ❑ Non posizionare oggetti pesanti sul cavo di alimentazione. Ciò potrebbe provocare incendi.
- ❑ Per scollegare il cavo di alimentazione, impugnare la spina per estrarla dalla presa di corrente. Non tirare il cavo.
- ❑ Se il computer rimane a lungo inutilizzato, scollegarlo dalla presa CA.
- ❑ Quando l'adattatore CA non viene utilizzato, scollegarlo dalla presa CA.
- ❑ Assicurarsi che la presa CA sia facilmente accessibile.

## <span id="page-104-0"></span>**Batteria**

- ❑ Non lasciare mai batterie in ambienti con temperature superiori a 60°C, ad esempio all'interno di un'automobile parcheggiata al sole o alla luce diretta del sole.
- ❑ Alcune batterie ricaricabili non sono conformi agli standard di qualità e di sicurezza di Sony. Per ragioni di sicurezza questo computer funziona esclusivamente con batterie Sony originali progettate per il modello specifico. Se viene inserita una batteria di un tipo non consentito, la batteria non verrà caricata e il computer non funzionerà.
- ❑ Tenere la batteria lontana da fonti di calore.
- ❑ Tenere la batteria sempre perfettamente asciutta.
- ❑ Non cercare di aprire o di smontare la batteria.
- ❑ Non urtare la batteria facendola cadere, ad esempio, su una superficie dura.
- ❑ Se il computer non viene utilizzato per lunghi periodi, rimuovere la batteria per evitare che si danneggi.
- ❑ Se la batteria è rimasta inutilizzata per un periodo piuttosto lungo, è possibile che la durata si sia ridotta. Si tratta di una reazione del tutto normale e non è indice di guasti. La batteria si scarica gradualmente anche se non viene utilizzata. Collegare l'adattatore CA al computer e ricaricare la batteria prima di utilizzare nuovamente il computer.

## **Cuffie**

- ❑ **Sicurezza stradale**: non utilizzare le cuffie mentre si è al volante di un'auto, in bicicletta o su qualsiasi motoveicolo. L'utilizzo delle cuffie in tali situazioni può causare incidenti e in alcuni paesi non è consentito dalla legge. Può essere potenzialmente pericoloso anche tenere la musica ad alto volume quando si cammina per strada, specialmente in prossimità di passaggi pedonali.
- ❑ **Prevenzione dei danni all'udito**: diminuire il volume quando si utilizzano le cuffie. I medici sconsigliano l'utilizzo prolungato delle cuffie a volumi elevati. In caso di disturbi all'udito, diminuire il volume e utilizzare le cuffie meno frequentemente.

## <span id="page-105-0"></span>"Memory Stick"

Tenere i supporti "Memory Stick" e i relativi adattatori fuori dalla portata dei bambini, per evitare che tentino di ingerirli.

## <span id="page-106-1"></span><span id="page-106-0"></span>Informazioni sulla cura e sulla manutenzione

### **Computer**

- ❑ Pulire l'unità con un panno morbido asciutto oppure leggermente inumidito con una soluzione detergente delicata. Non utilizzare spugne abrasive o detergenti in polvere né solventi come alcool e benzina, poiché potrebbero danneggiare la superficie del computer.
- ❑ Prima di pulire il computer, assicurarsi di scollegare l'adattatore CA e di rimuovere la batteria.

## Schermo LCD

Per pulire la superficie dello schermo utilizzare un panno morbido e asciutto, altrimenti potrebbe danneggiarsi.

### Videocamera incorporata

Pulire la copertura di protezione della lente della videocamera incorporata con aria compressa o con un pennello morbido. Se la copertura è molto sporca, pulirla con panno morbido e asciutto. Non strofinarla perché un'eccessiva pressione potrebbe danneggiarla.

### Dischi

- ❑ Un utilizzo corretto del disco è fondamentale per garantirne l'affidabilità costante nel tempo. Non utilizzare solventi come benzina, agenti diluenti, alcool, prodotti per la pulizia disponibili in commercio o spray antistatici, in quanto potrebbero danneggiare il disco.
- ❑ Per effettuare la pulizia ordinaria, tenere il disco per i bordi e passare sulla superficie un panno morbido, con movimenti dal centro verso l'esterno.
- ❑ Se il disco necessita di una pulizia particolare, inumidire un panno morbido, strizzarlo accuratamente e passarlo sulla superficie del disco, con movimenti dal centro verso l'esterno. Infine, asciugare il disco con un panno morbido e asciutto.

# <span id="page-107-1"></span><span id="page-107-0"></span>Cura del computer

- ❑ Se si lascia cadere un oggetto o del liquido sul computer, spegnerlo, scollegarlo dall'alimentazione e rimuovere la batteria. Si consiglia di far controllare il computer da personale qualificato prima di riutilizzarlo.
- ❑ Fare attenzione a non far cadere il computer e non appoggiarvi sopra alcun oggetto.
- ❑ Non posizionare il computer in prossimità di:
	- ❑ Fonti di calore, come termosifoni o condotti di aerazione
	- ❑ Luce diretta del sole
	- ❑ Polvere eccessiva
	- ❑ Umidità o pioggia
	- ❑ Vibrazioni meccaniche o urti
	- ❑ Magneti potenti o altoparlanti privi di schermatura magnetica
	- ❑ Temperature superiori a 35°C o inferiori a 5°C
	- ❑ Umidità elevata
- ❑ Non collocare apparecchiature elettroniche in prossimità del computer. Il campo elettromagnetico dell'apparecchiatura può compromettere il funzionamento del computer.
- ❑ Il computer utilizza segnali radio ad alta frequenza e può causare interferenze nella ricezione radiofonica e televisiva. Se si dovessero verificare problemi, collocare il computer a una distanza adeguata dagli apparecchi radio e TV.
- ❑ Non utilizzare cavi tagliati o danneggiati.
- ❑ Se il computer viene portato direttamente da un ambiente freddo a un ambiente caldo, al suo interno può formarsi della condensa. In tal caso, attendere almeno un'ora prima di accendere il computer. Se dovessero verificarsi problemi, scollegare il computer e contattare VAIO-Link.
- ❑ Per evitare di perdere dati quando il computer è danneggiato, eseguire backup a intervalli regolari.
<span id="page-108-0"></span>❑ Non esercitare alcuna pressione sullo schermo LCD o sui bordi quando si apre il coperchio del monitor o si solleva il computer. Lo schermo LCD può essere sensibile alle sollecitazioni, pertanto un'eventuale pressione potrebbe danneggiare il monitor o causarne un malfunzionamento. Per aprire il computer, tenere la base con una mano sollevando delicatamente il coperchio dello schermo LCD con l'altra. Per trasportare il computer con il coperchio aperto, assicurarsi di sostenerlo con entrambe le mani.

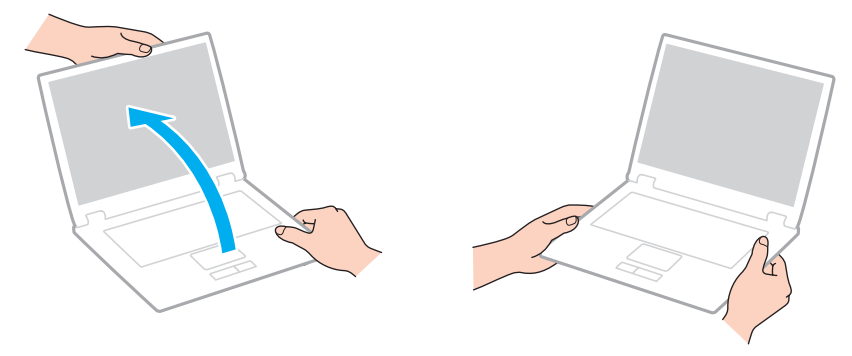

❑ Utilizzare una custodia da trasporto appositamente progettata per gli spostamenti del computer.

# <span id="page-109-0"></span>Cura dello schermo LCD

- ❑ Non lasciare lo schermo LCD rivolto verso il sole, poiché può danneggiarsi. Evitare l'esposizione diretta alla luce del sole quando si utilizza il computer in prossimità di una finestra.
- ❑ Non graffiare la superficie dello schermo LCD o esercitare pressioni sulla stessa, poiché potrebbe danneggiarsi.
- ❑ Se il computer viene utilizzato in ambienti con basse temperature, sullo schermo LCD possono essere generate immagini residue. Non si tratta di un guasto. Quando il computer ritorna a temperature normali, anche lo schermo riprende a funzionare normalmente.
- ❑ Se viene visualizzata a lungo la stessa immagine, si potrebbero notare tracce dell'immagine impresse sullo schermo LCD. L'immagine residua scompare dopo qualche istante. Per evitare che ciò accada, utilizzare uno screensaver.
- ❑ Quando il computer è in funzione, lo schermo LCD si scalda. Si tratta di una reazione del tutto normale e non è indice di guasti.
- ❑ Lo schermo LCD è un prodotto a tecnologia altamente sofisticata. Tuttavia è possibile che sullo schermo LCD siano costantemente visibili puntini neri o luminosi (rossi, blu o verdi). Non si tratta di un guasto, ma di una normale conseguenza del processo produttivo.
- ❑ Non modificare l'impostazione relativa all'orientamento dello schermo LCD nella finestra **Impostazioni Tablet PC** anche qualora fossero disponibili per la selezione altre opzioni, perché si rischierebbe di rendere instabile il computer. Sony non si assume alcuna responsabilità per eventuali malfunzionamenti derivanti da modifiche alle impostazioni.
- ❑ Non esercitare alcuna pressione sul coperchio dello schermo LCD se è chiuso, in quanto potrebbe graffiarsi o sporcarsi.

# <span id="page-110-0"></span>Uso delle fonti di alimentazione

#### ပြ

Per informazioni sulla configurazione del computer, consultare le specifiche.

- ❑ Non collegare alla stessa presa CA apparecchiature che consumano molta energia elettrica, ad esempio fotocopiatrici o distruggi documenti.
- ❑ In commercio esistono prese multiple con protezione da sovratensione. Questi dispositivi consentono di proteggere il computer da improvvise sovratensioni, come quelle che si verificano durante una tempesta elettromagnetica.
- ❑ Utilizzare l'adattatore CA in dotazione con il computer oppure prodotti Sony originali. Non utilizzare un adattatore CA diverso, poiché il computer potrebbe non funzionare correttamente.

#### $-112$

# <span id="page-111-0"></span>Cura della videocamera incorporata

- ❑ Non toccare la copertura di protezione della lente della videocamera incorporata, poiché si potrebbero produrre graffi che apparirebbero poi nelle immagini catturate.
- ❑ Indipendentemente dallo stato di alimentazione del computer, evitare di esporre la lente della videocamera incorporata alla luce solare diretta, poiché questo potrebbe causare malfunzionamenti della videocamera.

# <span id="page-112-0"></span>Cura dei dischi

❑ Impronte digitali e polvere sulla superficie del disco possono causare errori di lettura. Afferrare sempre il disco per i bordi e il foro centrale, come illustrato di seguito.

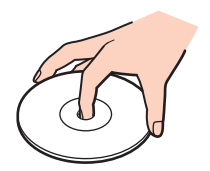

❑ Non applicare adesivi sui dischi, poiché ciò pregiudicherebbe in modo irreparabile l'uso del disco.

# <span id="page-113-0"></span>Uso della batteria

- ❑ Negli ambienti freddi la durata della batteria diminuisce. A basse temperature, l'efficienza della batteria si riduce.
- ❑ Caricare le batterie a temperature comprese tra 10°C e 30°C. Con temperature inferiori il tempo di carica si allunga.
- ❑ Quando la batteria è in uso o in carica, la sua temperatura aumenta. Si tratta di un fattore del tutto normale che non deve destare alcuna preoccupazione.
- ❑ Non è necessario far scaricare la batteria prima di ricaricarla.
- ❑ Se la batteria si scarica rapidamente dopo essere stata ricaricata, significa che occorre sostituirla.

# <span id="page-114-0"></span>Cura dei supporti "Memory Stick"

- ❑ Non toccare il connettore del supporto "Memory Stick" a mani nude o con oggetti metallici.
- ❑ Utilizzare esclusivamente l'etichetta adesiva in dotazione con il supporto "Memory Stick".
- ❑ Fare attenzione a non piegare, non lasciar cadere e non urtare il supporto "Memory Stick".
- ❑ Non smontare o modificare un supporto "Memory Stick".
- ❑ Non tenere il supporto "Memory Stick" in ambienti umidi.
- ❑ Non utilizzare o conservare i supporti "Memory Stick" in luoghi esposti a:
	- ❑ Elettricità statica
	- ❑ Disturbi elettrici
	- ❑ Temperature elevate, ad esempio in un'auto parcheggiata al sole
	- ❑ Luce diretta del sole
	- ❑ Umidità elevata
	- ❑ Agenti corrosivi
- ❑ Utilizzare la custodia in dotazione con il supporto "Memory Stick".
- ❑ Accertarsi di effettuare una copia di backup dei dati importanti.
- ❑ Quando si utilizza un supporto "Memory Stick Duo", non utilizzare una penna a punta fine per scrivere sull'etichetta apposta sul supporto "Memory Stick Duo", poiché una pressione eccessiva sul supporto può danneggiare i componenti interni.

# <span id="page-115-0"></span>Cura del dispositivo di memorizzazione incorporato

Il dispositivo di memorizzazione incorporato (unità disco rigido o disco a stato solido) è caratterizzato da un'alta densità di memorizzazione e dalla capacità di lettura e scrittura dei dati in breve tempo. Tuttavia può subire danni se non utilizzato correttamente. Se il dispositivo di memorizzazione incorporato subisce danni, non sarà possibile ripristinare i dati. Per prevenire la perdita di dati, occorre prestare molta attenzione nell'utilizzare il computer.

#### စြ

Alcune funzionalità e opzioni di questa sezione potrebbero non essere disponibili sul computer in uso. Fare riferimento alle specifiche per individuare la configurazione del proprio computer.

#### Per evitare danni all'unità disco rigido

- ❑ Non spostare bruscamente il computer.
- ❑ Non collocare il computer in prossimità di magneti.
- ❑ Non collocare il computer in luoghi soggetti a vibrazioni meccaniche o in posizioni instabili.
- ❑ Non spostare il computer quando è acceso.
- ❑ Non spegnere o riavviare il sistema durante la lettura o la scrittura di dati sull'unità disco rigido.
- ❑ Non utilizzare il computer in luoghi sottoposti a estremi sbalzi termici.
- ❑ Non rimuovere l'unità disco rigido dal computer.

#### Per evitare danni all'unità a stato solido

- ❑ Non spegnere o riavviare il sistema durante la lettura o la scrittura di dati sull'unità a stato solido.
- ❑ Non rimuovere l'unità a stato solido dal computer.

# <span id="page-116-0"></span>Risoluzione dei problemi

In questa sezione viene descritto come risolvere i problemi comuni che possono verificarsi utilizzando il computer VAIO. Molti problemi sono facilmente risolvibili. Prima di rivolgersi a VAIO-Link, provare a mettere in pratica le seguenti soluzioni.

#### $\Omega$

Alcune funzionalità e opzioni di questa sezione potrebbero non essere disponibili sul computer in uso.

- ❑ **[Funzionamento del computer \(pagina 119\)](#page-118-0)**
- ❑ **[Aggiornamento/sicurezza del sistema \(pagina 125\)](#page-124-0)**
- ❑ **[Ripristino \(pagina 127\)](#page-126-0)**
- ❑ **[Batteria \(pagina 129\)](#page-128-0)**
- ❑ **[Videocamera incorporata \(pagina 131\)](#page-130-0)**
- ❑ **[Funzioni di rete \(LAN/LAN wireless\) \(pagina 133\)](#page-132-0)**
- ❑ **[WAN wireless \(pagina 136\)](#page-135-0)**
- ❑ **[Tecnologia Bluetooth \(pagina 137\)](#page-136-0)**
- ❑ **[Dischi ottici \(pagina 141\)](#page-140-0)**
- ❑ **[Schermo \(pagina 142\)](#page-141-0)**
- ❑ **[Stampa \(pagina 146\)](#page-145-0)**
- ❑ **[Microfono \(pagina 147\)](#page-146-0)**
- ❑ **[Altoparlanti \(pagina 148\)](#page-147-0)**
- ❑ **[Touchpad \(pagina 150\)](#page-149-0)**
- ❑ **[Tastiera \(pagina 151\)](#page-150-0)**
- <span id="page-117-0"></span>❑ **[Dischi floppy \(pagina 152\)](#page-151-0)**
- ❑ **[Audio/Video \(pagina 153\)](#page-152-0)**
- ❑ **["Memory Stick" \(pagina 155\)](#page-154-0)**
- ❑ **[Periferiche \(pagina 156\)](#page-155-0)**

# <span id="page-118-1"></span><span id="page-118-0"></span>Funzionamento del computer

# Cosa devo fare se il computer non si avvia?

- ❑ Accertarsi che il computer sia acceso e collegato correttamente a una fonte di alimentazione e che la spia di alimentazione sia accesa.
- ❑ Accertarsi che la batteria sia installata correttamente e carica.
- ❑ Scollegare tutte le eventuali periferiche USB collegate, quindi riavviare il computer.
- ❑ Rimuovere i moduli di memoria aggiuntivi installati successivamente all'acquisto, quindi riavviare il computer.
- ❑ Se il computer è collegato a una presa multipla o a un gruppo di continuità (UPS), accertarsi che la presa multipla o l'UPS siano accesi e collegati a una fonte di alimentazione.
- ❑ Se si utilizza uno schermo esterno, accertarsi che sia collegato ad una fonte di alimentazione e acceso. Accertarsi che la luminosità e il contrasto siano regolati correttamente. Per ulteriori informazioni, fare riferimento al manuale fornito con lo schermo.
- ❑ Scollegare l'adattatore CA e rimuovere la batteria. Attendere dai tre ai cinque minuti. Reinstallare la batteria, collegare l'adattatore CA e premere il pulsante di alimentazione per accendere il computer.
- ❑ In presenza di condensa, il computer potrebbe non funzionare correttamente. In questo caso non utilizzare il computer per almeno un'ora.
- ❑ Accertarsi di utilizzare l'adattatore CA Sony in dotazione. Per motivi di sicurezza, utilizzare solo batterie ricaricabili e adattatori CA Sony originali, forniti da Sony per il computer VAIO.

#### <span id="page-119-0"></span>Cosa devo fare se la spia di alimentazione verde è accesa, ma sullo schermo non viene visualizzato nulla?

- ❑ Premere i tasti **Alt**+**F4** più volte per chiudere la finestra dell'applicazione. È possibile che si sia verificato un errore dell'applicazione.
- ❑ Se i tasti **Alt**+**F4** non funzionano, fare clic su **Start** sulla freccia vicino al pulsante **Arresta il sistema**, quindi su **Riavvia il sistema** per riavviare il computer.
- ❑ Se il computer non si riavvia, premere i tasti **Ctrl**+**Alt**+**Delete** e fare clic sulla freccia accanto al pulsante **Arresta il**

**sistema** , quindi scegliere **Riavvia il sistema**.

Se viene visualizzata la finestra **Sicurezza di Windows**, fare clic su **Riavvia il sistema**.

❑ Se questa procedura non funziona, tenere premuto il pulsante di alimentazione per alcuni istanti per spegnere il computer. Scollegare l'adattatore CA e non utilizzare il computer per circa cinque minuti. Quindi collegare l'adattatore CA e riaccendere il computer.

**!**

Se si spegne il computer mediante i tasti **Ctrl**+**Alt**+**Delete** oppure mediante il pulsante di alimentazione, può verificarsi la perdita di dati.

#### <span id="page-120-0"></span>Cosa devo fare se il computer o un programma non rispondono?

- ❑ Se il computer smette di rispondere mentre è in esecuzione un programma, premere i tasti **Alt**+**F4** per chiudere la finestra dell'applicazione.
- ❑ Se i tasti **Alt**+**F4** non funzionano, fare clic su **Start**, quindi sul pulsante **Arresta il sistema** per spegnere il computer.
- ❑ Se il computer non si spegne, premere i tasti **Ctrl**+**Alt**+**Delete** e fare clic sul pulsante **Arresta il sistema**. Se viene visualizzata la finestra **Sicurezza di Windows**, fare clic su **Arresta il sistema**.
- ❑ Se questa procedura non funziona, tenere premuto il pulsante di alimentazione fino allo spegnimento del computer.

**!** Se si spegne il computer mediante i tasti **Ctrl**+**Alt**+**Delete** oppure mediante il pulsante di alimentazione, può verificarsi la perdita di dati.

- ❑ Scollegare l'adattatore CA e rimuovere la batteria. Attendere dai tre ai cinque minuti. Reinstallare la batteria, collegare l'adattatore CA e premere il pulsante di alimentazione per accendere il computer.
- ❑ Reinstallare il programma.
- ❑ Per assistenza tecnica, contattare l'autore o il distributore del programma.

## <span id="page-121-0"></span>Perché il computer non entra in modalità Sospensione o Ibernazione?

Il computer può diventare instabile se la modalità di funzionamento viene modificata prima che il computer sia entrato completamente in modalità Sospensione o Ibernazione.

Per ripristinare la modalità Normale del computer

- **1** Chiudere tutti i programmi aperti.
- **2** Fare clic su **Start**, sulla freccia accanto al pulsante **Arresta il sistema**, quindi su **Riavvia il sistema**.
- **3** Se il computer non si riavvia, premere i tasti **Ctrl**+**Alt**+**Delete** e fare clic sulla freccia accanto al pulsante **Arresta il sistema**, quindi scegliere **Riavvia il sistema**. Se viene visualizzata la finestra **Sicurezza di Windows**, fare clic su **Riavvia il sistema**.
- **4** Se questa procedura non funziona, tenere premuto il pulsante di alimentazione fino allo spegnimento del computer.

**!** Se si spegne il computer mediante i tasti **Ctrl**+**Alt**+**Delete** oppure mediante il pulsante di alimentazione, può verificarsi la perdita di dati.

## Cosa devo fare se la spia di carica lampeggia rapidamente e il computer non si avvia?

- ❑ Questo problema può essere dovuto a un inserimento non corretto della batteria. Per risolvere il problema, spegnere il computer e rimuovere la batteria, quindi reinserirla nel computer. Per ulteriori informazioni, fare riferimento alla sezione **[Installazione/Rimozione della batteria \(pagina 20\)](#page-19-0)**.
- ❑ Il persistere del problema indica che la batteria inserita non è compatibile. Rimuovere la batteria e contattare VAIO-Link.

## <span id="page-122-0"></span>Perché la finestra Proprietà del sistema visualizza una velocità della CPU più bassa di quella massima?

È normale. Dal momento che la CPU del computer utilizza un tipo di tecnologia di controllo della velocità per il risparmio energetico, la finestra Proprietà del sistema può visualizzare la velocità attuale della CPU invece della velocità massima.

#### Cosa devo fare se il computer non accetta la mia password e restituisce il messaggio Enter Onetime Password?

Se si digita una password di accensione errata per tre volte consecutive, viene visualizzato il messaggio **Enter Onetime Password** e Windows non si avvia. Tenere premuto il pulsante di alimentazione per più di quattro secondi in modo che la spia di alimentazione si spenga. Attendere da 10 a 15 secondi, quindi riavviare il computer e digitare la password corretta. Nella password si fa distinzione tra lettere maiuscole e minuscole, pertanto assicurarsi di digitarle correttamente.

#### Cosa devo fare se un videogioco non funziona o si blocca di continuo?

- ❑ Verificare l'eventuale presenza di patch o aggiornamenti da scaricare dal sito Web del videogioco.
- ❑ Accertarsi di avere installato i driver video più recenti.
- ❑ Su alcuni modelli VAIO, la memoria grafica è condivisa con il sistema. In questo caso non sono garantite prestazioni grafiche ottimali.

#### Perchè lo schermo non si spegne una volta trascorso il tempo dello spegnimento automatico?

Alcune applicazioni software o screensaver disabilitano temporaneamente la funzione del sistema operativo che consente di spegnere lo schermo del computer o di attivare la modalità Sospensione dopo un determinato periodo di inattività. Per risolvere il problema, uscire dall'applicazione o dalle applicazioni software in esecuzione oppure cambiare screensaver.

### <span id="page-123-0"></span>Come posso cambiare l'ordine delle periferiche di avvio?

Per cambiare l'ordine delle periferiche di avvio, è possibile utilizzare una delle funzioni del BIOS. Attenersi alla procedura riportata di seguito.

- **1** Accendere il computer.
- **2** Premere il tasto **F2** quando viene visualizzato il logo VAIO. Viene visualizzata la schermata di configurazione del BIOS. Se la schermata non compare, riavviare il computer e premere diverse volte il tasto **F2** quando viene visualizzato il logo VAIO.
- **3** Premere il tasto  $\leftarrow$  o  $\rightarrow$  per selezionare **Boot**.
- **4** Premere il tasto **↑** o ♦ per selezionare l'unità di cui si desidera modificare l'ordine delle periferiche di avvio.
- **5** Premere il tasto **F5** o **F6** per modificare l'ordine delle periferiche di avvio.
- **6** Premere il tasto ← o → per selezionare **Exit**, quindi selezionare **Exit Setup** e premere il tasto **Enter**. Alla richiesta di conferma, premere il tasto **Enter**.

### Cosa devo fare se non riesco ad avviare il computer dall'unità esterna collegata?

Per avviare il computer da una periferica esterna, ad esempio un'unità floppy USB o un'unità disco ottico USB/i.LINK, è necessario indicare una diversa periferica di avvio. Per indicare una periferica diversa, accendere il computer e premere il tasto **F11** quando viene visualizzato il logo VAIO.

**!**

Se si utilizza un'unità disco ottico USB/i.LINK, connetterla preventivamente a una fonte di alimentazione CA.

# <span id="page-124-1"></span><span id="page-124-0"></span>Aggiornamento/sicurezza del sistema

## Come posso reperire i principali aggiornamenti per il computer?

È possibile reperire e installare i più recenti aggiornamenti per il computer con le applicazioni software **Windows Update** e **VAIO Update**. Per ulteriori informazioni, consultare la sezione **[Aggiornamento del computer \(pagina 31\)](#page-30-0)**.

### Come posso proteggere il computer contro minacce alla sicurezza quali i virus?

Il sistema operativo Microsoft Windows è preinstallato nel computer. Il modo migliore per proteggere il computer contro minacce alla sicurezza come i virus è di scaricare e installare regolarmente gli aggiornamenti più recenti di Windows.

È possibile ottenere importanti aggiornamenti di Windows attenendosi alla procedura indicata di seguito.

- **!** Il computer deve essere connesso a Internet per scaricare gli aggiornamenti.
- **1** Fare clic su **Start**, quindi su **Pannello di controllo**.
- **2** Fare clic su **Sistema e sicurezza**.
- **3** Fare clic su **Centro operativo**.
- **4** Seguire le istruzioni visualizzate per impostare gli aggiornamenti in modo automatico o pianificato.

## <span id="page-125-0"></span>Come posso mantenere aggiornato l'antivirus?

È possibile mantenere aggiornato il programma **McAfee** scaricando gli aggiornamenti più recenti dal sito di McAfee, Inc. Per scaricare e installare gli aggiornamenti di sicurezza più recenti, procedere come indicato di seguito.

**!** Il computer deve essere connesso a Internet per scaricare gli aggiornamenti.

- **1** Fare clic su **Start**, **Tutti i programmi**, **McAfee**, quindi su **McAfee SecurityCenter**.
- **2** Fare clic sul pulsante nell'angolo in alto a destra della finestra per aggiornare il software.
- **3** Seguire le istruzioni visualizzate per scaricare gli aggiornamenti.

Consultare il file della guida del programma per ulteriori informazioni.

# <span id="page-126-1"></span><span id="page-126-0"></span>Ripristino

# Come posso creare i dischi di ripristino?

Per la creazione dei dischi di ripristino utilizzare **Centro di ripristino VAIO** (VAIO Recovery Center). I dischi consentono di ripristinare il sistema del computer con le impostazioni di fabbrica predefinite. Per creare i dischi, fare clic su **Start**, **Tutti i programmi**, **Centro di ripristino VAIO** (VAIO Recovery Center) e su **Crea dischi di ripristino** (Create Recovery Discs).

**!** Se il computer non è dotato di un'unità disco ottico integrata, collegarlo a un'unità disco ottico esterna (non in dotazione).

Per ulteriori informazioni, consultare **Guida al ripristino e alla risoluzione dei problemi**.

## Come posso ripristinare le impostazioni di fabbrica predefinite del computer?

Esistono due possibilità per ripristinare il computer: dai dischi di ripristino o da una partizione di ripristino. Per ulteriori informazioni, consultare **Guida al ripristino e alla risoluzione dei problemi**.

### Come posso reinstallare il software e i driver originali?

Per il ripristino del software e dei driver preinstallati utilizzare **Centro di ripristino VAIO** (VAIO Recovery Center). Per effettuare il ripristino, fare clic su **Start**, **Tutti i programmi**, **Centro di ripristino VAIO** (VAIO Recovery Center), quindi su **Reinstalla programmi o driver** (Reinstall Programs or Drivers).

Per ulteriori informazioni, consultare **Guida al ripristino e alla risoluzione dei problemi**.

## <span id="page-127-0"></span>Come si controlla il volume della partizione di ripristino?

Il dispositivo di memorizzazione incorporato contiene la partizione di ripristino in cui vengono memorizzati i dati per il ripristino del sistema. Per verificare il volume della partizione di ripristino, procedere come indicato di seguito.

- **1** Fare clic su **Start**, fare clic con il pulsante destro del mouse su **Computer** e scegliere **Gestione**.
- **2** Selezionare **Gestione disco** in **Archiviazione**, nel riquadro a sinistra. Il volume della partizione di ripristino e il volume totale dell'unità C vengono visualizzati nella riga **Disco 0** del riquadro centrale.

# <span id="page-128-1"></span><span id="page-128-0"></span>**Batteria**

## Come posso consultare lo stato di carica della batteria?

È possibile controllare lo stato di carica della batteria mediante la spia di carica. Per ulteriori informazioni, fare riferimento alla sezione **[Ricarica della batteria \(pagina 23\)](#page-22-0)**.

## Quando viene utilizzata l'alimentazione CA?

Quando il computer è collegato alla presa CA con l'adattatore CA, utilizza l'alimentazione CA anche se la batteria è inserita.

### Quando devo ricaricare la batteria?

Ricaricare la batteria nei casi indicati di seguito.

- ❑ La batteria è quasi scarica ed entrambe la spia di carica e la spia di alimentazione lampeggiano.
- ❑ La batteria non viene utilizzata da molto tempo.

#### Quando devo sostituire la batteria?

Quando la batteria è esaurita, viene visualizzato un messaggio che indica di sostituirla. È possibile verificare la capacità di carica della batteria con la funzione **Batteria** (Battery) di **VAIO Control Center**.

# È normale che la batteria inserita si scaldi?

Sì, è normale che la batteria si scaldi quando alimenta il computer.

## <span id="page-129-0"></span>Il computer può entrare in modalità Ibernazione quando è alimentato a batteria?

Il computer può attivare la modalità Ibernazione quando utilizza la batteria, ma alcuni programmi e periferiche possono impedirne l'attivazione. Se si utilizza un programma che impedisce l'attivazione della modalità Ibernazione, salvare i dati frequentemente per non rischiare perdite di dati. Per ulteriori informazioni sull'attivazione manuale della modalità Ibernazione, fare riferimento alla sezione **[Uso della modalità Ibernazione \(pagina 30\)](#page-29-0)**.

## Perché non è possibile caricare completamente la batteria?

La funzione Ricarica batteria di **VAIO Control Center** consente di estendere la durata della batteria. Verificare le impostazioni di **VAIO Control Center**.

### Cosa devo fare se viene visualizzato un messaggio che avvisa che la batteria è incompatibile o installata non correttamente e il computer entra in modalità Ibernazione?

- ❑ Questo problema può essere dovuto a un inserimento non corretto della batteria. Per risolvere il problema, spegnere il computer e rimuovere la batteria, quindi reinserirla nel computer. Per ulteriori informazioni, fare riferimento alla sezione **[Installazione/Rimozione della batteria \(pagina 20\)](#page-19-0)**.
- ❑ Il persistere del problema indica che la batteria inserita non è compatibile. Rimuovere la batteria e contattare VAIO-Link.

# <span id="page-130-1"></span><span id="page-130-0"></span>Videocamera incorporata

## Perché nel mirino non viene visualizzata alcuna immagine o la qualità è scadente?

- ❑ La videocamera incorporata non può essere condivisa fra più programmi. Chiudere l'applicazione corrente prima di avviarne un'altra.
- ❑ Il mirino potrebbe mostrare dei disturbi, ad esempio delle righe orizzontali, se si visualizza un oggetto in movimento che si muove rapidamente. Si tratta di una reazione del tutto normale e non è indice di guasti.
- ❑ Se il problema persiste, riavviare il computer.

## Perché le immagini catturate sono di qualità scadente?

- ❑ Le immagini catturate in condizioni di luce fluorescente potrebbero mostrare i riflessi della luce.
- ❑ Nelle immagini catturate potrebbe essere visualizzata una parte scura, come se contenessero dei disturbi.
- ❑ Se la copertura di protezione delle lenti è sporca, non sarà possibile ottenere un'immagine nitida. Pulire la copertura. Vedere **[Videocamera incorporata \(pagina 107\)](#page-106-0)**.

#### Cosa devo fare se le immagini catturate presentano la mancanza di fotogrammi e interruzioni audio?

- ❑ Le impostazioni relative agli effetti dell'applicazione software potrebbero aver causato la perdita di fotogrammi. Per ulteriori informazioni, consultare il file della guida dell'applicazione software.
- ❑ Potrebbe essere in esecuzione un numero di applicazioni superiore a quelle che il computer è in grado di gestire. Chiudere le applicazioni che non sono attualmente in uso.
- ❑ Potrebbe essere attiva la funzione di risparmio energetico del computer. Controllare le prestazioni della CPU.

### <span id="page-131-0"></span>Cosa devo fare se la riproduzione del filmato presenta fotogrammi mancanti quando il computer è alimentato dalla batteria?

La batteria è quasi esaurita. Collegare il computer ad una presa CA.

## Cosa devo fare se le immagini catturate sono distorte a causa dello sfarfallio?

Questo problema si verifica quando la videocamera viene utilizzata in condizioni di luce fluorescente a causa dello sfasamento tra la frequenza dell'illuminazione e il tempo di esposizione.

Per ridurre la distorsione causata dallo sfarfallio, puntare la videocamera in una direzione diversa oppure modificare la luminosità delle immagini. In alcune applicazioni software è possibile impostare un valore appropriato per una delle funzioni della videocamera (ad esempio sorgente luminosa, sfarfallio, e così via), in modo da eliminare la distorsione causata dallo sfarfallio.

#### Perché l'ingresso video dalla videocamera incorporata viene sospeso per alcuni secondi?

L'ingresso video può essere sospeso per alcuni secondi nei casi indicati di seguito.

- ❑ Viene utilizzata una combinazioni di tasti di scelta rapida che include il tasto **Fn**.
- ❑ Il carico della CPU viene aumentato.

Si tratta di una reazione del tutto normale e non è indice di guasti.

#### Cosa devo fare se il computer diventa instabile dopo l'accesso alla modalità di risparmio energetico durante l'utilizzo della videocamera incorporata?

Se il computer entra automaticamente in modalità Sospensione o Ibernazione, modificare le impostazioni della modalità di risparmio energetico. Per modificare tale impostazione, consultare la sezione **[Uso delle modalità di risparmio energetico](#page-27-0)  [\(pagina 28\)](#page-27-0)**.

# <span id="page-132-1"></span><span id="page-132-0"></span>Funzioni di rete (LAN/LAN wireless)

#### <span id="page-132-2"></span>Cosa devo fare se il computer non riesce a collegarsi ad un punto di accesso LAN wireless?

- ❑ La capacità di connessione viene influenzata dalla distanza e dagli ostacoli. Potrebbe essere necessario allontanare il computer da ostacoli oppure avvicinarlo al punto di accesso utilizzato.
- ❑ Accertarsi che l'interruttore **WIRELESS** sia attivato e che la spia **WIRELESS** del computer sia accesa.
- ❑ Accertarsi che l'alimentazione del punto di accesso sia accesa.
- ❑ Per verificare le impostazioni, procedere come indicato di seguito.
	- **1** Fare clic su **Start**, quindi su **Pannello di controllo**.
	- **2** Fare clic su **Visualizza stato della rete e attività** in **Rete e Internet**.
	- **3** Fare clic su **Connessione a una rete** per verificare che sia stato selezionato il punto di accesso in uso.
- ❑ Accertarsi che la chiave di crittografia sia corretta.
- ❑ Nella finestra **Opzioni risparmio energia**, verificare che per **Impostazioni scheda wireless** sia stata selezionata l'opzione **Prestazioni massime**. La selezione di un'opzione diversa potrebbe provocare un errore di comunicazione. Per modificare le impostazioni, procedere come indicato di seguito.
	- **1** Fare clic con il pulsante destro del mouse sull'icona relativa allo stato di alimentazione sulla barra delle applicazioni e scegliere **Opzioni risparmio energia**.
	- **2** Selezionare **Modifica impostazioni combinazione**.
	- **3** Selezionare **Cambia impostazioni avanzate risparmio energia**.
	- **4** Selezionare la scheda **Impostazioni avanzate**.
	- **5** Fare doppio clic su **Impostazioni scheda wireless**, quindi su **Modalità risparmio energia**.
	- **6** Selezionare **Prestazioni massime** dall'elenco a discesa sia per **Alimentazione a batteria** che per **Alimentazione da rete elettrica**.

#### <span id="page-133-0"></span>Cosa devo fare se non riesco ad accedere a Internet?

- ❑ Verificare le impostazioni del punto di accesso. Per ulteriori informazioni, fare riferimento al manuale fornito con il punto di accesso.
- ❑ Accertarsi che il computer e il punto di accesso siano collegati fra loro.
- ❑ Potrebbe essere necessario allontanare il computer da ostacoli oppure avvicinarlo al punto di accesso utilizzato.
- ❑ Accertarsi che il computer sia configurato correttamente per l'accesso a Internet.
- ❑ Nella finestra **Opzioni risparmio energia**, verificare che per **Impostazioni scheda wireless** sia stata selezionata l'opzione **Prestazioni massime**. La selezione di un'opzione diversa potrebbe provocare un errore di comunicazione. Per modificare le impostazioni, seguire le istruzioni riportate in **[Cosa devo fare se il computer non riesce a collegarsi ad](#page-132-2)  [un punto di accesso LAN wireless? \(pagina 133\)](#page-132-2)**.

#### Perché la velocità di trasferimento dei dati è lenta?

- ❑ Sulla velocità di trasferimento dei dati via LAN wireless incidono la distanza e gli ostacoli tra le periferiche e i punti di accesso. Altri fattori che influiscono sono le configurazioni delle periferiche, le condizioni radio e la compatibilità dei programmi. Per ottimizzare la velocità di trasferimento dei dati, potrebbe essere necessario allontanare il computer da ostacoli oppure avvicinarlo al punto di accesso utilizzato.
- ❑ Se si utilizza un punto di accesso LAN wireless, la periferica potrebbe essere temporaneamente sovraccarica se molte altre periferiche sono in comunicazione attraverso lo stesso punto di accesso.
- ❑ Se il punto di accesso interferisce con altri punti di accesso, cambiare il canale del punto di accesso. Per ulteriori informazioni, fare riferimento al manuale fornito con il punto di accesso.
- ❑ Nella finestra **Opzioni risparmio energia**, verificare che per **Impostazioni scheda wireless** sia stata selezionata l'opzione **Prestazioni massime**. La selezione di un'opzione diversa potrebbe provocare un errore di comunicazione. Per modificare le impostazioni, seguire le istruzioni riportate in **[Cosa devo fare se il computer non riesce a collegarsi ad](#page-132-2)  [un punto di accesso LAN wireless? \(pagina 133\)](#page-132-2)**.

#### <span id="page-134-0"></span>Come posso evitare interruzioni del trasferimento dei dati?

- ❑ Quando il computer è collegato a un punto di accesso, si possono verificare interruzioni nel trasferimento dei dati durante lo scambio di file di grandi dimensioni oppure se il computer si trova vicino a un forno a microonde o a un telefono cordless.
- ❑ Avvicinare il computer al punto di accesso.
- ❑ Accertarsi che la connessione al punto di accesso sia attiva.
- ❑ Cambiare il canale del punto di accesso. Per ulteriori informazioni, fare riferimento al manuale fornito con il punto di accesso.
- ❑ Nella finestra **Opzioni risparmio energia**, verificare che per **Impostazioni scheda wireless** sia stata selezionata l'opzione **Prestazioni massime**. La selezione di un'opzione diversa potrebbe provocare un errore di comunicazione. Per modificare le impostazioni, seguire le istruzioni riportate in **[Cosa devo fare se il computer non riesce a collegarsi ad](#page-132-2)  [un punto di accesso LAN wireless? \(pagina 133\)](#page-132-2)**.

#### Cosa sono i canali?

- ❑ La comunicazione via LAN wireless avviene su bande di frequenza separate denominate canali. I canali dei punti di accesso LAN wireless di terze parti possono essere programmati su canali diversi da quelli delle periferiche di Sony.
- ❑ Se si utilizza un punto di accesso LAN wireless, fare riferimento alle informazioni contenute nel manuale fornito con il punto di accesso.

#### Perché la connessione di rete si interrompe quando cambio la chiave di crittografia?

Due computer dotati di funzionalità LAN wireless possono perdere la connessione di rete peer-to-peer se la chiave di crittografia viene modificata. È possibile ripristinare il profilo originale della chiave di crittografia oppure reimmettere la chiave su entrambi i computer in modo che corrisponda.

# <span id="page-135-1"></span><span id="page-135-0"></span>WAN wireless

#### Cosa devo fare se il computer non riesce a effettuare la connessione alla rete WAN wireless?

- ❑ Accertarsi che la batteria sia installata correttamente e carica.
- ❑ Accertarsi che la scheda SIM sia abilitata per dati 3G e sia stata attivata dall'operatore di telecomunicazioni. Nell'inserire la scheda SIM, seguire la procedura descritta in **[Inserimento di una scheda SIM \(pagina 59\)](#page-58-0)**.
- ❑ È necessario che la rete per telefoni cellulari copra l'area in cui si sta operando. Per informazioni sulla copertura di rete, contattare il fornitore della rete.
- ❑ Accertarsi che l'interruttore **WIRELESS** sia attivato e che la spia **WIRELESS** del computer sia accesa.
- ❑ Accertarsi che il pulsante accanto a **WAN wireless** (Wireless WAN) sia impostato su **Attivata** (On) nella finestra **VAIO Smart Network**.
- ❑ Potrebbe essere necessario inserire manualmente le informazioni sull'APN (Access Point Name, nome del punto di accesso) nel software di gestione della connessione. In tal caso, accertarsi di ricevere dall'operatore di telecomunicazioni le informazioni sull'APN corrette. Per ulteriori informazioni, consultare il file della guida del software di gestione della connessione.
- ❑ Verificare che il software di gestione della connessione abbia rilevato correttamente il modem WAN wireless. Il rilevamento del modem WAN wireless da parte del software potrebbe richiedere del tempo.

#### ✍

Per ulteriori informazioni sulla funzione WAN wireless, visitare regolarmente il sito Web dell'assistenza VAIO all'indirizzo <http://www.vaio-link.com/troubleshoot/wwan/>.

# <span id="page-136-1"></span><span id="page-136-0"></span>Tecnologia Bluetooth

## Cosa devo fare se le periferiche Bluetooth non rilevano il computer?

- ❑ Accertarsi che la funzione Bluetooth sia attivata su entrambe le periferiche.
- ❑ Accertarsi che l'interruttore **WIRELESS** sia attivato e che la spia **WIRELESS** del computer sia accesa.
- ❑ Non è possibile usare la funzione Bluetooth quando il computer è in una modalità di risparmio energetico. Riportare il computer alla modalità Normale, quindi attivare l'interruttore **WIRELESS**.
- ❑ Il computer può essere troppo distante dalla periferica. La tecnologia wireless Bluetooth funziona in modo ottimale quando le periferiche si trovano a non più di 10 metri di distanza.

#### <span id="page-136-2"></span>Cosa devo fare se non riesco a rilevare la periferica Bluetooth con cui desidero comunicare?

- ❑ Verificare che la funzione Bluetooth della periferica con la quale si desidera comunicare sia attivata. Per ulteriori informazioni, consultare il manuale dell'altra periferica.
- ❑ Se la periferica con la quale si desidera comunicare è già in comunicazione con un'altra periferica Bluetooth, potrebbe non essere rilevata o potrebbe non essere in grado di comunicare con il computer.
- ❑ Per consentire ad altre periferiche Bluetooth di comunicare con il computer, procedere come indicato di seguito.
	- **1** Fare clic su **Start**, quindi su **Dispositivi e stampanti**.
	- **2** Fare clic con il pulsante destro del mouse sull'icona del dispositivo Bluetooth e scegliere **Impostazioni Bluetooth**.
	- **3** Fare clic sulla scheda **Opzioni** e selezionare la casella di controllo **Consenti ai dispositivi Bluetooth di individuare il computer**.

# <span id="page-137-0"></span>Cosa devo fare se le periferiche Bluetooth non si connettono al computer?

- ❑ Verificare i suggerimenti della sezione **[Cosa devo fare se non riesco a rilevare la periferica Bluetooth con cui](#page-136-2)  [desidero comunicare? \(pagina 137\)](#page-136-2)**.
- ❑ Accertarsi che le altre periferiche siano autenticate.
- ❑ La distanza massima per il trasferimento dei dati può essere inferiore a 10 metri in funzione degli ostacoli presenti fra le due periferiche, dalla qualità della comunicazione radio, dal sistema operativo o dal software utilizzato. Avvicinare il computer alle periferiche Bluetooth.

# Perché la connessione Bluetooth è lenta?

- ❑ La velocità di trasferimento dei dati dipende dagli ostacoli e/o dalla distanza tra le due periferiche, dalla qualità della comunicazione radio e dal sistema operativo oppure dal software utilizzato. Avvicinare il computer alle periferiche Bluetooth.
- ❑ La radiofrequenza di 2,4 GHz utilizzata dalle periferiche Bluetooth e LAN wireless è usata anche da altri dispositivi. Le periferiche Bluetooth sono dotate di una tecnologia che minimizza le interferenze degli altri dispositivi che sfruttano la stessa lunghezza d'onda. Tuttavia, la velocità di comunicazione e il campo di connessione potrebbero risultare diminuiti. Inoltre, l'interferenza di altri dispositivi potrebbe interrompere del tutto le comunicazioni.
- ❑ La capacità di connessione viene influenzata dalla distanza e dagli ostacoli. Potrebbe essere necessario allontanare il computer dagli ostacoli oppure avvicinarlo alla periferica alla quale è connesso.
- ❑ Rimuovere gli ostacoli tra il computer e la periferica alla quale è connesso.

### Perché non riesco ad utilizzare i servizi supportati dalla periferica Bluetooth collegata?

La connessione è possibile solo per i servizi supportati anche dal computer dotato della funzionalità Bluetooth. Per ulteriori informazioni su Bluetooth, utilizzare la **Guida e supporto tecnico di Windows**.

## <span id="page-138-0"></span>Posso usare una periferica dotata di tecnologia Bluetooth in aereo?

Con la tecnologia Bluetooth, il computer trasmette ad una radiofrequenza di 2,4 GHz. In luoghi particolarmente delicati come gli ospedali o gli aerei è possibile che l'uso delle periferiche Bluetooth sia soggetto a restrizioni per evitare interferenze radio. Rivolgersi al personale della struttura per accertarsi che l'uso della funzione Bluetooth del computer sia consentito.

#### Perché non riesco a utilizzare la funzione Bluetooth quando accedo al computer come utente con un account utente standard?

La funzionalità Bluetooth può non essere disponibile per gli utenti con un account utente standard sul computer. Accedere al computer come utente con diritti di amministratore.

# Perché non riesco a utilizzare le periferiche Bluetooth quando passo a un altro utente?

Se si passa a un altro utente senza effettuare la disconnessione dal sistema, le periferiche Bluetooth non funzioneranno correttamente. Accertarsi di effettuare la disconnessione prima di passare a un altro utente. Per effettuare la disconnessione dal sistema, fare clic su **Start**, sulla freccia accanto al pulsante **Arresta il sistema**, quindi su **Disconnetti**.

## Perché non riesco a trasmettere i dati biglietto da visita con un telefono cellulare?

La funzione di trasmissione di biglietti da visita non è supportata.

## <span id="page-139-0"></span>Cosa devo fare se non sento alcun suono dalle cuffie o dal controller audio/video?

Verificare le impostazioni SCMS-T. Se le cuffie o il controller audio/video non supporta la protezione del contenuto SCMS-T, è necessario collegare una periferiche utilizzando A2DP (Advanced Audio Distribution Profile). Attenersi alla procedura riportata di seguito.

- **1** Fare clic su **Start**, quindi su **Dispositivi e stampanti**.
- **2** Fare clic con il pulsante destro del mouse sull'icona della periferica che si desidera collegare mediante A2DP e scegliere **Control**.
- **3** Selezionare **SCMS-T Settings**.
- **4** Fare clic per deselezionare la casella di controllo **Connect to a device only if it supports SCMS-T content protection**.

# Cosa devo fare se l'icona Bluetooth non viene visualizzata nella barra delle applicazioni?

- ❑ Accertarsi che l'interruttore accanto a **Bluetooth** sia impostato su **Attivata** (On) nella finestra **VAIO Smart Network**.
- ❑ Per visualizzare l'icona Bluetooth nella barra delle applicazioni, attenersi alla procedura riportata di seguito.
	- **1** Fare clic su **Start**, quindi su **Dispositivi e stampanti**.
	- **2** Fare clic con il pulsante destro del mouse sull'icona del dispositivo Bluetooth e scegliere **Impostazioni Bluetooth**.
	- **3** Fare clic sulla scheda **Opzioni** e selezionare la casella di controllo **Mostra l'icona di Bluetooth nell'area di notifica**.

# <span id="page-140-1"></span><span id="page-140-0"></span>Dischi ottici

## Cosa posso fare se l'unità disco ottico esterna non funziona correttamente?

Assicurarsi che l'unità disco ottico esterna sia collegata a una fonte di alimentazione CA e alla porta USB del computer. In caso contrario, l'unità disco ottico esterna potrebbe non funzionare correttamente.

#### $-142$

# <span id="page-141-1"></span><span id="page-141-0"></span>Schermo

#### Perché lo schermo visualizza una schermata nera?

- ❑ Lo schermo del computer può visualizzare una schermata nera se il computer registra una perdita di alimentazione oppure entra in una modalità di risparmio energetico (Sospensione o Ibernazione). Se il computer è in modalità Sospensione dello schermo LCD (Video), premere un tasto per riportare il computer alla modalità Normale. Per ulteriori informazioni, fare riferimento alla sezione **[Uso delle modalità di risparmio energetico \(pagina 28\)](#page-27-0)**.
- ❑ Accertarsi che il computer sia acceso e collegato correttamente a una fonte di alimentazione e che la spia di alimentazione sia accesa.
- ❑ Se il computer è alimentato a batteria, accertarsi che la batteria sia carica e installata correttamente. Per ulteriori informazioni, fare riferimento alla sezione **[Uso della batteria \(pagina 20\)](#page-19-1)**.
- ❑ Se la visualizzazione è impostata su uno schermo esterno, premere i tasti **Fn**+**F7**. Per ulteriori informazioni, fare riferimento alla sezione **[Combinazioni e funzioni del tasto Fn \(pagina 33\)](#page-32-0)**.

### <span id="page-142-0"></span>Cosa posso fare se le immagini o i video non vengono visualizzati correttamente?

- ❑ Accertarsi di selezionare l'impostazione **16,8 milioni di colori (32 bit)** per i colori prima di utilizzare il software video/ immagini o di avviare la riproduzione di DVD. La selezione di un'opzione diversa può impedire la corretta visualizzazione delle immagini. Per modificare i colori dello schermo, procedere come indicato di seguito.
	- **1** Fare clic con il pulsante destro del mouse sul desktop e scegliere **Risoluzione dello schermo**.
	- **2** Fare clic su **Impostazioni avanzate**.
	- **3** Fare clic sulla scheda **Monitor**.
	- **4** Selezionare **16,8 milioni di colori (32 bit)** in **Colori**.
- ❑ Non modificare la risoluzione o i colori dello schermo durante l'utilizzo del software video/immagini o la riproduzione di DVD perché ciò può provocare errori nella riproduzione/visualizzazione oppure operazioni di sistema non stabili. Inoltre, si consiglia di disabilitare lo screen saver prima di avviare la riproduzione di un DVD. Se lo screensaver è abilitato, potrebbe essere attivato durante la riproduzione di DVD e impedire la riproduzione corretta. È stato rilevato che alcuni screen saver modificano perfino la risoluzione e i colori dello schermo.

#### Cosa devo fare se sullo schermo TV o sullo schermo esterno collegato alla porta di uscita HDMI non viene visualizzata alcuna immagine?

Accertarsi di utilizzare uno schermo compatibile con HDCP. I contenuti coperti da copyright non vengono visualizzati sugli schermi non compatibili con HDCP. Per ulteriori informazioni, consultare la sezione **[Collegamento di un apparecchio TV](#page-74-0)  [con una porta di ingresso HDMI \(pagina 75\)](#page-74-0)** o **[Collegamento di uno schermo o di un proiettore \(pagina 73\)](#page-72-0)**.

### <span id="page-143-0"></span>Perché lo schermo non visualizza un video?

- ❑ Se la visualizzazione è impostata su uno schermo esterno e lo schermo è scollegato, non è possibile visualizzare il video sullo schermo del computer. Arrestare la riproduzione del video, selezionare lo schermo del computer come destinazione, quindi riavviare la riproduzione del video. Per modificare la visualizzazione dello schermo, consultare la sezione **[Selezione delle modalità di visualizzazione \(pagina 77\)](#page-76-0)**. In alternativa, per cambiare la destinazione è possibile premere i tasti **Fn**+**F7**. Per ulteriori informazioni, fare riferimento alla sezione **[Combinazioni e funzioni del tasto Fn](#page-32-0)  [\(pagina 33\)](#page-32-0)**.
- ❑ La memoria video del computer potrebbe non essere sufficiente per la visualizzazione di video ad alta risoluzione. In tal caso, ridurre la risoluzione dello schermo LCD.

Per modificare la risoluzione dello schermo, procedere come indicato di seguito.

- **1** Fare clic con il pulsante destro del mouse sul desktop e scegliere **Risoluzione dello schermo**.
- **2** Fare clic sull'elenco a discesa accanto a **Risoluzione**.
- **3** Spostare il dispositivo di scorrimento verso l'alto per aumentare la risoluzione dello schermo e verso il basso per ridurla.

✍ È possibile verificare la quantità totale di memoria grafica e video disponibile. Fare clic con il pulsante destro del mouse sul desktop, scegliere **Risoluzione dello schermo** e fare clic su **Impostazioni avanzate**, quindi sulla scheda **Scheda**. Il valore visualizzato potrebbe differire dalla quantità di memoria effettiva nel computer.

#### Cosa posso fare se lo schermo è scuro?

Premere i tasti **Fn**+**F6** per aumentare la luminosità dello schermo del computer.

#### Cosa posso fare se sullo schermo esterno non viene visualizzato nulla?

Premere i tasti **Fn**+**F7** per cambiare la destinazione. Per ulteriori informazioni, fare riferimento alla sezione **[Combinazioni e](#page-32-0)  [funzioni del tasto Fn \(pagina 33\)](#page-32-0)**.
### <span id="page-144-0"></span>Come eseguo Windows Aero?

Per eseguire Windows Aero, procedere come indicato di seguito.

- **1** Fare clic con il pulsante destro del mouse sul desktop e scegliere **Personalizza**.
- **2** Selezionare il tema desiderato da **Temi Aero**.

Per informazioni sulle funzionalità di Windows Aero, come Scorrimento finestre 3D, consultare **Guida e supporto tecnico di Windows**.

## <span id="page-145-0"></span>Stampa

### Cosa posso fare se non riesco a stampare un documento?

- ❑ Accertarsi che la stampante sia accesa e che il cavo della stampante sia collegato correttamente alle porte della stampante e del computer.
- ❑ Accertarsi che la stampante sia compatibile con il sistema operativo Windows installato nel computer.
- ❑ Prima di utilizzare la stampante può essere necessario installare il driver della stampante. Per ulteriori informazioni, fare riferimento al manuale fornito con la stampante.
- ❑ Se la stampante non funziona dopo la riattivazione del computer da una modalità di risparmio energetico, Sospensione o Ibernazione, riavviare il computer.
- ❑ Se la stampante utilizzata è dotata di funzioni di comunicazione bidirezionali, la disattivazione di queste funzioni sul computer potrebbe rendere possibile la stampa. Attenersi alla procedura riportata di seguito.
	- **1** Fare clic su **Start**, quindi su **Dispositivi e stampanti**.
	- **2** Fare clic con il pulsante destro del mouse sull'icona della stampante e scegliere **Proprietà**.
	- **3** Fare clic sulla scheda **Porte**.
	- **4** Deselezionare la casella di controllo **Attiva supporto bidirezionale**.
	- **5** Fare clic su **OK**.

Con questa modifica delle impostazioni verranno disattivate le funzioni di comunicazione bidirezionale della stampante, quali trasferimento di dati, monitoraggio dello stato e pannello comandi remoto.

### <span id="page-146-0"></span>Microfono

### Cosa posso fare se il microfono non funziona?

- ❑ Se si utilizza un microfono esterno, accertarsi che sia acceso e che sia collegato correttamente alla presa del microfono del computer.
- ❑ La periferica di ingresso audio potrebbe non essere stata configurata correttamente. Per configurare la periferica di ingresso audio, procedere come indicato di seguito.
	- **1** Chiudere tutti i programmi aperti.
	- **2** Fare clic su **Start**, quindi su **Pannello di controllo**.
	- **3** Fare clic su **Hardware e suoni**.
	- **4** Selezionare **Gestisci dispositivi audio** in **Audio**.
	- **5** Nella scheda **Registrazione**, selezionare il dispositivo desiderato per l'ingresso audio e fare clic su **Predefinita**.

### Come posso evitare il feedback del microfono?

Il feedback del microfono si verifica quando il microfono riceve l'audio da un dispositivo di uscita audio, ad esempio un altoparlante.

Per evitare questo problema utilizzare le indicazioni riportate di seguito.

- ❑ Tenere il microfono lontano da dispositivi di uscita audio.
- ❑ Ridurre il volume degli altoparlanti e del microfono.

### <span id="page-147-0"></span>Altoparlanti

### <span id="page-147-1"></span>Cosa posso fare se gli altoparlanti incorporati non emettono alcun suono?

- ❑ Se si utilizza un programma dotato di controllo del volume, accertarsi che il controllo del volume sia impostato correttamente. Per ulteriori informazioni, fare riferimento al file della guida del programma.
- ❑ Il volume potrebbe essere stato disattivato mediante i tasti **Fn**+**F2**. Premere nuovamente i tasti.
- ❑ Il volume potrebbe essere stato abbassato mediante i tasti **Fn**+**F3**. Premere i tasti **Fn**+**F4** per aumentare il volume fino al livello adeguato.
- ❑ Verificare i controlli del volume in Windows facendo clic sull'icona del volume nella barra delle applicazioni.
- ❑ La periferica di uscita audio potrebbe non essere stata configurata correttamente. Per modificare la periferica di uscita audio, vedere **[Come posso cambiare la periferica di uscita audio? \(pagina 153\)](#page-152-0)**.

### <span id="page-148-0"></span>Cosa posso fare se gli altoparlanti esterni non funzionano?

- ❑ Verificare i suggerimenti della sezione **[Cosa posso fare se gli altoparlanti incorporati non emettono alcun suono?](#page-147-1)  [\(pagina 148\)](#page-147-1)**.
- ❑ Se si utilizza un programma dotato di controllo del volume, accertarsi che il controllo del volume sia impostato correttamente. Per ulteriori informazioni, fare riferimento al file della guida del programma.
- ❑ Accertarsi che gli altoparlanti siano collegati correttamente e che il volume sia abbastanza alto da poter essere udito.
- ❑ Verificare che gli altoparlanti possano essere collegati a un computer.
- ❑ Se gli altoparlanti sono dotati di pulsante di esclusione audio, impostare il pulsante su "off".
- ❑ Se gli altoparlanti necessitano di alimentazione esterna, accertarsi che siano collegati a una fonte di alimentazione. Per ulteriori informazioni, fare riferimento al manuale fornito con gli altoparlanti.
- ❑ Verificare i controlli del volume in Windows facendo clic sull'icona del volume nella barra delle applicazioni.
- ❑ La periferica di uscita audio potrebbe non essere stata configurata correttamente. Per modificare la periferica di uscita audio, vedere **[Come posso cambiare la periferica di uscita audio? \(pagina 153\)](#page-152-0)**.

### <span id="page-149-0"></span>Touchpad

### Cosa devo fare se il touchpad non funziona?

- ❑ Il touchpad può essere stato disabilitato prima di avere collegato un mouse al computer. Fare riferimento alla sezione **[Uso del touchpad \(pagina 35\)](#page-34-0)**.
- ❑ Accertarsi che sia connesso un mouse al computer.
- ❑ Se il puntatore smette di rispondere mentre è in esecuzione un programma, premere i tasti **Alt**+**F4** per chiudere la finestra dell'applicazione.
- ❑ Se i tasti **Alt**+**F4** non funzionano, premere una sola volta il tasto Windows, quindi premere diverse volte il tasto ,, selezionare **Riavvia il sistema** con il tasto ↑ o ↓ e il tasto Enter per riavviare il computer.
- ❑ Se il computer non si riavvia, premere i tasti **Ctrl**+**Alt**+**Delete**, selezionare la freccia accanto al pulsante **Arresta il sistema** con i tasti ↓ e → premere il tasto **Enter**, selezionare **Riavvia il sistema** con il tasto ↑ o ↓, quindi premere il tasto **Enter** per riavviare il computer.
- ❑ Se questa procedura non funziona, tenere premuto il pulsante di alimentazione fino allo spegnimento del computer.

#### **!** Se si spegne il computer mediante i tasti **Ctrl**+**Alt**+**Delete** oppure mediante il pulsante di alimentazione, può verificarsi la perdita di dati.

### <span id="page-150-0"></span>**Tastiera**

### Cosa posso fare se la tastiera è configurata in modo errato?

L'impostazione della lingua della tastiera del computer è specificata nell'etichetta sulla scatola. Se si sceglie un'impostazione regionale diversa per la tastiera durante l'installazione di Windows, la configurazione dei tasti risulta sfasata.

Per modificare la configurazione della tastiera, procedere come indicato di seguito.

- **1** Fare clic su **Start**, quindi su **Pannello di controllo**.
- **2** Fare clic su **Orologio e opzioni internazionali**, quindi su **Cambia tastiere o altri metodi di input** in **Paese e lingua**.
- **3** Fare clic su **Cambia tastiere** nella scheda **Tastiere e lingue**.
- **4** Modificare le impostazioni come desiderato.

#### Cosa posso fare se non riesco a inserire determinati caratteri con la tastiera?

Se non si riesce a inserire **U**, **I**, **O**, **P**, **J**, **K**, **L**, **M** e così via, il tasto **Num Lk** può essere attivo. Verificare che la spia Num lock sia spenta. Se la spia Num lock è accesa, premere il tasto **Num Lk** per spegnerla prima di digitare questi caratteri.

## <span id="page-151-0"></span>Dischi floppy

### Perché l'icona Rimozione sicura dell'hardware non viene visualizzata nella barra delle applicazioni quando l'unità è collegata?

Il computer non riconosce l'unità disco floppy. In primo luogo accertarsi che il cavo USB sia collegato correttamente alla porta USB. Se è necessario fissare il collegamento, attendere alcuni istanti affinché il computer riconosca l'unità. Se l'icona non viene ancora visualizzata, procedere come indicato di seguito.

- **1** Chiudere tutti i programmi che accedono all'unità disco floppy.
- **2** Attendere che la spia sull'unità disco floppy si spenga.
- **3** Premere il pulsante di espulsione per rimuovere il disco, quindi scollegare l'unità disco floppy USB dal computer.
- **4** Ricollegare l'unità disco floppy inserendo il cavo USB nella porta USB.
- **5** Riavviare il computer facendo clic su **Start**, sulla freccia accanto al pulsante **Arresta il sistema**, quindi su **Riavvia il sistema**.

### Cosa posso fare se non riesco a scrivere dati su un dischetto?

- ❑ Accertarsi che il disco floppy sia inserito nell'unità in modo corretto.
- ❑ Se il disco floppy è inserito in modo corretto e non si riesce comunque a scrivere dati su di esso, è possibile che sia pieno o protetto da scrittura. Utilizzare un disco floppy non protetto oppure rimuovere la protezione da scrittura.

### <span id="page-152-1"></span>Audio/Video

### Cosa devo fare se non riesco a utilizzare la videocamera digitale?

Se viene segnalato che il dispositivo i.LINK è scollegato o disattivato, il cavo i.LINK potrebbe non essere collegato correttamente alla porta del computer o della videocamera. Scollegare il cavo e ricollegarlo. Per ulteriori informazioni, vedere **[Collegamento di una periferica i.LINK \(pagina 83\)](#page-82-0)**.

#### Come posso disattivare il suono di avvio di Windows?

Per disattivare il suono di avvio di Windows, procedere come indicato di seguito.

- **1** Fare clic su **Start**, quindi su **Pannello di controllo**.
- **2** Fare clic su **Hardware e suoni**.
- **3** Selezionare **Gestisci dispositivi audio** in **Audio**.
- **4** Nella scheda **Suoni** fare clic per deselezionare la casella di controllo **Riproduci suono di avvio di Windows**.
- **5** Fare clic su **OK**.

#### <span id="page-152-0"></span>Come posso cambiare la periferica di uscita audio?

Se non si riesce a sentire il suono dal dispositivo collegato ad una porta, ad esempio la porta USB, la porta di uscita HDMI, la porta di uscita ottica o la presa per le cuffie, è necessario cambiare il dispositivo per l'uscita del suono.

- **1** Chiudere tutti i programmi aperti.
- **2** Fare clic su **Start**, quindi su **Pannello di controllo**.
- **3** Fare clic su **Hardware e suoni**.
- **4** Selezionare **Gestisci dispositivi audio** in **Audio**.
- **5** Nella scheda **Riproduzione**, selezionare la periferica desiderata per l'output audio e fare clic su **Predefinita**.

### <span id="page-153-0"></span>Cosa posso fare se non sento alcun suono dalla periferica di uscita audio collegata alla porta di uscita HDMI, alla porta di uscita ottica oppure alla presa per le cuffie?

- ❑ Per sentire il suono dal dispositivo collegato ad una porta, ad esempio la porta di uscita HDMI, la porta di uscita ottica o la presa per le cuffie, è necessario cambiare il dispositivo per l'uscita del suono. Per la procedura dettagliata, fare riferimento alla sezione **[Come posso cambiare la periferica di uscita audio? \(pagina 153\)](#page-152-0)**.
- ❑ Se ancora non viene emesso alcun suono dal dispositivo per l'uscita audio, procedere come indicato di seguito.
	- **1** Effettuare i passaggi da 1 a 4 della sezione **[Come posso cambiare la periferica di uscita audio? \(pagina 153\)](#page-152-0)**.
	- **2** Nella scheda **Riproduzione**, selezionare l'icona HDMI o S/PDIF, quindi **Proprietà**.
	- **3** Fare clic sulla scheda **Avanzate**.
	- **4** Selezionare la frequenza di campionamento e la profondità in bit (ad esempio, 48.000 Hz, 16 bit) supportate dal dispositivo.
	- **5** Fare clic su **OK**.

#### Perché si verificano interruzioni audio e/o perdita di fotogrammi durante la riproduzione di video ad alta definizione, ad esempio i video registrati con la videocamera digitale AVCHD?

La riproduzione di video ad alta definizione richiede un utilizzo significativo delle risorse hardware quali CPU, GPU o memoria di sistema del computer. Durante la riproduzione del video, alcune operazioni e/o funzioni potrebbero non essere disponibili e potrebbero verificarsi interruzioni audio, perdita di fotogrammi o errori di riproduzione, in base alla configurazione del computer.

### <span id="page-154-0"></span>"Memory Stick"

### Cosa devo fare se non riesco a utilizzare su altri dispositivi il supporto "Memory Stick" formattato su un computer VAIO?

Potrebbe essere necessario riformattare il supporto "Memory Stick".

Se si formatta il supporto "Memory Stick", tutti i dati salvati precedentemente al suo interno, compresi i dati musicali, verranno cancellati. Prima di riformattare il supporto "Memory Stick", eseguire il backup dei dati importanti e verificare che il supporto "Memory Stick" non contenga file che si desidera conservare.

- **1** Per salvare i dati o le immagini, copiare i dati dal supporto "Memory Stick" al dispositivo di memorizzazione incorporato.
- **2** Formattare la "Memory Stick" seguendo la procedura illustrata in **[Formattazione del supporto "Memory Stick"](#page-41-0)  [\(pagina 42\)](#page-41-0)**.

### È possibile copiare le immagini da una fotocamera digitale mediante il supporto "Memory Stick"?

Sì. È inoltre possibile visualizzare filmati registrati con fotocamere compatibili con il supporto "Memory Stick".

### Perché non si riesce a scrivere dati sul supporto "Memory Stick"?

Alcune versioni di supporti "Memory Stick" sono dotate di un dispositivo per evitare la cancellazione o la sovrascrittura accidentale di dati. Accertarsi che l'interruttore di prevenzione della cancellazione sia disattivato.

### <span id="page-155-0"></span>Periferiche

#### Cosa devo fare se non riesco a collegare una periferica USB?

- ❑ Verificare che la periferica USB sia accesa e che la sua fonte di alimentazione sia funzionante. Ad esempio, se si utilizza una fotocamera digitale, accertarsi che la batteria sia carica. Se si utilizza una stampante, accertarsi che il cavo di alimentazione sia collegato correttamente alla presa CA.
- ❑ Utilizzare un'altra porta USB del computer. Il driver potrebbe essere stato installato su quella porta specifica al primo collegamento della periferica.
- ❑ Per ulteriori informazioni, fare riferimento al manuale fornito con la periferica USB. Prima di collegare la periferica può essere necessario installare un apposito software.
- ❑ Per verificare il corretto funzionamento della porta in questione, provare a collegare una periferica semplice e a basso consumo come il mouse.
- ❑ Gli hub USB possono impedire il corretto funzionamento di una periferica a causa di problemi nella distribuzione dell'alimentazione. Si consiglia di collegare la periferica direttamente al computer senza hub.

# <span id="page-156-0"></span>Marchi

I marchi, tra cui anche SONY, il logo SONY, VAIO e il logo VAIO sono marchi o marchi registrati di Sony Corporation. "BRAVIA" è un marchio di Sony Corporation.

#### $\triangleq$ **MEMORY STICK**

 e "Memory Stick", "Memory Stick Duo", "MagicGate", "OpenMG", "Memory Stick PRO", "Memory Stick PRO Duo", "Memory Stick PRO-HG Duo", "Memory Stick Micro", "M2", e il logo "Memory Stick" sono marchi o marchi registrati di Sony Corporation.

Walkman è un marchio registrato di Sony Corporation.

Blu-ray Disc™ e il logo Blu-ray Disc sono marchi di Blu-ray Disc Association.

Intel, Pentium, Intel SpeedStep e Atom sono marchi o marchi registrati di Intel Corporation.

Microsoft, Windows, il logo Windows e BitLocker sono marchi o marchi registrati di Microsoft Corporation negli Stati Uniti e in altri Paesi.

i.LINK è un marchio di Sony utilizzato per indicare prodotti dotati di connessione IEEE 1394.

Roxio Easy Media Creator è un marchio di Sonic Solutions.

WinDVD for VAIO e WinDVD BD for VAIO sono marchi di InterVideo, Inc.

ArcSoft e il logo ArcSoft sono marchi registrati di ArcSoft, Inc. ArcSoft WebCam Companion è un marchio di ArcSoft, Inc.

ATI e ATI Catalyst sono marchi di Advanced Micro Devices, Inc.

Il marchio nominale e i loghi di Bluetooth sono marchi registrati di proprietà di Bluetooth SIG, Inc. Sony Corporation utilizza tali marchi su licenza. Altri marchi e denominazioni commerciali appartengono ai rispettivi proprietari.

<span id="page-157-0"></span>Il marchio nominale e i loghi di ExpressCard sono di proprietà di PCMCIA. Sony Corporation utilizza tali marchi su licenza. Altri marchi e denominazioni commerciali appartengono ai rispettivi proprietari.

Il logo SD è un marchio di fabbrica.

Il logo SDHC è un marchio di fabbrica.

CompactFlash® è un marchio di SanDisk Corporation.

HDMI, il logo HDMI e High-Definition Multimedia Interface sono marchi o marchi registrati di HDMI Licensing LLC.

"PlaceEngine" è un marchio registrato di Koozyt, Inc.

"PlaceEngine" è stato sviluppato da Sony Computer Science Laboratories, Inc. e concesso in licenza da Koozyt, Inc.

\*\*\*\*\*. "XMB", e "xross media bar" sono marchi di Sony Corporation e Sony Computer Entertainment Inc.

"AVCHD" è un marchio di Panasonic Corporation e Sony Corporation.

Tutti gli altri nomi di sistemi, prodotti e servizi sono marchi dei rispettivi proprietari. Nella guida i contrassegni ™ o ® non sono specificati.

Le specifiche sono soggette a modifica senza preavviso. Tutti gli altri marchi o marchi registrati appartengono ai rispettivi proprietari.

Il modello acquistato non dispone necessariamente di tutti i prodotti software elencati in precedenza.

Fare riferimento alle specifiche in linea per verificare il software disponibile per il proprio modello.

## <span id="page-158-0"></span>Avviso

© 2010 Sony Corporation. Tutti i diritti riservati.

La presente guida e il software ivi descritto non possono essere riprodotti, tradotti o ridotti in un formato leggibile da macchina, né interamente né in parte, senza previa autorizzazione scritta.

Sony Corporation non fornisce alcuna garanzia in relazione alla presente guida, al software o a qualsiasi altra informazione ivi contenuta e disconosce espressamente qualsiasi garanzia implicita, commerciabilità o idoneità a impieghi particolari della presente guida, del software e di tali altre informazioni. Sony Corporation non sarà in alcun caso responsabile per danni accidentali, indiretti o particolari, fondati su illeciti, contratti o altro, derivanti o in relazione alla presente guida, al software o ad altre informazioni ivi contenute.

Nella guida i contrassegni ™ o ® non sono specificati.

Sony Corporation si riserva il diritto di apportare modifiche alla presente guida e alle informazioni in essa contenute in qualsiasi momento e senza preavviso. Il software descritto nella presente guida è soggetto ai termini di un contratto di licenza separato.

Sony Corporation non è responsabile e non risarcirà la perdita di registrazioni effettuate sul computer, su supporti di registrazione esterni, su dispositivi di registrazione, né alcuna perdita rilevante, inclusi i casi in cui le registrazioni non vengono effettuate per motivi quali guasti al computer o quando il contenuto di una registrazione va perso o viene danneggiato a causa di guasti al computer o di riparazioni effettuate sul computer. In nessuna circostanza Sony Corporation ripristinerà né replicherà il contenuto registrato sul computer, su supporti di registrazione esterni o dispositivi di registrazione.

© 2010 Sony Corporation

<span id="page-159-0"></span>[n](#page-158-0)